# P990i

**User's Guide** 

# **Contents**

| Velcome                             | 9  | Text Entry                         | 20 |
|-------------------------------------|----|------------------------------------|----|
| Satistical and the same of the same | 10 | Entering text with the flip closed | 26 |
| Setting to know your phone          |    | Entering text with the flip open   | 28 |
| Package                             | 10 | Locks                              |    |
| Overview                            | 11 | Sound                              |    |
| Before using your phone             | 12 | Transferring data between phones   |    |
| First time start-up                 | 13 | Transferring data between phones   |    |
| Turning the phone on and off        | 13 | Phone                              | 35 |
| Flip closed                         | 14 | Making a call                      | 35 |
| Flip open                           |    | Receiving a call                   |    |
| Flip removed                        |    | Handling two or more calls         | 37 |
| Importing phonebook entries         |    | Call log                           | 38 |
| Navigation                          |    | More features                      | 38 |
| Finding the applications            | 16 | Video phone                        | 42 |
| Using the applications              | 18 | Demo mode                          |    |
| Task manager                        | 18 | Making a video call                |    |
| Keypad and keyboard functions       | 19 | Receiving a video call             |    |
| Status bar icons                    | 21 |                                    |    |
| Memory Stick PRO Duo                | 22 | Video call options                 | 42 |
| Connecting the included accessories |    | Messaging                          | 45 |
| Updating software                   |    | Before using                       | 45 |
| General functions                   |    | Folders                            |    |
|                                     |    |                                    |    |

2 Contents

| . 47 | Subscribing to RSS feeds                                                                                     | . 69                                                                                                    |
|------|----------------------------------------------------------------------------------------------------|----------------------------------------------------------------------------------------------------|
| . 47 | Reading news items                                                                                           | . 69                                                                                                    |
| . 48 | Updating feeds                                                                                               | . 70                                                                                                    |
| . 49 | Settings                                                                                                    | . 70                                                                                                    |
| 51   | Media player                                                                                                 | 71                                                                                                    |
| . 52 | Music                                                                                                    |                                                                                                    |
| . 54 | Video                                                                                                    | . 73                                                                                                    |
| . 55 | FM radio                                                                                                    | . 75                                                                                                    |
|      | Online                                                                                                    | . 77                                                                                                    |
| . 57 | PlayNow <sup>TM</sup>                                                                                        | 78                                                                                                    |
| . 58 | Picture gallery and Picture editor                                                                           | 79                                                                                                    |
| . 60 |                                                                                                    |                                                                                                    |
| 62   | Picture editor                                                                                               |                                                                                                    |
| . 62 | Rusiness card scanner                                                                                        | 83                                                                                                    |
| . 63 |                                                                                                    |                                                                                                    |
| . 64 |                                                                                                    |                                                                                                    |
| 65   | Sound recorder                                                                                               | 84                                                                                                    |
|      | Record                                                                                                    | . 84                                                                                                    |
|      | Playback                                                                                                    |                                                                                                    |
|      |                                                                                                    |                                                                                                    |
|      | Preferences                                                                                                  | . 84                                                                                                    |
|      | MusicDJ <sup>TM</sup>                                                                                        | 85                                                                                                    |
| UY   |                                                                                                    |                                                                                                    |
|      | . 47<br>. 48<br>. 49<br>. 51<br>. 52<br>. 54<br>. 55<br>. 57<br>. 57<br>. 58<br>. 60<br>. 62<br>. 62<br>. 63 | 47         Reading news items.           48         Updating feeds           49         Settings           51         Media player           52         Music           54         Video           55         FM radio           Online         Online           57         PlayNow <sup>TM</sup> 58         Picture gallery and Picture editor           60         Picture gallery           62         Picture editor           63         Scanning cards           64         Sound recorder           65         Record           66         Playback           Manage recordings         Preferences |

| Games                           | 86 | Connecting to other devices        | 97  |
|---------------------------------|----|------------------------------------|-----|
| Quickoffice and Pdf+            | 87 | Bluetooth wireless technology      |     |
| Quickoffice                     |    | Infrared port                      |     |
| Pdf+                            |    | USB port                           |     |
|                                 |    | Wireless LAN                       |     |
| Notes and Tasks                 | 89 | Connections manager                | 99  |
| Notes                           | 89 | Computer modem                     | 99  |
| Tasks                           | 89 | Synchronization and backup         | 100 |
| Calculator and Converter        | 91 | Local synchronization              | 100 |
| Calculator                      | 91 | Backing up data                    | 101 |
| Converter                       | 92 | Restoring data                     | 101 |
| Time, timer and stopwatch       | 93 | Remote synchronization             | 101 |
| Time                            |    | Setting up Internet, email and MMS | 102 |
| Timer                           | 93 | Setting up accounts                | 102 |
| Stopwatch                       | 93 | Setting up Internet manually       | 103 |
| Managing files and applications | 04 | Setting up email manually          | 107 |
| File manager                    |    | Setting up MMS manually            | 110 |
| Installing applications         |    | Control panel                      | 113 |
| Storage wizard                  |    | Call settings                      |     |
| PC Suite                        | 96 | Accept calls                       |     |
| Installing PC Suite             |    | Add to Contacts                    | 113 |
| Application launcher            |    | Calling cards                      | 114 |
| reprieution faunction           | 70 | Call waiting                       | 115 |
|                                 |    |                                    |     |

4 Contents
This is the Internet Version Www.Somanuals.com. All Manuals Search And Download.

P990i
Use.

| Forward calls                 | 115 | Power save                                | 126 |
|-------------------------------|-----|-------------------------------------------|-----|
| Flag Call                     | 115 | Screen saver                              | 126 |
| Handsfree settings            | 115 | Sounds & alerts                           | 127 |
| Reject with SMS               | 116 | Storage wizard                            | 128 |
| Restrict calls                | 116 | Text input                                | 128 |
| Show or hide number           | 116 | Themes                                    | 128 |
| TTY Settings                  | 116 | Time & date                               | 129 |
| Voice control                 | 116 | User greeting                             | 129 |
| Voicemail                     | 117 | Wallpaper                                 | 129 |
| ALS settings                  | 117 | Messaging settings                        | 129 |
| Call meter                    | 117 | Area information                          |     |
| Connections                   | 118 | Email accounts                            | 130 |
| Bluetooth wireless technology | 118 | MMS accounts                              | 130 |
| Infrared port                 | 120 | SMS                                       | 130 |
| Internet accounts             | 120 | Wap push                                  | 130 |
| Mobile networks               | 120 | Security                                  | 130 |
| USB                           | 120 | Certificate manager and Java certificates |     |
| Wireless LAN                  | 121 | Locks                                     |     |
| Device                        | 123 | MIDlet settings                           | 132 |
| Backlight                     | 123 | VPN accounts                              | 133 |
| Device management             | 124 | Other                                     | 133 |
| Flight mode                   | 125 | Format disk                               |     |
| Hardware buttons              | 125 | Install                                   |     |
| Location                      | 126 | Language                                  |     |
| Number formats                | 126 |                                           |     |
|                               |     |                                           |     |

| Master reset               | 133 |
|----------------------------|-----|
| Setup wizard               | 134 |
| Uninstall                  |     |
| Troubleshooting            | 135 |
| Important information      | 136 |
| <b>Guidelines for safe</b> |     |
| and efficient use          | 140 |
| End User License Agreement | 143 |
| Limited Warranty           | 144 |
| Declaration of Conformity  | 147 |
| Technical data             | 148 |
| Index                      | 150 |

#### Sony Ericsson P990i

#### User's Guide

This User's Guide is published by Sony Ericsson Mobile Communications AB, without any warranty, Improvements and changes to this User's Guide necessitated by typographical errors, inaccuracies of current information, or improvements to programs and/or equipment, may be made by Sony Ericsson Mobile Communications AB at any time and without notice. Such changes will, however, be incorporated into new editions of this User's Guide

©Sony Ericsson Mobile Communications AB, 2006. All rights reserved

Publication number: AE/LZT 162 77 R3A

The Bluetooth<sup>TM</sup> word mark and logos are owned by the Bluetooth SIG. Inc. and any use of such marks by Sony Ericsson is under license

Wi-Fi® is a registered trademarks of the Wi-Fi Alliance Symbian and all Symbian-based marks and logos are trademarks of Symbian Limited.

Memory Stick<sup>TM</sup>, Memory Stick Duo<sup>TM</sup> and Memory Stick PRO Duo™ are trademarks of Sony, its parent and/or its affiliates. PlayNow<sup>TM</sup> and MusicDJ<sup>TM</sup> are trademarks or registered trademarks of Sony Corporation.

Beatnik is a trademark of Beatnik. Inc.

Opera is a trademark of Opera Software ASA. Quicksheet, Quickpoint, Quickoffice and Quickword are either trademarks or registered trademarks of Quickoffice, Inc. Adobe and Acrobat are either trademarks or registered trademarks of Adobe Systems Incorporated in the United States and/or other countries

Microsoft Outlook, Visual Basic, Windows and PowerPoint are either registered trademarks or trademarks of Microsoft Corporation in the Unites States and/or other countries. Apple is a trademark of Apple Corporation, Inc. Lotus Notes is a trademark of International Business Machines Corporation in the United States, other countries, or both. This product contains software copyright © Beatnik, Inc. 1996-2002

Java and all Java-based trademarks and logos are trademarks or registered trademarks of Sun Microsystems, Inc. in the U.S. and other countries. End-user license agreement for Sun<sup>TM</sup> Java<sup>TM</sup> I2METM

- 1. Restrictions: Software is confidential copyrighted information of Sun and title to all copies is retained by Sun and/or its licensors. Customer shall not modify, decompile, disassemble, decrypt, extract, or otherwise reverse engineer Software. Software may not be leased, assigned, or sublicensed, in whole or in part.
- 2. Export Regulations: Software, including technical data, is subject to U.S. export control laws, including the U.S. Export Administration Act and its associated regulations, and may be subject to export or import regulations in other countries. The Customer agrees to comply strictly with all such regulations and acknowledges that it has the responsibility to obtain licenses to export, re-export, or import Software. Software may not be downloaded, or otherwise exported or re-exported (i) into, or to a national or resident of, Cuba, Iraq,

Iran, North Korea, Libya, Sudan, Syria (as such listing may be

revised from time to time) or any country to which the U.S. has

embargoed goods; or (ii) to anyone on the U.S. Treasury

P990i

Department's list of Specially Designated Nations or the U.S. Commerce Department's Table of Denial Orders.

3. Restricted Rights: Use, duplication or disclosure by the United States government is subject to the restrictions as set forth in the Rights in Technical Data and Computer Software Clauses in DFARS 252.227-7013(c) (1) (ii) and FAR 52.227-19(c) (2) as applicable.

Copyright © SyncML initiative Ltd. (1999-2002). All rights reserved.

Portions of software © PacketVideo Corporation (USA) 1999, 2002. PacketVideo, pvPlayer and the PacketVideo logo are trademarks of PacketVideo Corporation. All rights reserved. Other product and company names mentioned herein may be the trademarks of their respective owners.

Any rights not expressly granted herein are reserved.

Note Some of the services in this User's Guide are not supported by all networks. This also applies to the GSM International Emergency Number 112. Please contact your network operator or service provider if you are in doubt whether you can use a particular service or not.

# Welcome

Thank you for purchasing the Sony Ericsson P990i the all-in-one entertainment phone and PDA.

Before you start to use your new phone please read these instructions carefully to enjoy maximum performance and a longer life service.

The *Getting to know your phone* chapter in this User's Guide gives a quick overview of the main functions of the phone, shortcuts and general information.

The complete user documentation consists of the following parts:

- Quick Guide the information needed to get you started
- User's Guide an overview of the phone with detailed settings information.
- Help in the phone your phone has built-in help texts that you can access with the flip open. In most applications, Help is available in the application menu. Some dialogs, for example, those where you make important settings, have specific Help available. To view this Help, tap ?

 Web Guide – an up-to-date User's Guide available on the Internet on <a href="https://www.sonyericsson.com/support">www.sonyericsson.com/support</a>.
 You can access this from your computer or the browser on your phone.

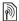

This icon indicates that the function is networkor operator-dependent. The service may not always be available in all countries or when you are roaming. Please contact your operator for information

P990i Welcome
This is the Download from Www.Somanuals.com. All Manuals Search And Download, private use.

# **Getting to know your phone**

# **Package**

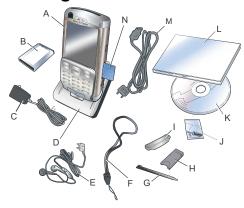

- A. Phone
- **B.** Battery
- C. Charger
- D. Desk stand
- E. Stereo headset

- F. Strap
- **G.** Extra stylus
- H. Memory Stick adapter
- I. Flip replacement cover
- J. Flip replacement tool set
- K. CD with Sony Ericsson PC Suite (in the documentation package)
- L. Documentation package
- M. USB cable
- N. Memory Stick PRO Duo<sup>™</sup> inserted in the Memory Stick slot. The Memory Stick contains Try and Buy applications.

If your package does not include all the listed items above, please contact your retailer.

**Note:** Before you can use your phone you need to insert the SIM card, and insert and charge the battery. Always detach the charger before you insert or remove the SIM card.

# **Overview**

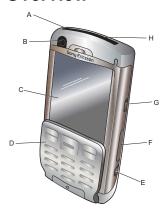

- A. On/Off button
- B. Camera for video calls
- C. Screen
- **D.** Flip with keypad
- E. Camera button
- **F.** Slot for Memory Stick
- G. Internet button
- H. Infrared port

- I. Camera lens cover
- J. Camera lens
- K. External antenna connector
- L. Loudspeaker
- M. Photo light
- N. Connector for accessories and charger
- O. Microphone
- P. Key and touch screen lock slider
- Q. Back button
- R. Jog Dial
- **S.** Media player button
- T. Stylus

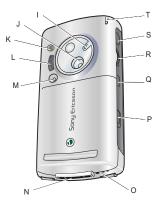

# Before using your phone

#### SIM card

You receive your SIM card when you register with a network operator. The SIM card keeps track of your phone number, the services included in your subscription and phonebook information, among other things.

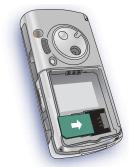

A PIN code is supplied with the SIM card and must be entered when switching on the phone for the first time.

Remove the battery (if it is in place) and insert the SIM card into the SIM card holder

### **Battery**

To open the battery cover press it slightly on its upper part and slide it down the phone. Insert the battery and close the cover.

Before you use the phone for the first time, charge the battery for at least 4 hours. When the battery is new, or completely discharged,

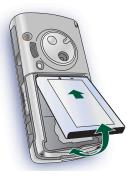

it may take up to 30 minutes before the battery icon appears on the screen.

### Charging the battery

You need to charge the battery when the indicator light flashes red. Low battery is also indicated by a message on the screen and a beep.

Make sure the battery is inserted and connect the charger to the phone, then connect the charger to the mains. The battery is charged when the indicator light shows a steady green light and the battery icon is full.

12

#### Care instructions

Please take care of your phone and follow these advice:

- Use a moist cloth when you clean the screen.
- Only use the stylus provided to tap the screen.
- For detailed care instructions, see Recommendations for safe use of product (mobile phone, battery, charger and other accessories) on page 140.

# First time start-up

Please read Guidelines for safe and efficient use on page 140 before you use your phone.

To switch on your phone press the On/Off button keeping the flip closed. Select **Phone on** when the Power menu opens.

You will be prompted to select a language. Read more about selecting and installing languages in Language on page 133.

The first time you start the phone you have the option to run the Setup wizard. Open the flip and follow the instructions

# Turning the phone on and off

# Normal operation

When you turn the phone on you will be prompted to choose between **Phone On** and **Flight mode**. For normal operation, choose **Phone On**.

To turn the phone off, press the On/Off button and choose Power off

# Flight mode

If you choose *Flight mode*, the phone's radio functions are switched off. You can still use the organizer applications, and applications that use a wireless LAN connection.

**Note:** If you want to use wireless LAN in Flight mode, make sure that Flight mode is enabled before you choose wireless LAN, as wireless LAN is disabled by default in Flight mode.

Use Flight mode where mobile phones are prohibited, such as in hospitals and aircrafts. See Flight mode on page 125.

# Flip closed

With the keypad flip closed, your phone can be used as a conventional mobile phone, using the keypad to dial and the Jog Dial to navigate. See *Navigation* on page 15.

#### Screen areas

When the flip is closed, the screen is not touch-sensitive. It is divided into the following areas:

- A. Status bar, containing status icons
- B. Application title har
- **C.** Application area.
- D. Selection key bar. Many options are available from the More menu.
- E. Context bar.

# -Notes Ε More

# Flip open

You can open the flip to reach more applications, and to continue working with any active application.

When the flip is open, the large touch-screen is revealed and the keyboard is available. To navigate menus and lists, see Navigation on page 15.

#### Screen areas

When the flip is open the screen is touch-sensitive. The screen is divided into a number of areas that are used for different purposes.

The areas and some terms are shown in the figure below:

- A. Application title bar, containing the application menu 🔻 .
- **B.** Application area.
- C. Status bar. containing status icons and the status bar menu

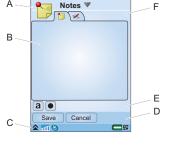

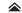

- **D.** Selection key bar.
- E. Button bar.
- **F.** Context bar, containing tabs.

14

P990i

Getting to know your phone s is the Indonesia from Www.Somanuals.com. All Manuals Search And Download.

### Closing the flip

Closing the flip while an application is running generally ends the application and saves the data. Exceptions, among others, are voice/video phone calls, data sessions and multimedia applications, that will continue to run.

# Flip removed

The flip can be removed, which makes the organizer applications easier to access. When the flip is removed, your phone works as if the flip was open.

**Note:** Turn the phone off before you remove the flip to avoid to damage your phone.

To remove and attach the flip, refer to the separate instructions.

**Note:** Sony Ericsson does not accept any liability for lost parts or product defects resulting from any disassembly or modification of the product.

# Importing phonebook entries

You can import contact information in several ways:

- Copy phonebook entries stored on your SIM card. See Copying contacts to and from a SIM card on page 60.
- Transfer phonebook entries from a computer application using the synchronize function. See Synchronization and backup on page 100.
- Beam phonebook entries from another phone using, for example, Bluetooth<sup>TM</sup> wireless technology. See Connecting to other devices on page 97.

# **Navigation**

You can navigate menus and select items in various ways. With the flip closed, you can use the Jog Dial, Back button or Back key, Navigation key, and Selection keys.

With the flip open, the Jog Dial, Back button and the stylus are accessible. There is also a handwriting recognition feature, so you can use the stylus to write on the screen.

# Jog Dial

Rotate the Jog Dial to scroll lists up and down, adjust sound volume or move through a multimedia message. Press the Jog Dial inwards to select a highlighted item.

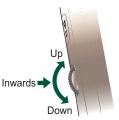

#### **Back button**

The Back button on the side has the same functions as the Back key ( on the flip, see *Keypad* functions on page 19.

# Keys on the flip

The navigation keys on the flip are used when the flip is closed. See Keypad functions on page 19.

# Stylus

The stylus is used when the flip is open. Tap the screen to navigate and select required items. You can also use it to pan multimedia pictures.

# Finding the applications

# **Activity menu**

The Activity menu is displayed whenever you switch on your phone and is the starting point for performing a variety of tasks whether you are working with the flip closed or flip open. The Activity menu is operatordependent and is described in the Ouick Guide.

# Standby view

The standby view is the first view in the Activity menu and is shown when no application is activated. Through shortcuts in the standby view you can directly reach the most commonly used applications. You can also select the shortcut of to take you to all the applications in the Main menu.

### Status bar

The status bar contains icons that indicate the status of the current settings and activities. See Status bar icons on page 21.

If you select the Status bar menu \( \rightarrow \) you get access to certain settings not shown in the status bar. From the Status bar menu you can also reach the Connections settings and some of the applications when the shortcut is invisible.

16

P990i

#### Main menu

You can find all the phone's applications in the Main menu, which can be shown either in a list or a grid view. Applications are categorized under folders as shown in the following overview.

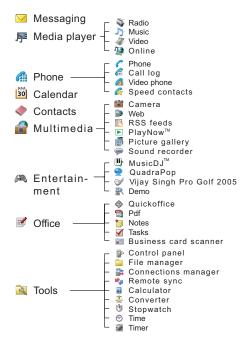

P990i

# Using the applications

### Starting an application

You have the following options in the Main menu:

- Flip open rotate the Jog Dial to highlight an application. Press the Jog Dial, or tap the application icon/name, to start the application.
- Flip closed rotate the Jog Dial or press from or to highlight an application. Press the Jog Dial or press from to start the application.

# Leaving an application

You can leave an application in two ways:

- Close it by using the back key or the back button. All data is saved. The next time you open the application, it will open in the base view.
- Leave it open and switch to another application using Task manager, see *Task manager* on page 18.
   When you switch back to it, you will return to the same view you were in when you left it.

#### Closing an application

- **Flip open** from the application base view, tap **s** or press **s** on the side of the phone.
- **Flip closed** from the application base view, press on the keypad or .

# Task manager

Task manager helps you switch between applications. Leaving an application via Task manager rather than closing it, lets you return to the same view when you switch back to the application. This is useful, for example, when cutting and pasting text from one application to another. To open Task manager:

- Flip open tap 

  in the status bar.
- Flip closed press and hold the More key.

With the flip open, select the **Recent** tab. You can switch to recently used applications, or select **Main menu** and open a new application from there. You can also switch directly to any ongoing call. To switch to an application in the list, tap it or highlight it and select **Switch**. These options are also available with the flip closed.

With the flip open, you can also access some advanced features on the *Open* tab. This tab contains a list of all running applications, as well as those that are closed but still reserve memory. Highlight an application and select *End* to end the application and free up all the memory used by it. From the Task manager menu, you can sort the applications in the list by time, size or name.

18 Getting to know your phone P990i
This is the Internet Version Somanuals.com. All Manuals Search And Download.

This is the Internet Version Somanuals.com. All Manuals Search And Download.

# Keypad and keyboard **functions**

# **Keypad functions**

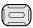

#### Navigation key

Press the navigation key up, down, left or right to move in the required direction. Press for example right to open the right tab. Press the centre to perform the command that appears on the screen just above the key or to select a highlighted item.

In this User's Guide ( , for example, means press navigation key up.

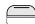

#### Selection key

- The two keys are application-dependent and perform the command that appears on the screen just above the key.
- Press and hold the right selection key to bring up Task manager.

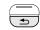

#### Back key

- Return to the previous screen or menu.
- Dismiss a dialog.
- Send a busy signal to a calling party. It will not end a call
- Press and hold to return to the standby view.

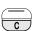

#### Clear key

- Delete entered characters/digits one by one.
- Press and hold to delete entered words one by one.
- Delete an entry from, for example, Contacts or Calendar
- Press and hold to mute the microphone during a call.
- Mute the ring signal during an incoming call.

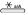

#### Star

- Enter the character \*
- Press to switch between different input types (Abc, ABC ...).
- · Press and hold to change between Predictive text and Multitap.

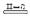

#### Hash

- Enter the character #.
- In text entry, press and hold to open the symbol selector table.
- · Terminate the input of PIN and security codes.
  - Retrieve a SIM card entry. Enter the memory position number (1-999) and then press #-7.
- Press and hold to put the phone into silent mode when your phone is in standby view.

P990i

# to

#### Numeric keys

- Enter digits.
- Enter associated characters or perform associated functions.
- Press and hold "1" from the standby view to initiate a call to voicemail.
- Press and hold one of the keys 2 to 9 to open Contacts. 2 highlights the entry closest to "a" and 9 the entry closest to "w".

In standby view, if you press and hold any character key, the Contacts list will be displayed starting with the corresponding character.

### **Keyboard functions**

With the flip open you can use some of the keyboard keys in all applications, not only when entering text.

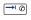

Press and hold to open the virtual keypad for instant dialing.

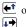

Use the arrow keys for navigation within the application. Press an arrow key, for example, to:

- Access the next or previous tab.
- Scroll through contacts with multiple telephone numbers.

Press ALT + an arrow key to navigate up and down, for example, in lists.

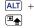

Press ALT + Shift/Caps simultaneously to bring up the application menu in the open application.

20

# Status bar icons

Below is a selection of icons appearing in the status bar. With the flip open, you can tap an icon to get more information or start an application.

#### Icon Function

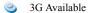

Battery strength

Bluetooth headset connected

\* Bluetooth on

Current line selection (when Alternate Line Service available on the SIM card)

Forward all calls notification

**Email notification** 

0 Flight mode

bé Infrared on

Internet connection active (flashes when data is transferred)

шО Key lock activated

#### Icon Function

Missed call notification

MMS notification

**%**: Muted microphone

т£ Predictive text activated

L Ring volume set to zero

Signal strength, packet data available aП

A Silent mode

SMS notification

SMS overflow

Speakerphone activated

Status bar menu

Task manager

(W) Wireless LAN active

Voicemail notification

# **Memory Stick PRO Duo**

There are Try and Buy applications that represent a wide variety of business and entertainment applications prestored on the supplied Memory Stick PRO  $\mathsf{Duo}^{\mathsf{TM}}$ . There you also find information on how to buy the applications. You can remove the pre-stored applications from the Memory Stick to free up storage space.

The Memory Stick also provides extra storage space where you can store pictures, music, applications, documents and so forth. To insert the Memory Stick, open the cover and then insert it into the slot.

To release the Memory Stick, first press its edge inwards and then release it.

Important: Do not remove a "busy" Memory Stick. This may cause the phone to hang or corrupt the file system on the Memory Stick.

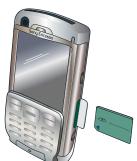

You can rename and format Memory Sticks, and also organize data to and from the Memory Stick. See *File manager* on page 94.

# Memory Stick adapter

Your phone uses the shorter Memory Stick Duo or Memory Stick PRO Duo variants. Use the Memory Stick adapter when using your Memory Stick in a device equipped with a regular Memory Stick slot.

22 Getting to know your phone P990i
This is the Internet Version Office User Guide. Search And Download, use.

# Connecting the included accessories

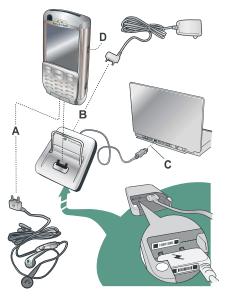

- A. Connect the headset and other accessories to the base of the phone.
- **B.** Connect the travel charger to the desk stand or to the base of the phone.
- C. Connect the desk stand to a USB connector on a computer.
- **D.** Connect the car holder antenna to the antenna connector at the rear of the phone.

**Tip** You can use the stylus to remove the plastic cup covering the antenna connector.

#### Fastening the wrist strap

The wrist wrap can be threaded through the holes next to the connector at the bottom of the phone.

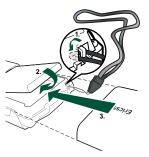

# **Updating software**

When an improved software version for your phone is introduced, you can update it using the Sony Ericsson Update Service on <a href="https://www.sonyericsson.com/support">www.sonyericsson.com/support</a>. The Web page has further instructions and will guide you through the process.

To run an update, you need a PC with an Internet connection. You also need to have the Sony Ericsson PC Suite installed and a USB connection between your phone and the PC.

# **General functions**

#### Send as

From many applications it is possible to exchange items like appointments, contacts and images. Use the command **Send as** in the application menus to choose between the following transfer options:

- SMS
- MMS
- Infrared
- Bluetooth
- Email

### Zooming

In most applications, you can select the Zooming option in the application menu. This allows you to zoom pictures or change the size of the screen fonts. You can choose between Small, Medium and Large.

# Help in the phone

Your phone has built-in help texts that you can access with the flip open. In most applications, *Help* is available in the application menu. Some dialogs, for example, in those where you make important settings, have specific Help available. To view this Help, tap ? in the top right corner.

# Organizing information

### Using the Folder menu

In some applications you use folders to organize information, for example, your contacts, task entries, notes entries, or RSS feeds.

**Note:** These applications have their own set of folders. A folder created in one application is not visible in another application.

24 Getting to know your phone P990i
This is the Internet Version Www.Somanuals.com. All Manuals Search And Download
This is the Internet Version William Search And Download Use.

- A. Folder menu.
- **B.** *All* folder. When this is selected, entries from all folders are displayed.

Note: The All folder in Contacts does not display the entries on the SIM card.

C. Unfiled folder. Each application has its own default folder, so if you do not create folders of your own, your items will be stored in the Unfiled folder.

Notes ▼

Note A

All notes

Edit folders

Unfiled

D. Edit folders. Select this to rename, delete or add a new folder. You can only rename and delete folders you have created yourself. A folder can only be deleted if it is empty.

To display entries from a certain folder you select it in the folder menu. A new entry is created in the folder that is currently active in the application. You can later move an entry to another folder.

#### Managing your multimedia files

You can organize your media files directly in the respective multimedia application. The media folders are displayed on two tabs.

- **A.** Phone memory tab.
- **B.** Memory Stick tab.

In the respective application menu you can find functions for copying, moving, renaming, and deleting files.

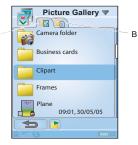

When handling files you can select one or more files in a folder. You can also add, rename and delete folders.

#### Managing your files in File manager

Using File manager, you can handle the content and organization of media, both in the phone memory and on the Memory Stick. See *File manager* on page 94.

# Text Entry

There are four ways to enter text in the phone:

#### Flip closed

Use the keypad.

#### Flip open

- Use the virtual keyboard **u**located in the status bar.
- Write directly on the screen using the stylus.
- Use the keyboard below the screen.

# Entering text with the flip closed

With the flip closed, you use the keypad keys to enter text

### **Editing text**

Select *More* to access editing functions like copy, paste and cut text, or if applicable to format text (size, style and alignment).

# Text options with the flip closed

When you are editing text you can select More > Text **options** to open the Text options menu:

Add symbol – launch the symbols and punctuation marks table. Use the navigation key to select an item.

**Note** You can also open the symbol selector table by pressing and holding the  $\stackrel{\sharp - \bar{\imath}}{=}$  button.

- **Input type** change the text input type between |Aa| (initial uppercase, the rest lowercase), a (lowercase entry), A (uppercase entry) and 12 (numeric entry only). Note You can also change the input type by pressing the  $\stackrel{\times}{\longrightarrow}$  button.
- **Auto capitalization** switch Auto capitalization on and off
- **Predictive text** switch between Predictive text. in the status bar, and Multitap text entry. See below

When the Predictive text is selected you can also select:

- 1st language change the 1st language choice for the prediction dictionary.
- 2nd language change the 2nd language choice for the prediction dictionary.
- **Spell word** spell a new word to be entered to the user dictionary.
- My words view the user dictionary where you can add, edit or delete words.
- **Word suggestions** switch the word suggestion list on and off.

P990i

Getting to know your phone P99
This is the Internet Version Somanuals.com, All Manuals Search And Download.
This is the Internet Version of the United States and Download. 26

### Multitap text entry

When you press a key, a pre-edit box with the different characters on that key is shown in the title area:

# $\overline{\mathbf{w}}$ xyz 9

If the same key is pressed again, the next character in the pre-edit box will be selected.

**Note:** To enter digits you can also press and hold the corresponding key.

The **C** key deletes the character to the left of the cursor. If continuously pressed, the key deletes several characters and then whole words

### Predictive text with the flip closed

The Predictive text method uses up to two language dictionaries to recognize the most commonly used words for each sequence of key presses. In addition, word completion and next word prediction software is used to complete or predict words without requiring every letter to be entered. This way, you only need to press each key once at the most, even if the letter you want is not the first letter on the key.

The following example shows how to start writing text.

To enter words using Predictive Text

- 1. Select, for example, Messages > Create new message > Create SMS.
- 2. If you want to write the word "tomorrow", press В<sub>тиν</sub> <u>Бммо</u> <u>Бммо</u> . During text entry, а suggestion list with word candidates is presented. The most frequently used word is shown where you are writing, and is also highlighted in the suggestion list.
- 3. If the word shown is the word you want:
  - Press or press the Jog Dial inwards to accept the word. (The word tomorrow only requires four key presses with the Predictive text method.) To accept the word and add a space, press #-5

If the word shown is not the one you want:

Scroll with the navigation key or the Jog Dial up or down to view alternative word suggestions. Press [ to accept the word.

If you do not find the word you want:

- Select More > Text options > Spell word.
- Edit the word using Multitap text and select • The word is added to the user dictionary. The next time you enter the word, it will appear as one of the alternative words.

P990i

27

- 4. Continue writing your message.
- Press to enter a full stop. To enter other punctuation marks, scroll with the navigation key or the Jog Dial to view the alternative symbols.

# Entering text with the flip open

# **Editing text**

Select the application menu to access editing functions like copy, paste and cut text, or if applicable to format text (size, style and alignment).

#### Copy and cut

To get access to copy or cut functions you must first highlight the text. To highlight text with the stylus, hold the stylus on the end of the text, wait a moment, and then drag the stylus across the text you wish to copy or cut. To highlight text with the, keyboard, see Highlighting text on page 30.

### Text options with the flip open

The text options with the flip open are almost the same as with the flip closed with some exceptions. When you are editing text, select **Text options** in the application menu to:

- Add symbol launch the symbols and punctuation marks table.
- **Auto capitalization** switch Auto capitalization on and off.
- **Predictive text** enable or disable Word complete and Next word prediction, 🗾 in the status bar.

When the Predictive text is selected you can also select:

- 1st language change the 1st language choice for the prediction dictionary.
- 2nd language change the 2nd language choice for the prediction dictionary.
- My words view the user dictionary where you can add, edit or delete words.

### Keyboard

With the flip open vou can use the keyboard to enter text and for navigation.

When you press a key, if there are additional

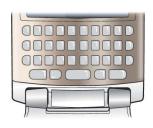

28

characters associated with that key, then these will be shown in a pre-edit box in the title area:

# eeéèęĕëê

If the same key is pressed again, the next character in the pre-edit box will be selected. (The pre-edit box will be displayed on screen for as long as you have the key depressed.) When the key is released, the highlighted character will be selected.

Press to delete the character or spaces to the left of the cursor. Press and hold  $\stackrel{\text{pe}}{\sqsubseteq}$  to delete several characters and then whole words.

Press the to enter a character space to the right of the cursor.

#### Changing input type

You can change your text input type as described in the list below. Icons are displayed in the status bar to show selected input type:

### Aa First letter upper case

Press and once followed by, for example, E to write a capital E. Any additional keys pressed will be displayed in lowercase.

# All upper case

Press wice for caps-lock. Any additional keys pressed will be displayed in uppercase until is pressed again to remove caps-lock.

Press ALT once followed by, for example, **E** to type the number **3**. Any additional keys pressed will display the standard characters on the kevs.

#### 123 All upper characters

Press ALT twice to lock the colored characters. Any additional keys pressed will type the colored characters until ALT is pressed again.

**Note:** Simultaneously pressing • with a character key will insert an uppercase character. Releasing after this action will revert the case to lowercase. The same principle applies when ALT and a key is pressed to access a symbol from a key.

#### Inserting symbols

There are a number of ways to insert symbols with the keyboard.

- Press the or ‡ keys to show additional symbols in the pre-edit box in the title area.
- Use the ALT to access the colored symbols on the keys.
- Press ALT and and to bring up the application menu. Select **Text options > Add symbol** to open the symbol selector table. Use the Jog Dial to scroll within the table, and select the symbol by pressing the Jog Dial. You can also select a symbol by using the stylus.

#### Navigating within text

Press or property for horizontal navigation within text entry.

Press ALT and for vertical navigation within text entry.

### Highlighting text

Press and or simultaneously to highlight text to the left or the right of the cursor.

#### Indenting text

Press  $\overline{ALT}$  and  $\overline{\rightarrow} \overline{O}$  to indent the text (tab function).

# Virtual keyboard.

- A. Select this icon to open or close the virtual keyboard.
- B. Drop down menu. Select
  - > Setup to change the language of the virtual keyboard.

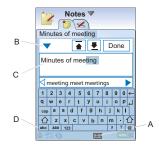

- **C.** The current input field. Tap the arrows or rotate the Jog Dial to change the input field.
- **D.** Character sets. **abc** standard characters. **àëó** international characters, 123 - numeric characters and currencies

# Handwriting recognition

Handwriting recognition translates stylus gestures into letters, numbers or other characters, and displays these characters as text. Handwriting recognition is only active in places where text can be entered.

**A.** Arrow that splits the text mode screen into an upper part and a lower part.

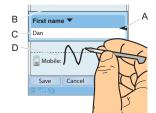

- B. Write numbers and symbols above the arrow.
- **C.** Write uppercase letters in line with the arrow.
- **D.** Write lowercase letters below the arrow.

To select icons or buttons, tap and hold them using the stylus.

Note: Most letters can be written using different stroke styles. See the tables below. The style does not determine case. The position on the screen decides case, not the style.

#### Letters

Lowercase letters are written below the arrow and uppercase letters in line with the arrow.

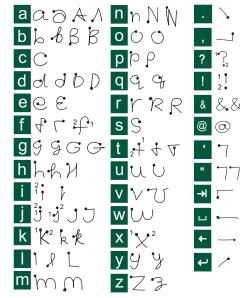

**Note:** Start each stroke at the dotted end.

#### Numbers

Numbers are written above the arrow.

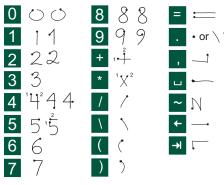

Note: Start each stroke at the dotted end

#### Accented letters

Write the character as described above, then write the accent above the arrow. Other such characters, for example, ö and ü, follow the same principle.

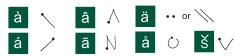

**Note:** Start each stroke at the dotted end.

#### **Extended characters**

To write symbols and characters that are not shown in these tables, please consult the Extended characters section of the Handwriting recognition help topic in your phone or visit www.sonyericsson.com/support.

# Predictive text with the flip open

You can use Predictive text when writing with the flip open in all three methods: Keyboard, Virtual keyboard and Handwriting recognition. The word or next word predictions are presented where you are writing and also in a predictive text suggestions window, but unlike Flip closed they are *complementary*. While entering text, you have the option to either select any of the word suggestions displayed, or to ignore them and continue entering text via your chosen method.

32

P990i

**Note:** *If a prediction suggestion is displayed when you* are sending or saving the text, this word will not be sent or saved

#### Selecting words

You select word suggestions in different ways depending on your chosen method:

- Handwriting recognition & Virtual keyboard Tap the selected word with the stylus, or tap the small left and right arrows on either side of the Predictive text suggestions window to scroll through any additional words (if available).
- **Keyboard** Press the key to select the primary suggested word.

To select the secondary and additional word suggestions press key to highlight the word and press to select it

**Note:** The Jog Dial can be used in all text entry methods to highlight and select suggested words.

# Locks

The phone has four security locks that you can set from the Control panel. See *Locks* on page 131.

# **Key lock**

You can turn the key lock on and off by using the key and touch screen slider on the left side of the phone. For information about the Automatic key lock, see Automatic key lock on page 132.

# Sound

# Adjusting volume

During phone calls or when listening to music or the FM Radio, the easiest way to adjust the sound level is to rotate the Jog Dial. When using a Bluetooth headset, you can use either the Jog Dial or the volume control on the headset. If you are working with another application and you need to adjust the sound level of, for example, an ongoing call or music, select > Volume to open the volume dialog. When you are in standby view with the flip closed, select More > Volume.

#### Silent mode

With the flip open, tap in the status bar, select **Volume** and mark **Silent mode**. To exit silent mode, tap and unmark **Silent mode**. When the flip is closed, press and hold from the standby view. You can also select **More** > **Turn on silent**.

### Selecting sounds

Select > Volume > Settings from the status bar, or select Tools > Control panel > Device > Sounds and Alerts to access settings such as ringtones, button clicks and equalizer, see Sounds & alerts on page 127. You can also set individual ring signals for your contacts, see Managing contacts on page 60.

# Transferring sound

During an ongoing call or audio playback, you can transfer the sound, for example, from the speaker to a Bluetooth headset. With the flip open, tap to open the status bar menu and select *Volume > Transfer*. With the flip closed and in standby view, select *More > Volume > More > Transfer sound*. The transfer function is also available from the menus within the relevant applications. It may not be possible to transfer sound during playback of copyright-protected material.

# Transferring data between phones

If you are upgrading from an old smartphone, you can transfer data, such as calendar entries and tasks to your new smartphone.

#### To keep data when replacing an old smartphone

- Using the old Sony Ericsson PC Suite, synchronize your *old* phone with the relevant computer applications and copy other required files to the computer.
- Uninstall the old Sony Ericsson PC Suite and restart your computer.
- 3. Install the new Sony Ericsson PC Suite. For more information, see *Installing PC Suite* on page 96.
- Using the new Sony Ericsson PC Suite, synchronize your new phone with the relevant computer applications and copy other required files to the phone. For more information, see Synchronization and backup on page 100.

All data from the old phone has now been transferred to the new one.

34 Getting to know your phone P990i
This is the Internet Version of the Internet Version of the Intern

# **Phone**

You can use the Phone application with other functions of the phone, including applications from outside Sony Ericsson. Some special features are:

- Personalized polyphonic ringtones.
- Multitasking use other applications during a call.
- Handling of two lines on the SIM card (ALS).
- Handling of voice controlled calls.

# Making a call

You can make a call from many of the applications. This chapter mainly describes the Phone application calling options.

### Making a call from the application

Open **Phone** and enter the desired phone number on the keypad or, if the flip is open, use the virtual keypad. Select OK

### Making a call from standby view

When no application is open, you can make a call directly from the keypad. When you press the number keys, the phone application is launched automatically. Enter the desired number and select Call.

**Note:** With the flip open, press and hold the space bar key on the keyboard to display the Phone application's virtual keypad. Enter the number and select **OK**.

# Features when dialing

Some features available when dialing a number are:

- **Delete characters** press **C** to delete characters
- International call prefix press and hold to get the international call prefix.
- Hide/show ID select the Call and hide ID/Call and show ID option in the Phone menu to hide or show your number for the called party. You can only select the option after entering the number but before initiating the call.
- Speed dial press the number key corresponding to your speed contact and select Call to make a speed dial call
- **Send DTMF tones** press keys on the keypad if you, for example, are calling a bank. See Controlling tone-based services on page 39.

P990i Phone 35

### More ways to make a call

#### Making a call from other applications

You can also make a phone call from other applications. Whenever a phone number is available as a link, you can select the number and immediately get a calling option.

#### Making a call by using voice control

If you have activated the voice control feature and made the necessary settings, you can make a call to a contact by saying the contact's name. See *Voice control* on page 39.

#### Making an emergency call

You can make an emergency calls as follows:

- Enter the emergency number from the keypad. Press the Jog Dial or select Call.
- Select a pre-defined SOS number in the Phone menu. Press the Jog Dial or select Call.

Usually no SIM card or PIN code is required for emergency calls, but this is something you need to check with your operator.

# Receiving a call

### Handling an incoming call

You can handle an incoming phone call in several ways:

- Answer select Yes, or answer by using voice control. See Voice control on page 39.
- Send Busy reject the call by pressing or by using voice control.
- Reject with SMS reject the call by sending an SMS text message to the caller. Select *Phone* menu
   > Send SMS > Send. See *Reject with SMS* on page 116.
- Reject and create a reminder select No to reject the call and choose whether you want to create a reminder to follow up the call at a later date. See Flag Call on page 115.

# Options during or after a call

You can find the following options in either of the **Phone** and **More** menus, or on selections keys:

- Mute the microphone disconnect the microphone after you have answered.
- Speakerphone on transfer the sound to the speakerphone during a call. See Speakerphone on page 38.

36 Phone P990i

- Show contact display the corresponding entry in Contacts, or access DTMF tones sequences stored in Contacts.
- Add call/Hold/Retrieve make a call during a call, put the active call on hold, or retrieve a held call.
- Transfer sound transfer a call to a Bluetooth or a regular headset, or to the speakerphone. See Handsfree settings on page 115.
- Turn on tones/Turn off tones choose whether you want to turn DTMF tones on/off.
- Create task create a task in Tasks.
- Make note make a note in Notes. (Call data is automatically entered).
- Call voicemail check the messages in your voicemail box. See Voicemail on page 117.

# Handling two or more calls

You can handle more than one call at the same time, as follows:

- Put an ongoing call on hold and start a new one, or answer an incoming call.
- Start a conference call during an ongoing call. (operator-dependent)
- Extract one party in a conference call for a private talk and put the conference call on hold.
- Make a call on another line (if ALS is available)
- · Retrieve a held call, or release it.

### **Conference calls**

A conference call can be started when you have one active call and one on hold. Select **Start conference call** in the **Phone** menu to start the call. If you answer an incoming call during a conference call, the conference call will be put on hold. The maximum number of conference parties is five.

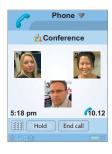

37

**Note:** Conference calls are only available if they are supported by your operator.

### Making a new call on another line

When ALS (Alternate Line Service) is available on your SIM card, you have two lines and two phone numbers within your subscription. You can choose which line you want to use for outgoing calls. See *ALS settings* on page 117.

One of the lines can be used for both data and voice, while the other can only be used for voice calls. Incoming calls can be received on both lines at the same time. The current line is shown by the ALS

P990i Phone Phone

icon, 7 or 7, in the status bar. To switch to the other line, tap the icon.

# Call log

All your calls are being logged in the application *Call log*. Here you can find call information, such as the type of calls, time, date, phone numbers and call lengths. You can choose any of the four tabs to display the logged information.

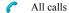

Answered calls only

➡ Dialed calls only

Missed calls only

You can also make phone calls and call notes directly from this application.

### More features

### **Speakerphone**

You can activate the speakerphone during a call in two ways:

- Rotate the Jog Dial to bring up the *Transfer sound* dialog. Select to transfer the sound to the speakerphone. (You can also adjust the volume).
- Select Speakerphone on/off in either of the Phone and More menus.

**Note:** The speakerphone does not work when the phone is in silent mode.

WARNING! The volume may be uncomfortably loud at the higher volume levels if the phone is close to your ear. This may also damage your hearing.

### Setting up speed dial numbers

Speed dial numbers are abbreviated numbers, number keys 150 to 150 , which are used to reach your nine Speed contacts from the keypad. To set up your Speed contacts, see *Creating a speed contact* on page 59.

### Abbreviated numbers and shortcuts

For a fast access to, for example, your voicemail and other features, you can use abbreviated numbers and shortcuts. See *Keypad and keyboard functions* on page 19.

38 Phone P990i
This is the Internal Download from Www.Somanuals.com, All Manuals Search And Download use.

### Controlling tone-based services

You can use your phone for phone banking services or other tone-based services that use DTMF (Dual Tone Multi Frequency).

You can send tones during a call as follows:

- Press the keypad keys during an active call.
- · Include a tone sequence when dialing.
- Use digit sequences stored in Contacts entries. See Adding a DTMF tone sequence on page 60.

To make it easier to use phone services, you can store tone sequences in fields in Contacts. Each tone sequence must start with a p and end with a space.

**Note:** You should not store any secret personal codes in your phone, in case it gets stolen or lost.

One way to store a tone sequence in Contacts is that you make, for example, a banking call and use the *Copy* option in *Phone* and the *Paste* option in *Contacts*.

To include a 3-second pause in a tone sequence, use the letter p by pressing and holding  $\underset{\text{def}}{\underbrace{*}}$  with the flip closed. Use as many p:s in a row as required.

Tip Call your bank's service number and time the length of the spoken instructions, so that you know how long the pauses you include in your tone sequence should be.

### Voice control

The voice control feature lets you manage calls by using your voice. With Voice answer you can use words recorded for "answer" and "busy" to answer, or to send a busy tone to an incoming call. With Voice dialing, you can make a call by saying a contact's name.

A 'Magic word' is used to activate the Voice dialing, to ensure that the phone does not call anybody whose name has just been mentioned by chance. (To read more about the Magic word, see *Voice control* on page 116). You can activate the Voice dialing feature in any of the following ways:

- Say the 'Magic word' (only supported when a regular headset or a car kit is attached to the phone).
- Press and hold the call button on a headset, or press the button on a Bluetooth headset.
- Press and hold the Jog Dial from the standby view (also supported when no equipment is attached to the phone).

To make a call, wait for the tone to finish, and then say the voice command linked to the contact you want to call. For information about settings, see *Voice control* on page 116.

### Calling cards

There are two main types of calling cards: corporate and commercial cards. With a corporate card you can use your phone as a corporate phone, and get access to special services since all your calls pass through a corporate switchboard.

A commercial calling card is either a "real" plastic card, containing number information, or just a phone number provided over the Internet. The calls you make pass through a calling card server, which usually allows you to make international phone calls at a lower cost. See *Calling cards* on page 114.

### **Business phone services**

Your mobile phone can be used with a corporate switchboard. For information about setting up business phone services, see *Business phone services* on page 114.

### Handsfree and Bluetooth

You can choose whether you want to use a regular or a Bluetooth headset with your phone. See *Handsfree* settings on page 115 and *Bluetooth wireless technology* on page 118.

### Forwarding calls

You can forward incoming calls to another number, if you for any reason are unable to answer. See *Forward calls* on page 115.

### **Accepting calls**

You can specify who should be able to call you. All other callers will be blocked. See *Accept calls* on page 113.

### Restricting calls

You can set restrictions for calls made from, or to, your phone. For example, you can prevent it to be used for long distance calls. See *Restrict calls* on page 116.

### **Call waiting**

You can choose whether you should be alerted or not when a new call is coming in during an ongoing call. See *Call waiting* on page 115.

### Call meter service

The Call meter service allows you to keep track of the costs of calls, and to prevent you from making calls when a certain credit limit has been exceeded. See *Call meter* on page 117.

40 Phone P990i
This is the Internal Download from Www.Somanuals.com, All Manuals Search And Download use.

**Note:** The service is available only if it is supported by your operator.

### Support for TTY

To use a teletype (TTY) device with the phone, connect the device at the base of the phone. See *TTY Settings* on page 116. For further information, refer to your TTY device supplier's product information.

**Note:** You can still make normal calls when the phone is in TTY mode, but other accessories, such as handsfree, will not work properly.

# Video phone

When you make a video call, you can see the person you are talking to on the screen. By using Video phone you can:

- Explore the application in Demo mode (off-line).
- Zoom the outgoing video.
- Show both incoming and outgoing video.

This chapter describes the use of the application with the flip open, unless otherwise stated.

### Demo mode

When you open Video phone, the application starts in demo mode (off-line), which means that you can explore the functionality without initiating a call. All options are available.

# Making a video call

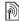

### Before making a video call

Before you make a video call make sure that:

Both you and the called party have 3G SIM cards and 3G phones.

A 3G network is available.

Note: This function is network- or operator-dependent. The service may not always be available in all countries or when you are roaming. Please contact your operator for information about your subscription and video calls.

### Making a call from the application

Select *Video phone* and choose the appropriate option:

- Flip closed enter the number from the keypad and select OK.
- *Flip open* tap to bring up the Virtual keypad. Enter the phone number and select **OK**.

### Making a call from standby

You can make a video call from the standby view:

- Flip closed enter the number on the keypad and select Video call.
- **Flip open** select the Phone shortcut  $\ref{eq}$  and tap the video call tab 🚳 . Enter the number and select OK

Video phone P990i This is the Internal from Www.Somanuals.com. All Manuals Search And Download.

This is the Internal from Www.Somanuals.com. All Manuals Search And Download.

### Other ways to make a video call

You can also make a video call from other applications. Whenever a phone number is available as a link, you can select the number and immediately get a calling option.

# Receiving a video call

When the phone indicates that you have an incoming video call, you can either accept or reject the call:

- Accept select Yes. The front camera is switched on by default.
- Reject select **No** to reject a video call.

# Video call options

### Switch between front and rear camera

The outgoing video feed is by default captured with the front camera and shown in the small window.

If you select **Camera** from this default state, the outgoing video feed will instead be captured with the rear camera and shown in the large window, while the incoming video will be shown in the small window. If you select Camera again, the default state will return.

### **7**00m

You can zoom the outgoing video feed in the large window between four zoom levels

Use the buttons ▲ and ▼ to zoom. The magnifying glass is displayed when the picture is fully zoomed out. When you zoom, the current zoom level is displayed.

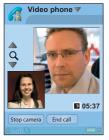

### Pause picture

If the outgoing video feed is stopped, a pause picture is sent to the other person. You can set a pause picture in Video phone menu > Advanced > Paused picture. You can use any picture that you have stored in the phone. If you do not set a pause picture, a default picture will be shown

P990i Video phone

### Options in the Video phone menu

You can find these options in the **Video phone** menu when you *make* a video call:

- Start camera/Stop camera start or stop your outgoing video feed. When the camera is paused, the pause picture is sent.
- Switch pictures switch the incoming and the outgoing video during a call. The large and the small picture change place.
- Use front camera/Use rear camera select either of the cameras, front or rear, to be used for the outgoing video. The outgoing video feed is shown in the large picture.
- Hide small picture/Show small picture choose whether to remove the small picture from your display.
- Turn on night mode use this option to get a brighter image when the lighting is poor.
- Share data send a Vcard, SMS or MMS message.

When you *receive* a video call, you can select extra options:

- Speakerphone off/Speakerphone on turn the speakerphone on or off.
- Mute microphone/Unmute microphone disconnect or connect the microphone.
- Transfer sound choose one of the options to transfer the sound.

- **Create task** create a task in the Tasks application.
- **Make note** make a note in the Notes application.

### Options in the Advanced menu

You can make these settings in **Video phone** menu > **Advanced**, preferably before you use the application.

- Answer mode you can choose whether the camera should be started automatically when a call starts. You can also choose if the rear or front camera should be used as the default camera when a video call starts.
- Mirror image your front camera image is reversed so that you see yourself as in a mirror. This does not affect the image that is sent to the other phone.
- Paused picture you can choose an alternate pause picture from the pictures you have stored on the phone.

44 Video phone P990i

# Messaging

You can create, send, and receive different types of messages:

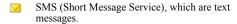

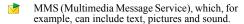

Email messages.

Beamed messages, which are files received via infrared or Bluetooth

Auto setup files for configuring Internet, email and MMS.

You can also receive these types of messages:

Area information messages, which are text messages broadcast to all subscribers in a

network area, for example, local road reports. (Area information services are not available from all service providers.)

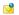

Wap push messages, which make certain Internet content available in your phone's browser

# Before using

Before you can send and receive any messages (except for SMS) you need to set up the necessary accounts. See *Setting up Internet, email and MMS* on page 102, and sections describing SMS and area information setup in *Messaging settings* on page 129. You can also find additional settings in Control panel.

### **Folders**

The different types of messages are handled by different accounts. The default account, *Messages*, handles all messages except email. Email messages are handled by email accounts you create during setup. All accounts consist of a number of folders. You can also create your own, local, folders.

The following folders are used:

P990i Messaging
This is the Download from Www.Somanuals.com. All Manuals Search And Download.

Private use.

- Inbox in Messages contains all received messages except email messages. In Control panel, you can set how you will be notified when a message is received.
- Inbox in an email account contains the received email messages for that particular account. In Control panel, you can set how you will be notified when a message is received.
- Outbox contains messages ready to be sent. You
  can move a message from this box to the Drafts
  folder.
- Drafts contains messages that are not ready to be sent. When you are creating a message, and exit the message before sending it, you will be asked if you want to save it. If you select Yes, the message will automatically be stored in this folder.
- **Sent** contains messages you have sent.
- SIM a folder located on your SIM card.

You may also find the following types of folders:

- · Local folders that you have created yourself.
- Remote email folders on your email server that you have subscribed to (these require that you have selected connection type IMAP during setup).

The figure shows the main view in Messaging.

- **A.** Shortcuts to call voicemail and to create a new message.
- **B.** Account for all message types except email.
- C. Folder line.
  Select the arrow to change folder. Select the folder name to open the folder.
- D. Email account. You can have as many email accounts as you like.
- **E.** A new message has been received.
- **F.** *Messaging* menu. Select the title to find menu options.

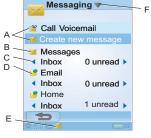

### **SMS**

A message can contain up to 160 characters. If you create a longer message it will be sent as two or more separate messages (concatenated), but will usually be received as one message. If you add pictures, sounds and other items to your message it becomes an EMS (Enhanced Message Service) message.

You can answer an SMS with an MMS. You can also receive a delivery report, see *SMS* on page 130.

### **MMS**

Multimedia messages can include pictures, video clips, animations and sound, organized like a slide presentation with time-based control of the playback. You can answer with an SMS.

If the sending or receiving of messages is interrupted, the sending or receiving will resume when it is possible, without losing information.

### Creating and sending MMS

Select Messaging > Create new message > MMS, or New > MMS, if you have opened the Messages account.

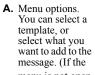

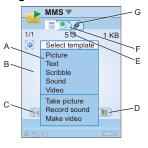

- menu is not open, select | .)
- **B.** Entry field (on the detail tab). Create your message here.
- C. Playback buttons.
- **D.** New page icon. Select this to open a new page.
- **E.** Time view icon. Select this to open a view where you can adjust when and for how long your added items will be shown.
- **F.** Address tab. Select this to enter the recipient and other details.
- G. Attachments tab. Select this to add attachments. (The tab is only visible if Creation mode is set to Free or Warning. See Send tab on page 111.)

P990i Messaging
This is the Internet version of the user guide. Messaging of private use.

You can edit pictures you have added. While you are creating a message you can leave it to take a picture or a video film, and then return to the message to add the picture or film.

When you are ready, select **Send**.

### **Incoming MMS**

Select the new message. The first time you open the message it plays automatically. After that, you have to use the playback buttons to play it. You can forward and reply to a multimedia message.

### **Email**

You can create email messages from each email account.

### Creating and sending email

Select **Messaging > Create new message >** your email account, or **New**, if you have opened an email account.

- **A.** Address field. Select this to enter the address.
- **B.** Subject field. Select this to enter message subject.
- **C.** Entry field (on the detail tab). Write the message here.

- D. Address tab. You can enter the address here and other details, such as message priority.
- E. Attachments tab. Select this to add attachments.

When you are ready, select **Send**. You will have the option to

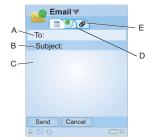

send the message immediately, or to save it to Outbox.

### Receiving email

Email messages must be fetched from the email server on the Internet or at your office. This can be done manually using the **Get & send** option or automatically by setting your phone to check for new email at certain times.

If you have a special IMAP account, you have the possibility to automatically receive messages from your server. This service is service provider-dependent.

When you forward an email message, you can choose whether to forward the attachment. Large attachments

48 Messaging P990i
This is the Internet version of the user guide. P990i

increase the size of an email and the connection time needed to send it.

You can choose not to receive large messages and only to receive a header

To view the body of an open HTML-mail message with MHTML-formatting, select **Settings > Display MHTML**. To fit the text to the width of the screen also select **Settings > Always fit to screen**.

You will see the priority of the messages in the different inboxes.

To view an attachment you need a viewer for that type of file. Your phone comes with pre-installed viewers for Microsoft® Word®, Excel®, PowerPoint®, and Adobe® Acrobat® files

### **Deleting email**

You can delete a message both locally and on your email server. When you delete it locally, the message body and attachments are deleted but the heading remains. You can fetch the message again later with the *Get & send* option. When you delete the message in your server, it is deleted both in your phone and on your server.

# More about Messaging

Some common messaging and email functions are described below.

### Finding messages

Select **Messaging** menu > **Find message** to search through the subject lines, senders' details and the text of the message. In an open message, **Find message** searches through the message.

### Get and send

To get and send messages for all your accounts, the default Messages and all your email accounts, select **Messaging** menu > **Get & send**. To get and send messages from a specific account, for example an email account, first open the account and then select **your** account menu > **Get & send**.

### Saving contact details

When you receive a message, you can save the contact details of the person who sent the message.

### Entering more than one recipient

When you create a message, and want to send it to several recipients, type a comma between each address.

P990i Messaging

You can also add addresses and address lists from Contacts.

#### Full screen view

You can view and edit your email messages and MMS in full screen view.

### Disconnecting from the Internet

Select a connection icon, for example •, in the status bar. In Connections manager, select your connection and then *Close connection*.

### **Email synchronization accounts**

With these accounts you can create email messages in your phone and let your computer send them. An account for synchronized email is automatically created in your phone when you set up an email synchronization with your computer. When you have created an email message in your phone, it will automatically be sent by your computer the next time you synchronize.

### Invitations

If you receive an invitation to an appointment via an email message, you can choose to accept or decline the appointment using your phone. If you accept, your calendar will be updated automatically. You can also reply to and forward an invitation.

### Push email

You can install a push email application on your phone. With push email, email messages received in your ordinary mailbox will automatically be sent to your phone. You can send messages from your phone, and also use Calendar and Contacts as if you were using the ordinary email application in your computer. Please consult your email service provider for further details.

50 Messaging P990i
This is the Internet version of the user guide. Period Download from Www.Somanuals.com. All Manuals Search And Download.

This is the Internet version of the user guide.

### Camera

Your phone has a digital camera that also works as a video clip recorder. You can take pictures, record video clips, store them on a Memory Stick or in phone memory, view them and send them directly as an MMS message. You can also send pictures and clips using Send as, see *Send as* on page 24.

Exposure control is automatic, with manual compensation so that you can adjust picture brightness.

You can set the camera to focus automatically. A macro mode setting allows you to take extreme close-ups.

The zoom level is adjustable from 100 to 250 percent.

You can save pictures and clips in different frame sizes, (pixel resolutions). This allows you to choose the quality of a picture or clip in relation to its use. The number of pictures and clips that you can save on the Memory Stick or in the phone will vary with the frame sizes of your pictures and clips.

The built-in photo light is useful when taking still pictures in poor lighting conditions. A Night Mode setting is also available.

You can take pictures with overlay frames, with filter effects such as sepia toning, or black and white pictures by changing the camera settings.

Use the camera with the flip open or closed. This guide describes using it with the flip closed.

#### To activate the camera

You can activate the camera in two ways:

- Open the lens cover.
- · Press the camera button.

See Overview on page 11, all the way down. It also activates when you select *Multimedia* > *Camera*. An indicator next to the camera button lights while the camera is activating. When you activate the camera it will be set to the shoot mode (of the four available: still pictures, video recording, burst of four pictures, pictures with frames) last chosen with *Settings* > *Shoot mode*.

# Taking pictures and video clips

When the camera is activated you can see the following information:

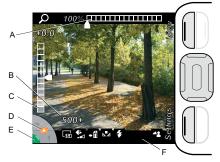

- A. Shows the zoom setting:

  Press to increase zoom level, fine to decrease zoom level when taking a picture or clip.
- **B.** Shows the remaining number of pictures or recording time for the current storage location, frame size and quality settings.

- C. Shows the exposure compensation.

  Press ☐ to increase brightness, ☐ to decrease.
- D. Shows the type of picture or recording the camera is set to. Use the Jog Dial to switch between video recorder, and single-shot pictures. To take a burst of four still pictures in rapid succession or a picture with a frame, you must change the **Shoot mode** setting, see *Changing the settings* on page 55
- **E.** Shows steady green when the camera is ready:
  - Press the camera button half-way to focus a single-shot picture.
    - An audible signal and the icon indicate that the camera is focused.
  - Press the camera button all the way to take the picture or clip.
  - Press the Jog Dial to pause or resume a video recording.
  - Press the camera button all the way to stop a video recording.

52 Camera P990i

**F.** A row of indicator icons give a quick overview of your current settings:

The **Frame size** (resolution) for still pictures can be:

**1600 x 1200** (UXGA)

1280 x 960

640 x 480 (VGA)

**320 x 240** (QVGA)

The *Frame size* (resolution) when recording video clips can be:

128 x 96 (SQCIF)

160 x 120 (QQVGA)

**176 x 144** (QCIF)

320 x 240 (QVGA)

The Quality setting can be:

Fine, Normal or Economy.

The number of pictures or video recording time available for the current storage location (Memory Stick or phone memory) will vary with this setting.

Pictures and clips can be saved to the Memory Stick, or to phone memory with the **Save to** setting.

There are five possible **White balance** settings for different lighting conditions:

Cloudy, Daylight, Fluorescent, Bulb, or Auto

Q. **⊾**⊿

গ

When taking still pictures:
The photo light will light when you take the picture.

When recording video clips:
The camera is set to record a clip suitable for sending by MMS.
Set with *Video length > Messaging*.

The **Self-timer** is set. When you press the camera button the icon flashes as the timer is counting

down.

**Night mode** is on. Exposure times are longer to compensate for bad lighting conditions, but the camera is also more sensitive to movement.

P990i

Camera

When taking still pictures:
The camera is set to focus the lens automatically at normal distances.
The camera is set to focus the lens automatically for extreme close-ups (Macro mode).

When recording video clips: The microphone is muted, no audio will be recorded

#### To hide all icons

1

Press [ to hide all icons. Press to show them again.

### Taking a self-portrait

Hold the camera so that you can see your reflection in the circular mirror next to the lens. You can use the self timer. Select **Settings** > **Self-timer** > **On** to set it.

# Viewing pictures and clips

You can view pictures or video clips stored in the current camera folder (on the Memory Stick or in the phone) directly in the camera. Select **View** and rotate the Jog Dial to scroll through the pictures and clips in playback view. To set the camera to automatically play back

pictures and clips after they are taken, select **Settings** > **Auto review** > **On**.

### Sharing pictures and clips

Select **Send** when viewing a picture or clip to send it as an MMS message using Messaging, launching the MMS message editor. You can also send the picture or clip using Send as, select **More > Send as**.

### **Options**

Select **More** for a menu of options. You can rotate the picture, zoom, send it using Send as, take a new clip or picture, or hide all icons.

When you zoom a picture you can rotate the Jog Dial to change the zoom level, and pan to a part of the picture using the navigation key to view the zoomed part of the picture.

You can press the Jog Dial to play, pause and stop video clips.

### Editing a picture in Picture editor

View the picture with the flip open and select **More > Edit** to open the picture for editing, see *Picture editor* on page 81.

54 Camera P990i

# Changing the settings

Select **Settings** to show a scrollable list of camera settings. Rotate the Jog Dial to move through the list and see the options for each setting.

Select Info to see a short description of the setting.

To change a setting, press and then rotate the Jog Dial to highlight the desired option, then press again.

You settings will remain until you change them, even if you have switched the camera or your phone off

Shoot mode – Select what sort of pictures to take:

**Burst4**: Take four pictures in rapid succession. **With frame**: Overlays a frame on top of single-shot pictures.

Frame size – Select what picture or video size to use. Choose from four still picture and four video clip sizes

**Auto focus** – Allows the camera to automatically focus the camera lens. Select **Macro** for extreme close-ups.

Video length – Select Messaging to limit the length and size of video clips (when recording) so that they can be sent by MMS.

**White balance** – Select a white balance option that matches the lighting conditions.

Select **Bulb** for normal indoor artificial lighting conditions.

\* Light – Only for still pictures: Select On to enable the photo light.

Microphone mute – Only for recording Video clips:

Select *Muted* to turn off sound recording.

**Effects** – Set and view different effects before you take a picture.

Quality – Select a quality level, Fine, Normal or Economy, suitable for your use of the clip or picture.

**Night mode** – Increases the exposure time for conditions where the lighting is poor.

Save to – Select if pictures and clips will be saved to the Memory Stick or the phone. If you select Memory Stick preferred they will be stored on the phone when there is no room left on the Memory Stick

Auto review – Switches the camera to review mode automatically after picture or clip has been taken.

P990i Camera 55
This is t Download from Www.Somanuals.com. All Manuals Search And Download.

- Shutter sound Select (or mute) a shutter sound. The Muted option may not be available since there may be legal requirements that all cameras give an audible indication that a picture is being taken.
- Self-timer Select On to take pictures and clips with a time delay.
- \* Reset file number Resets the file number for pictures and clips in the currently set storage location.

### **Contacts**

Contacts is your personal phonebook where you can store names, phone numbers, email addresses, photos, and other contact information.

Information stored on the SIM card is also accessible. SIM card entries can be copied to and from Contacts.

# **Using Contacts**

Each entry in Contacts can be viewed in four tabs:

- Links tab contains fields for name, photo, phone and pager numbers, title, emails, and Web pages.
- Address tab contains fields for addresses, birthday, city, postcode, company and job title.
- Notes tab make personal notes for each contact
- Audio tab set a personal ringtone, and a voice command to be used for voice dialing.

You can handle the contacts in three views:

List view – shows an alphabetical list of contacts.

- Detail view shows a contact's details.
- Edit view allows you to add to, and change, the contact's information.

To change from the list view to the detail view, with the flip open, tap a contact's name. To proceed to the edit view, select *Contacts menu* > *Edit contact*.

**Tip** Press and hold a key on the keypad, or the keyboard, to open Contacts.

### **Contacting others from Contacts**

Phone calls, video phone calls and messages can be handled directly from Contacts.

### Making a call from Contacts

Choose the appropriate option:

- Flip open scroll to an entry in the list. Tap the name, to open it. Tap a phone number to make a call.
- Flip closed scroll to an entry in the list. Press the Jog Dial to open it. Scroll to a phone number, then press the Jog Dial to make a call.

P990i
This is t Download from Www.Somanuals.com. All Manuals Search And Download.

Contacts
57

#### Making a call from the SIM card

Choose the appropriate option:

- Flip open select Contacts folder menu > SIM, to open the SIM card. Make a call in the same way as from Contacts.
- Flip closed select More > View folder > SIM, to open the SIM card. Make a call in the same way as from Contacts.

**Note:** The All folder does not include SIM card entries.

#### Sending an SMS or an MMS message

To send an SMS or an MMS message to a contact you can tap the icon next to a phone number, in the detail view.

#### Creating an owner card

You can make your own electronic business card that you can send to another device. Create a new contact and enter your own details. Select *Contacts* menu > *Settings* 

### > Set as My card.

#### Service numbers

Some operators have stored their Service numbers on the SIM cards. To find these, select **Service numbers** in the **Contacts** folder menu.

#### My numbers

You can store your own phone numbers so that you can look them up, whenever you need to. To make the settings, select *Contacts* folder menu  $\Longrightarrow$  > SIM > SIM menu > My numbers.

# Creating and editing contacts

### Creating a new contact

To manually enter the contact data, choose the **New contact** option from either of the **Contacts** and **More** menus. Use either of the keyboard, virtual keyboard, or the keypad, to enter the data.

You can also use contact data from a recent call. See *Add to Contacts* on page 113.

**Tip** If you save your contacts' numbers in the international number format, starting with +, you can call directly from Contacts when you are abroad.

58 Contacts Payreland from West Samphiala com. All Manuala Search And Dayreland

### Editing a contact

#### Adding a field to a contact

Select the links tab . Select **Contacts** menu > **Add** field. Mark a field in the list and select Add.

#### Editing a field

Select the appropriate tab, and highlight the field you want to edit. Some useful editing commands are available in the field dropdown menu. For more information about text entry, see *Text Entry* on page 26.

### Adding or editing a contact on the SIM card

To add a contact on your SIM card, select **Contacts** folder menu > SIM > New. To edit a contact on your SIM card, select **Contacts** folder menu > **SIM**. Highlight the desired contact and press and hold the Jog Dial. Select SIM menu > Edit contact.

#### Creating a speed contact

To speed up dialing, or the sending of messages, you can create 1-9 shortcuts for contacts that you call often.

Select **Speed Contacts** in the

folder menu. Highlight the one vou want to create. Select Contacts menu > Edit **speedcontact** and select a contact in the list Select Done

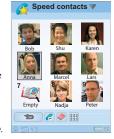

**Note:** Copyright-protection may prevent pictures from being displayed in Speed contacts. See Protected files on page 94.

#### Adding a voice dialing command

To use the Voice dialing feature, you need to record and store the names of the contacts you want to call by voice control. Select the audio tab \( \sqrt{1} \) to make the settings.

### Adding a photo or a picture to a contact

If you want to add a photo or a picture to a contact's Picture field, you can select a picture from Picture gallery.

P990i

Contacts

### Adding a birthday reminder

Select the address tab and enter the date in the contact's birthday field. You will then get the option to set a birthday reminder in *Calendar*. See *Creating calendar entries* on page 62.

### Adding a note to a contact

Select the notes tab and enter the text. If you do not want the note to be included when you send, beam, or synchronize the contact, mark the *Private* check box.

### Adding a personal ringtone to a contact

You can store a link to a ringtone for each of your contacts, so that all the contacts can have different ring tones. Select the audio tab 🐧 to set the desired ringtone.

### Adding a DTMF tone sequence

You can add a DTMF tone sequence to a contact's phone number, or store it in a separate field. You can for example store your bank account numbers, to make your phone banking easier. Always start a tone sequence with p and end it with a space. To send tones during a call, open the corresponding Contacts entry and select a stored tone sequence. See *Controlling tone-based services* on page 39.

# **Managing contacts**

To list all entries (except SIM card entries), select **All** from the **Contacts** folder menu . You can sort the contacts according to first name, last name, or company. They can also be filtered by folder or group.

### Creating a group of contacts

To create a group, select *Contacts* menu > *New group*. Select the contacts that should be included in the group by marking them, and select *Done*. Enter the name of the group and select *Save*.

### Copying or deleting a contact

To copy a contact, highlight the contact and select **Contacts** menu > **Add to** > desired folder. To delete a contact, highlight it and select **Contacts** menu > **Delete**.

### Copying contacts to and from a SIM card

To copy entries from Contacts to the SIM card

- 1. Mark the entries in Contacts.
- Select Contacts menu > Add to > SIM.

To copy entries from the SIM card to Contacts

- Select Contacts folder menu > SIM, to open the SIM card.
- Mark the entries.

60 Contacts P990i
This is the Internet Version Somanuals.com. All Manuals Search And Download.

This is the Internet Version Somanuals.com. All Manuals Search And Download.

3. Select **SIM** menu > **Copy to Contacts**.

With the flip closed, use the **More** menu instead, and follow the same procedure. To open the SIM card, select **More** menu > **View folder** > **SIM** 

**Note:** Only 3G SIM card entries can contain multiple phone numbers.

### Calendar

Calendar helps you to keep track of appointments, reminders, all day events and anniversaries. You can use anniversaries for annual reminders of important dates, such as birthdays or celebrations. You can set reminder alarms for the entries.

You can invite attendees to appointments or all day events. The invitations are sent via email and when recipients open them in Messages, they can accept them and add them to Calendar, or decline them.

**Note:** Before you can invite attendees you must set up your email account in the phone, see Setting up email manually on page 107.

Viewing calendar entries

- With the flip closed you select More > Set view to switch between Month view and Week view. Scroll by using the navigation key or the Jog Dial.
- With the *flip open* you can switch between the views by selecting month view ||||||| or week view |||||||. Use the Jog Dial to scroll. Select ||| to move the focus to the current day.

Select a day that already has entries to display the Day view. It can be displayed with or without empty slots. Select an entry to display the entry details.

You can quickly switch to any date in the calendar:

- With the flip closed you select More > Go to date and enter the desired date in the entry fields in the displayed dialog.
- With the *flip open* you can tap on the week-, monthor year-heading above the sheet. Then scroll by tapping the right or left arrows above the calendar sheet in the displayed dialog. You can also select a month by tapping on the year and the month.

# **Creating calendar entries**

Select **New** and then one of the entry types:

Appointment Ⅰ, Reminder ☐, All day event ◆ or Anniversary 1 You can add comments on the 1 tab.

**Note:** In Contacts, if you enter a contact's birthday, you have the possibility to create a birthday anniversary entry at the same time. See Editing a contact on page 59.

62 Calendar P990i
This is the Internet Version Www.Somanuals.com. All Manuals Search And Download.

This is the Internet Version William Search And Download.

#### Invitations

If the entry is an appointment or an all day event you can invite others to the appointment on the appointment on the invite attendees by entering their email addresses.

Recipients will get invitations that they can accept or decline. If accepted, the current calendar application (for example Calendar or Outlook) is updated. An invitation receipt will be generated.

**Note:** An invitation receipt from an attendee will be received as a normal email.

To see if an invitation is accepted open the invitation details and select More > Response status.

# Managing calendar entries

You can search for a certain entry by entering a search text. You can delete a single entry or all entries in a defined period of time. You can copy entries from one date to another in Calendar and move entries to Tasks. You can send an entry or a whole category of calendar entries to other devices, see Send as on page 24.

Note: If you select the note tab, you can mark a calendar entry as Private in the More menu. Such entries are excluded when sending.

### Managing received invitations

You might receive invitations to appointments when you are fetching email messages from the email server. You have the possibility to accept or decline the invitations and if you accept Calendar is updated automatically. See Email on page 48.

### Synchronization and backup

You can synchronize Calendar with a corresponding application in your computer. You can also perform a remote synchronization over the telephone network. Select More > Calendar manager > Synchronize, see Remote synchronization on page 101.

**Note:** *Information about which folders you use to* organize the entries will not be synchronized.

As a complement to the "normal" Backup application, see Backing up data on page 101, you can backup calendar entries on the Memory Stick. Select More > Calendar manager > Back up.

P990i Calendar

# **Settings**

You can, for example, set default values for the alarm, Day view and the duration of appointments. Select *More* > *Settings* > *Alarm & display*.

Note: By specifying the first day of your week you can change the display of both Week and Month. Select Tools > Control panel > Device > Time & date > Time & date > Set workdays.

### Web

The integrated browser is the entry-point to the Internet in your phone. It supports both frames and JavaScript<sup>TM</sup>.

You can easily switch from portrait to landscape view, and change from normal to full screen presentation. The browser can fit the contents of the page to the width of the screen.

You can save pages to view them offline.

The browser has separate download managers for files that need secure download and for other files. The secure downloads manager is especially useful for downloading commercial media objects.

You can set up the browser to block pop-ups.

The browser can provide a secure encrypted link to the Web site. The icon in the context bar of the browser window shows when a secure connection is established.

**Note:** Before you can use the Web application to access the Internet you must set up your Internet accounts in the phone, see Setting up accounts on page 102.

The browser can remember a username-password pair that you enter when you log in to a site so that you can use it later.

# Working with pages

Use the browser with the flip open. Select *Multimedia* > *Web* to open the browser:

 A Sony Ericsson homepage is shown if no page has been set remotely.

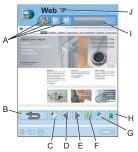

- **A.** Page icons are shown in the context bar. The icons change when the page has finished loading.
  - Tap to switch page.
  - Tap and hold for a menu of options for the current page. Select *Close page* to close a page.
- B. Go back.

Web 65

- **C.** Open web page.
- **D.** Go to the previous page.
- **E.** Go to the next page.
- **F.** Refresh or Stop loading the page.
- **G.** Find (on the Internet or in the current page).
- **H.** Go to the **Bookmarks** view.
- **I.** Progress bar, shows the loading progress.
- **J.** Select the title to find menu options.

Navigation is quick and simple:

- Select a link or a bookmark to navigate. The homepage is always the first bookmark in the bookmarks list.
- Tap and hold a link to open a menu of options based on the type of link.
  - If the link is to an RSS feed (see RSS feeds on page 69) RSS Feeds opens so that you can subscribe to the feed
- Use the Jog Dial to scroll a page up or down. Links will be highlighted as you scroll.
- When you want to log in to a site and the username and password fields are highlighted with yellow boxes, you can select Web > Log in to use the username-password pair you saved earlier.
- When not in text mode you can slide a page up or down, left or right, with the stylus.
- To change the zoom level select **Web > Zoom**, rotate the Jog Dial and then select **Save**.

### Working with bookmarks

To open a list of bookmarks in the bookmarks view select in the main view. Select an entry in the list to open it.

When you highlight a bookmark in the list you can use the options in the Web menu to delete it, edit it, or set it to always open in a new page. Use the Folder menu to organize it in a folder.

To add a bookmark for a page, select

Web > Current page > Add to bookmarks

### Working with text

To be able to select text on a page, select **Web > Settings** and mark **Select text mode**. Select **Web > Edit** for text editing options on the selected text.

# Settings menu

Select **Web > Settings** to find options that you may want change while working with pages. You can switch the Fit to screen, Full screen, and Landscape modes on or off. You can also select text mode.

### Views menu

Select **Web > Views** to open list views where you can work with saved pages, history or downloads.

### Saving pages

You can save the current page to open it later offline. Select **Web > Current page > Save page** to save the page.

Select **Web >Views > Saved pages** to see a list of your saved pages. You can open a page in the list, delete it or rename it

### Using the History list

To open a page you have visited earlier select **Web** > **Views** > **History**. A list is displayed allowing you to view the details and open the page.

### **Downloading**

When you select a download link in the browser and accept the download you will see a new entry in the appropriate download list: **Secure downloads** or **Other downloads**.

You can pause and resume the download if required (if the server supports this). There is no notification when a download has been completed. Return to the appropriate list view to check the status of your downloads. Select *Web > Views > Downloads > Secure downloads* or *Web > Views > Downloads > Other downloads* to return.

# Configuring the browser

Select **Web > Settings > Configuration** to open a dialog where you can change the browser's configuration settings:

On the General tab you can choose to:

- Add or delete prefixes and suffixes to the list that the browser uses when it suggests a Web address.
- Enable or disable JavaScript. Disabling JavaScript can make pages load faster, but some pages may not function properly.
- Enable the browsers pop-up blocking feature.

On the **Display** tab you can choose to:

- Load and display pictures or not. Pages will load faster if you do not display pictures
- Switch off the presentation of animations.
- Enable or disable plug-ins.

On the Advanced tab you can choose to:

Allow cookies.

P990i
This is t Download from Www.Somanuals.com. All Manuals Search And Download. private use.

- Configure the cache handling. You can choose cache size as well as have the cache emptied every time you disconnect.
- Delete all cookies.
- Set browser to show a warning dialog before submitting a form over an insecure Internet connection.

### To delete private data

Select **Web > Settings > Delete private data** to open a dialog where you can mark check boxes to delete:

- All history data (includes internal security data and the list of previously entered Web addresses).
- The contents of the cache.
- All cookies
- All username-password pairs that you have stored.

68 Web P990i

### RSS feeds

RSS provides a way for Web sites to distribute their content outside of a Web browser. A news Web site might have an RSS feed which contains breaking stories. while a magazine Web site may provide an RSS feed with excerpts of their latest articles.

An RSS feed is a file containing a list of information items, each of which has a title, a description and a link to the Web page.

The RSS feeds application enables you to get information from the Internet into an easy-to-view format without browsing the Web sites. You can browse information from dozens, or hundreds, of Web sites without ever visiting them.

**Note:** Before you can use the RSS feeds application you must set up your Internet accounts in the phone, see Setting up accounts on page 102.

# Subscribing to RSS feeds

To add an RSS feed to your application you select Multimedia > RSS feeds > RSS feeds > Add feed and enter the Web address of a feed

**Tip** An easy way to subscribe to a new feed is to navigate to an RSS/XML link in the Web browser. Select the link and the Add feed dialog is opened with the Web address of the feed already entered.

### Reading news items

When you start the application a list of vour subscribed RSS feeds is displayed..

- A. Title of a subscribed RSS feed and time of last update.
- B. Numbers that appear in parentheses indicate unread feeds.
- RSS feeds ▼ FUN&downloads Sony Ericsson News Update all
- **C.** Feeds with new news items are displayed in bold.

P990i RSS feeds Download from Www.Somanuals.com. All Manuals Search And Download

Select the RSS feed you are interested in to display the news items list. Then select a news item headline to display the full headline and description.

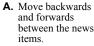

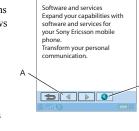

RSS feeds W

FUN & downloads

**B.** Launch more details about the news story in the Web browser.

# Updating feeds

You can update feeds manually or by scheduled updates. Select *Update all* to update all feeds at the same time.

**Tip** Update all can take a while if you have a lot of RSS feeds. You can switch to another application during the update which continues in the background.

When the news item list of a certain feed is displayed you can select *Update* to update the current feed.

To schedule the updates you select **Settings > Schedule updates**. You can choose to update the feeds by time or by interval. When the feeds are updated automatically a status bar icon spears. Tapping the status bar icon launches the RSS application.

# Settings

Select **Settings > RSS options** to access the following options:

- Save items for set how long the items should be saved.
- Internet account set the Internet connection to be used.

**Tip** Set the Internet account to the same connection as the Web browser.

70 RSS feeds P990i
This is the Incomplete from Www.Somanuals.com, All Manuals Search And Download.

# Media player

Media player works as a music player, video player and FM radio all-in-one. You can play music and video clips that are stored on your phone. You can also receive streaming video and music from the Internet. For a list of supported media formats, see *Media formats* on page 149.

You can start the Music player or the FM radio simply by pressing and holding the media player button For information on how to configure the media player button, see *Hardware buttons* on page 125.

### Music

**Note:** Copyright-protection may prevent content from being copied, modified or transferred. If a file is copyright-protected, or if an access key has expired or is unavailable, an icon is displayed at the file name.

Select *Media player* > *Music*. The first time you open Music, tap the *Update* button, or select *More* > *Update music* with the flip closed, to search the phone memory and the Memory Stick for sound files. This process may take a while, especially if you have a high capacity

Memory Stick with a lot of sound files. You can select if this update should be performed automatically each time you open the Media player, or if you want to do it manually. If you select to do it manually, the command *Update* will be available as a button and in the menu. You can also select which types of sound files an update should search for. See *Preferences* on page 73.

All tracks, including those that do not contain any album or artist information, can be found under *Tracks*. *My recordings* contain clips that you have recorded with Sound recorder. To further organize your music files, you can create *Playlists*.

### **Playlists**

A playlist is simply a list of links to some of your music files, and it describes which songs to play and in which order. This also means that when you remove a track from a playlist, the sound file itself is not deleted.

A playlist can contain links to tracks both in the phone and on a Memory Stick, and you can add a track to more than one playlist.

P990i
This is the Download from Www.Somanuals.com. All Manuals Search And Download.
This is the Download from Www.Somanuals.com. All Manuals Search And Download.

If a playlist contains links to tracks stored on a Memory Stick that you have removed from the phone, the track titles are displayed in italics and the tracks are skipped.

Playlists can be moved or copied between the phone memory and a Memory Stick using the File manager. The playlists that you create on the phone are stored in \(\textit{Music\playlists}\).

To create a playlist

Open Playlists and select New Playlist.

To add tracks to a playlist
Scroll to the desired track and select Music > Manage >
Add to playlist. With the flip closed, select More >
Manage > Add to playlist.

You can add several tracks at once. See *Manage tracks* on page 73.

In playback view, you can add the track you are currently listening to by selecting *Music > Add to playlist*. With the flip closed, select *More > Add to playlist*.

### **Playback**

To start playback, select an album, artist, playlist or individual track and press the Jog Dial or select the *Play* button or touch option. You can also simply tap on an individual track to play it.

To pause playback press the media player button, tap **lil** with the flip open, or select the **Pause** softkey when the flip is closed.

Tap and drag the progress indicator to move within a track

When playback is paused, rotating the Jog Dial will browse the tracks from the current playlist, album or artist.

You can leave Music and continue to listen to music by tapping . With the flip closed, select *More > Minimize*. Playback will also continue when you switch to another application via the task manager.

When Music is minimized, start and pause playback by pressing the media player button. To return to Music, tap 

in the status bar, or open it via Main menu or Task manager.

Playback will also pause when you make or receive a call, or if you open another application that uses the audio output. You can select if Music should resume automatically when the call is ended. See *Preferences* on page 73.

72 Media player P990i
This is the Incomplete from Www.Somanuals.com, All Manuals Search And Download use.

### Adjust volume and tone

During playback, rotate the Jog Dial to adjust volume. You can further adjust the sound by selecting *Music* > *Settings* > *Equalizer* or by tapping [https://doi.org/10.1001/j.edu.2001/j.edu.2001/j

### Manage tracks

If you want to select several tracks at once, scroll to one of the tracks and select *Music > Manage > Mark*. If the flip is closed, select *More > Manage > Mark*. You can now select additional tracks by tapping the check boxes or by scrolling to the desired track and pressing the Jog Dial. With the flip closed, press the *Mark* softkey.

Within a category, you can sort tracks in different ways.

### **Preferences**

Select *Music* > *Settings* > *Preferences* to access the following options:

### Play

- Shuffle the tracks in a playlist, album or artist are shuffled randomly before playback begins.
- Loop restart the playlist when the last track has been played.
- Resume Audio this setting determines how playback should resume after it has been interrupted

by, for example, an incoming phone call. *Automatic* means playback resumes automatically when you have finished the call. *Manual* requires that you press the media player button or switch back to the media player and resume playback from there.

### Files

- File update select if you want the media player to automatically search for new sound files each time you open Media player, or if you want to do this manually.
- Filter files set a filter to exclude small files or file types with low sound quality from the search. Ringtones and other sounds that are stored in the Music\sounds folder are always excluded.
- **Full update** a normal update only searches for new sound files. A full update will rebuild the tracks list and look for changes made to existing files, for example, new artist and album information.

# Video

**Note:** Copyright-protection may prevent content from being copied, modified or transferred. If a file is copyright-protected, or if an access key has expired or is unavailable, an icon is displayed at the file name.

You can watch clips stored on your phone or Memory Stick as well as streaming video from the internet.

### To play a video clip

- 1. Open the flip and select Media player > Video
- Navigate to the clip you want to watch. The first folder in the list contains clips you have recorded with the camera.
- 3. Tap the clip or press the Jog Dial to start playback. *To play streaming video*

Provided you have an Internet account set up, you can also watch video streams from the internet. Select *Video* > *Manage* > *Open URL* and enter the address to the stream. You can save shortcuts to streaming content. These will be stored in the Online folder that you see when you open the Media player.

### Playback controls

Rotate the Jog Dial to adjust the sound level.

Tap □ to pause playback. Tap to resume playback. You can also switch between play and pause by pressing the Jog Dial.

Tap to switch to full screen view. You can also tap directly on the playback area.

Tap on the progress bar or tap and drag the progress indicator to move backwards and forwards within the clip.

When playback is paused, tap the arrows in the playback area, or rotate the Jog Dial, to select another clip in the current folder.

### Playback options

In playback view, select *Video > Playback options* to access the following settings:

- Continuous play play all clips in the current folder.
- Loop keep repeating the current clip.

### Manage clips

Select how the clips are sorted in **Video > Preferences**.

To move, copy, delete or rename clips, select **Video > Manage**.

### Settings

In playback view, select **Video > Settings** to access the following options:

### Display tab

- Default view select if you want video clips to open in portrait or landscape view.
- Size video clips intended for larger displays will always be scaled down to fit within the screen of the phone. If you select Fit to screen, videos that are smaller than the phone's screen will also be

74 Media player P990i
This is the Internet version of the user guide. P990i

stretched to use as much of the screen as possible. without changing the aspect ratio.

### Buffering tab

- **Media buffer** controls the amount of data that is saved before playback of a stream begins. Normally you would use the default setting. Selecting a higher setting can improve playback, at the expense of higher memory usage.
- **Cache** cache memory is used to temporarily store streaming video so that data does not have to be downloaded again if you rewind and watch a clip again. Select **Clear cache** to free up memory.

### Proxy tab

Use the Internet settings unless you have instructions from, for example, your operator or company IT department to use manual configuration.

### FM radio

Your phone features an FM radio with RDS (Radio Data System) functionality. You can save up to 20 favorites as presets.

You can switch to another application and still listen to the radio in the background.

Your handsfree acts as the antenna and must be connected before you start the radio.

The sound from the radio can be used as an alarm signal (provided your handsfree is connected.). The sound will automatically be transferred to the loudspeaker. Set the alarm time in the Time application, see Setting alarms on page 93.

**Note:** You must switch your phone on to use the radio. (You cannot use it in Flight Mode.) Do not switch it on in areas where mobile phones are prohibited. See Flight mode on page 13.

You can use the FM Radio with the flip closed or open this describes how to use it with the flip closed. The picture shows a typical radio FM radio base dialog with indicators and controls:

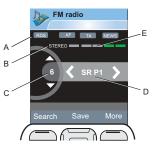

- **A.** Status for RDS, AF, TA and NEWS, If no indicator is visible the function is off. See Using the RDS functions on page 77.
- B. Stereo/Mono indicator.

P990i Media player Download from Www.Somanuals.com. All Manuals Search And Download.

- **C.** Shows the number in the list of presets of the preset station currently playing.
- **D.** Station name (or the tuned frequency).
- **E.** Signal strength indicator.

### To start listening to the radio

To use the radio you must connect the handsfree to your phone. The handsfree acts as an antenna. Open *Media Player* and select *Radio*. The first time you use the radio it will ask you if you want to do an automatic search for stations (*Auto store*).

### Tuning in to a channel

You can search for channels automatically or manually and save up to 20 favorites as presets. You have these options:

- Select Search to automatically search for the next channel on the band
- Press or up to go up and down between the preset channels that you have saved. The number of the preset in the list of stored presets is shown in the display.

- You can also press the button on the handsfree to go up the list of preset channels.
- Select More > Set frequency and enter the desired frequency. The figures you enter will be adjusted automatically to a valid frequency.

### Saving channels

To store the current channel as a preset, select **Save**. You can use the Jog Dial to scroll in the **Select position** list. You have these options:

- Highlight an empty slot and select *Insert*.
- Highlight a preset that you want to replace. Select Replace.

Select *More > Auto store* to automatically search for and store up to 20 channels. The radio indicates each channel that it finds and asks for confirmation before it writes over a previous stored list of presets.

### **Managing presets**

Select *More > Presets* to manage the list of preset channels. You can highlight an entry in the list to move it, delete it, or rename it using the options in the *More* menu. If a position in the list is occupied, you can replace it with another preset.

76 Media player P990i
This is the Internal Download from Www.Somanuals.com. All Manuals Search And Download.
Use.

### Using the RDS functions

The RDS functionality lets you set the radio to automatically switch to a channel when it is broadcasting a traffic announcement (*TA*) or news announcement (*NEWS*). The radio can also re-tune to the alternative frequency that gives the best reception for the channel you have set (AF).

Select *More > Settings > RDS options* in the menu. In the dialog you can turn the RDS, TA and NEWS functions on or off and set the volume level for interrupting announcements.

To read the RDS radio text information sent out over the current channel, open the flip and tap the text. Up to 64 characters will be displayed.

### While listening to the radio

*To adjust the volume* Rotate the Jog Dial to adjust the volume.

To transfer the sound

To transfer the sound to the device you want to use, for example the speaker or a Bluetooth headset, select *More > Settings > Transfer sound* to open the *Transfer sound* dialog, see *Transferring sound* on page 34.

To switch to another application with the radio in the background

You can listen to the radio while using other applications:

- Select More > Minimize. The radio continues to play in the background and the phone switches to the standby screen.
- Alternatively, select More > Task manager to open the Task manager, from where you can switch to other applications.

# **Online**

Online contains the streaming media links that you have saved from within Video. Media links may also have been preloaded by your operator. Select a link and tap Open link, or select Online > New link and enter the Web address. You must enter the full path to the streaming content.

P990i Media player

# **PlayNow**™

With PlayNow<sup>TM</sup> you can download top music hits, videos, games and pictures to your phone. You can then set downloaded files as alarm signals, ringtones, wallpapers, and screen savers, or add them to your contacts.

All content of the PlayNow service is available on a Web page that is updated regularly by Sony Music Entertainment. Before deciding to purchase, you can preview most of the content.

**Note:** Copyright-protection may prevent content from being copied, modified or transferred. If a file is copyright-protected, or if an access key has expired or is unavailable, an icon is displayed by the file name.

### **Before using PlayNow**

Before you can use PlayNow please ensure that you have the following:

- A phone subscription that supports GPRS or 3G data transmission. Alternatively, you can have a wireless LAN connection.
- An Internet account and the correct settings in your phone, see Setting up Internet, email and MMS on page 102.

Free memory in your phone.

### To preview the content

- 1. To open PlayNow select Multimedia > PlayNow™.
- Select the Web link you wish to preview. The content is downloaded to your phone and images and ringtones can be previewed. Press Continue.

Tip You can return to the PlayNow start page from wherever you are in the PlayNow website by pressing

...

# To purchase the content

- If you wish to purchase the content, select Yes. Your phone bill or prepay phone card will be charged by your network operator, and you will receive a text message confirming that the item is paid for and made available. The content is automatically saved to the folder for that media type.
- Depending on the type of file, you will be asked whether you wish to install, play or use it now. Select Yes and then choose how to use it.

78 PlayNow™ P990i
This is the Internet version of the user guide. Print only for private use.

# Picture gallery and Picture editor

# Picture gallery

In Picture gallery you can view, send and organize all the pictures saved in your phone's internal and external memory. The pictures can be taken with the phone camera or loaded from elsewhere. Picture gallery supports image types with file extensions .jpg, .bmp, .gif (including animated GIFs), .mbm (SymbianOS Multi BitMap Image), .png and .wbmp. You can do any of the following:

- Send the pictures to others (using MMS messaging or Send as).
- Add pictures to the contacts in your phonebook.
- Use a picture as a background image (wallpaper) or screensaver.
- Show a series of pictures in a slide show.

You can also start Picture editor from Picture gallery in order to edit a picture.

To open Picture gallery select Main menu > Multimedia > Picture gallery.

A. Select one of two tabs and see either the folders and pictures stored on the Memory Stick or those stored internally on the phone. (With the flip closed, use

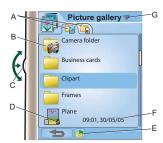

 $\bigcirc$  or

to switch tabs.

- **B.** Camera still pictures and video clips are stored in the Camera folder
- C. Rotate the Jog Dial to move through folders and files in the list. To open a detail view of a picture highlighted in the list, press the Jog Dial.
- **D.** Copyright-protection may prevent content from being copied, modified or transferred. If a file is copyright-protected, or if an access key has expired or is unavailable, an icon is displayed.
- **E.** send a highlighted picture by MMS messaging. This is also available in the detail view of a picture.

P990i

- **F.** The list can be sorted by name, size, type, or date, in ascending or descending order. Select Picture gallery > Sort by to change the sorting
- **G.** Select the title to find menu options.

### Options for using picture files

You will find options for using pictures under *Picture* gallery > Use.

- **Send as –** see *Send as* on page 24.
- Edit picture open a picture in Picture editor.
- **Remote screen** mark the check box to beam pictures that you open in detail view to an external device
- Set as wallpaper open a picture in Wallpaper to set it as the background wallpaper.
- Set as screensaver open the Screen saver dialog where you can set the picture as screensaver.
- **Set as contact picture** open a dialog to set the picture as contact picture.
- Slideshow settings open the Slide show settings dialog where you can set how the content of the current folder will be presented as a slide show.

### Options for managing picture files

Select **Picture gallery > Manage files** for a menu with options for managing selected files and folders. From this menu you can:

- Open **Picture editor** to create a new picture.
- Create a new folder
- Copy, move, rename and delete files.
- Copy and move (Import and Export) pictures to and from the Camera folder on a Memory Stick and the internal Camera folder.
- Open **File manager**. For more information, see *File* manager on page 94.

### **Detail view**

Highlight and select a picture in the list to show the detail view. Select **T** to expand the view to full screen.

To enable **Zoom** in detail view, mark **Zoom** in the **Picture gallery** menu. If the picture is expanded, tap and mark **Zoom** in the popup menu. Rotate the Jog Dial to change the zoom level. The Zoom indicator thumbnail shows the part of the whole picture that is shown zoomed. You can move the thumbnail to pan. Unmark Zoom to disable zoom

### Slide shows

You can show the contents of a folder as a slide show. moving from picture to picture automatically or manually. Slide shows can have an accompanying sound track and you can choose from different transition styles between the pictures.

80

P990i

Picture gallery and Picture editor

This is the Internal Power of the Picture and Picture editor

P99

This is the Internal Power of the Picture editor

P99

This is the Internal Power of the Picture editor

P99

This is the Internal Power of the Picture editor

P99

This is the Internal Power of the Picture editor

P99

This is the Internal Power of the Picture editor

P99

This is the Internal Power of the Picture editor

P99

This is the Internal Power of the Picture editor

P99

This is the Internal Power of the Picture editor

P99

This is the Internal Power of the Picture editor

P99

This is the Internal Power of the Picture editor

This is the Internal Power of the Picture editor

This is the Internal Power of the Picture editor

This is the Internal Power of the Picture editor

This is the Internal Power of the Picture editor

This is the Internal Power of the Picture editor

This is the Internal Power of the Picture editor

This is the Internal Power of the Picture editor

This is the Internal Power of the Picture editor

This is the Internal Power of the Picture editor

This is the Internal Power of the Picture editor

This is the Internal Power of the Picture editor

This is the Internal Power of the Picture editor

This is the Internal Power of the Picture editor

This is the Internal Power of the Picture editor

This is the Internal Power of the Picture editor

This is the Internal Power of the Picture editor

This is the Internal Power of the Picture editor

This is the Picture editor editor editor editor editor editor

This is the Picture editor editor edi

### Sending pictures using MMS messaging

To send selected pictures as well as a picture in detail view using MMS messaging, select  $\triangleright$ .

# Picture editor

The editor can be started from Picture gallery. Messaging and Camera.

Using **Picture editor**, you can crop, rotate and resize images. You can add fun layers such as clipart and frames. There are tools for drawing on the image using the stylus with different pen sizes and colors available. as well as a text tool for formatting and inserting text into the image. There are a number of filters for effects and picture correction.

When you create MMS messages, you use Picture editor for editing inserted images with .jpg, .png, .gif and .bmp file extensions as well as for creating simple .jpg images from scratch.

You use *Picture editor* with the flip open.

**A.** When you select a mode in the tool bar the set of available tools changes

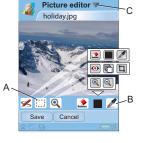

B. The set of available tools changes according to the mode:

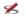

**Scribble** – set the pen width with , choose color with the color palette or the color dropper 🥒.

**Select rectangle** – fix red-eye removal ... copy a selected part of the picture , the picture

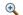

**Zoom** − zoom in **①** or zoom out **②**.

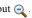

**C.** Select the title to find menu options.

### Correcting images

Select **Picture editor > Correction** to adjust the brightness, contrast, intensity, or color balance of a picture. Color balance is adjusted automatically, use the Jog Dial to adjust the others.

### Zoom mode

The Zoom indicator thumbnail view shows the part of the whole picture that is shown zoomed. You can use the stylus to drag the picture on the screen. You can capture the visible part of the picture: select *Picture editor > Edit* > Crop.

### **Editing options**

Select **Picture editor > Edit** for a menu of editing options. You can rotate, mirror or flip a picture, paste the contents of the clipboard into the picture, and resize it for different uses such as MMS image or as wallpaper

You can undo your changes.

### Adding clipart, text or frames

Select **Picture editor > Add** to add clipart, formatted text or a frame to a picture. When you have chosen the clipart or formatted the text you can place it in the picture and adjust its position with the set of tools provided in the tool bar. Frames are applied to the whole picture.

### Adding effects

Select **Picture editor > Effects** to filter a picture. You can choose between these effects:

- Emboss
- Frosted glass
- Warp
- Solarize
- Sepia
- Black & white
- Negative

For some of the filters you can adjust the level of the effect.

### Preferences

Select **Picture editor > Preferences** to set the size, background color and quality (Good, Medium or High this will affect the file size) for new pictures that you create with Picture editor.

82

# **Business card scanner**

With Business card scanner you can scan a business card that is handed to you, and add the contact details to your contacts

- A. Select *Card Scanner* menu to set the language to be used.
- **B.** The currently selected language(-s).
- C. Start the Camera.
- **D.** Browse for business cards that you have already captured.

# Card scanner A B Capture Browse

# Scanning cards

- 1. Select Office > Business card scanner.
- Select Capture or tap the large central Business card scanner icon to start the camera.
- 3. Hold the business card in front of the camera and take a picture of the card, see *Camera* on page 51. A few camera settings are available. The picture is displayed in the Business card scanner application.

 If the picture is good enough you can choose either to process it as a contact entry or to leave it and process it later.

When you process the picture of a business card, most of the text will be displayed in appropriate fields in the contact entries. If there is information that the business card scanner cannot place into a field, you can find it in the tab of the contact's entry. From there you can copy text to the appropriate fields in the contact entry. See more in *Creating and editing contacts* on page 58.

### Processing batches of captured cards

You can process batches of pictures of business cards as contact entries.

- Select **Browse** to view the list of captured business cards. (Already processed cards have contact names.)
- Mark the cards you want to process and select *Done*.
   The contacts names from the processed batch are displayed in Contacts. They are categorized in a folder named *Business cards n*, where n is the serial number of the batch.

**Tip** To delete pictures of business cards, see Picture gallery on page 79 or File manager on page 94.

# Sound recorder

Select *Multimedia* > *Sound recorder*. You can use the sound recorder with the flip closed or open. The description below assumes the flip is closed. With the flip open, you can reach most commands from the *Sound recorder* menu and you can tap the screen buttons to record, play, pause and stop.

**Tip** You can assign the Internet button to launch the Sound recorder and to start and stop recording. See Hardware buttons on page 125.

# Record

To start a new recording, select *New recording* and press *Rec*. Recording starts after the beep.

You can also continue previous recordings. Scroll to the desired clip and select *Rec*. Recording will resume at the end of the previously recorded material.

Press **Stop** when you are finished recording.

# **Playback**

Scroll to the desired clip and select **Play**. If the flip is open, you can tap and drag the progress indicator to navigate within the recording.

Rotate the Jog Dial to adjust the playback volume.

# Manage recordings

On the *More* menu you find commands to rename, send and delete recordings.

All recordings that you make with the Sound recorder are also available in *Media player* under *Music > My* recordings.

Tip You can use recordings as ringtones.

# **Preferences**

Select *More > Preferences*. You can choose where to save your recordings. *Memory Stick preferred* means that the recordings are saved on the Memory Stick if one is inserted. Otherwise the recordings will be stored on the phone memory.

84 Sound recorder

P990i

# MusicDJ™

With MusicDJ<sup>TM</sup> you can compose melodies to use as ringtones. MusicDJ<sup>TM</sup> is only accessible with the flip open.

MusicDJ™

1

3 4 5

13 13 13 13

.A melody consists of four tracks: Drums, Bass, Chords and Accents. You compose the melody by adding prearranged sound samples to the tracks. Each sample is one bar long. The samples are grouped into Intro, Verse, Chorus and Break

To compose a melody

- Select Entertainment > MusicDJ™.
- 2. Select *MusicDJ™* > *Set tempo* and adjust the tempo of the melody in beats per minute (BPM).
- Tap a bar in one of the tracks and select a sample to insert. When you tap previously inserted samples you can choose to copy, paste, delete or insert a new sample from the pop-up menu.

Use the transport bar to play, pause, stop, fast forward or rewind. When composing you can also move between

bars by rotating the Jog Dial, or selecting *MusicDJ*<sup>TM</sup> > *Go to* and entering the numbers of the desired track and bar

From the MusicDJ $^{\text{TM}}$  menu you can also save, open and send melodies.

85

# **Games**

Your phone comes with two games preloaded in the **Entertainment** folder.

Vijay Singh Pro Golf 2005™ is a 3D game that lets you play golf on one of the most spectacular 18-hole golf courses on the American circuit, the Harbour Town Golf Links at Sea Pines Resort. The game has a built-in tutorial

*Quadrapop* is a puzzle game. Select *Entertainment* > *Quadrapop* > *Help* to learn more.

86 Games Poweload from Www Samanuals com All Manuals Scarch And Download

# Quickoffice and Pdf+

Quickoffice<sup>TM</sup> and Pdf+ are found in the Office folder. With Quickoffice you can view and edit Microsoft Word, Excel and PowerPoint documents as well as text documents. With Pdf+ you can view Adobe Acrobat (PDF) documents.

# Quickoffice

In Quickoffice you can see a list of all the Quickoffice or text documents in a folder. Use the tabs to display a list of a certain Quickoffice document type. Use the *Phone memory* menu to switch between phone memory and Memory Stick. You can sort, move, copy and delete documents, and create and delete folders.

Select *View* to specify how to view the document. You can view documents in *Landscape* or *Full screen* mode.

### Quickword

P990i

To create a new Quickword™ document, select *Office* > *Quickoffice* > *New* > *Quickword*. Enter the name and location of the new document. You can save documents in Word (.doc) or text (.txt) format.

When you open existing documents you need to select *Edit* to enable editing. To save a document after making changes, tap *Save*.

Quickword has a Format toolbar, which you enable by selecting *View > Format toolbar*.

### Quicksheet

To create a new Quicksheet<sup>TM</sup> document, select **Office > Quickoffice > New > Quicksheet**.

There are two toolbars available in Quicksheet, the Edit toolbar and the Format toolbar. A quick way to enable the Edit toolbar is to double tap a spreadsheet cell.

To save a spreadsheet after making changes, tap Save.

### Quickpoint

You can use Quickpoint<sup>TM</sup> to view Microsoft PowerPoint presentations and to edit text in them, but you cannot create new presentations in Quickpoint.

Quickpoint contains three different views of a slide presentation: Slide, Notes and Outline view.

To display a presentation via presentation hardware, select *Quickpoint* > *Start presentation*.

87

Quickoffice and Pdf+

# Pdf+

In Pdf+ you use the two tabs on the top to switch between phone memory and Memory Stick.

In an open PDF document you can control the viewing from the toolbar at the bottom of the screen:

- Displays the next part of the screen. If you have selected *Display* > *Column mode* the top of the next column of a page will be displayed. A column is defined as the width of the screen.
- Displays the Bookmarks view if the document contains bookmarks. Select a heading to go to the corresponding page. You can also use the Jog Dial to select a bookmark, and then use the button below to go to the corresponding page.
- Takes you to the selected page.
- Returns you to the page view.
- Full screen.
- To return to the normal view, select the menu icon and unmark the **Full screen** check box.
- Wraps the document. The text fits the screen, but images and line drawings are not visible.
- Unwraps the document.

Displays the **Find** dialog.

Goes to the next link in the document.

88 Quickoffice and Pdf+

# **Notes and Tasks**

# **Notes**

Notes is a notebook where you can write notes and draw sketches. You can separate notes into different folders, for example work and personal notes.

### Creating and managing notes

Select **Office > Notes > New**. A notes entry consists of two tabs, tab for text and stab for sketches.

When you create a note, use **a** to make the text bold and **o** to make a bulleted list. The first words of your notes are displayed in your list of notes.

Select a note from the list to view or edit it. With the flip closed, you can read and edit the text but not the sketches.

Use the menu commands to search through the notes, sort them into folders, edit, copy and paste notes, delete notes, select text options among other things. You can send notes to other devices using **Send as**. See *Send as* on page 24. Send as SMS will send the text only.

### **Drawing sketches**

Select the  $\swarrow$  tab and use your stylus as a pen to draw sketches. Set the pen width with  $\stackrel{}{ \searrow}$  and choose the color with the color palette  $\stackrel{}{ }{ }$  . Tap  $\stackrel{}{ }{ }$  to change to an eraser. Tap the eraser a second time to go back to the pen.

# **Tasks**

With Tasks you can make a list of things you need to do. You can separate task entries into different folders, for example, work and personal activities.

### Creating and managing task entries

Select Office > Tasks > New. A task entry consists of two tabs, at tab for details about the task and tab for notes.

When you create a task entry, enter a description of the task. The beginning of this description is displayed in your list of entries. In addition to giving each entry a description you can also choose any of the following:

- Priority assign a priority.
- Start date set a start date.

- Due date set a deadline by which it must be completed. (Overdue entries are displayed in bold.)
- Alarm set an alarm time and date.
- Folder select a folder or create a new one.

Select a task from the list to view or edit it. Use the menu commands to search through the task entries, copy and paste entries, delete entries, select text options among other things. You can also move entries between Tasks and Calendar, which is useful when scheduling task entries.

You can send a folder with task entries to other devices using **Send this folder**, see *Send as* on page 24.

If you select the tab, you can mark a task as **Private** in the **Tasks** menu. Such entries are excluded when they are sent as messages.

### Synchronization and backup

You can synchronize Tasks with a corresponding application in your computer. You can also perform a remote synchronization over the telephone network. Select **Tasks manager > Synchronize**, see *Remote synchronization* on page 101.

Note: The Folders will not be synchronized.

As a complement to the "normal" Backup application, see *Backing up data* on page 101, you can back up task entries on the Memory Stick. Select *Tasks manager* > *Backup*.

90 Notes and Tasks P990i
This is the Internet version of the user guide. Pent only for private use.

# **Calculator and Converter**

### Calculator

You can add, subtract, multiply, divide and calculate square roots and percentages. It also has a memory function.

Select **Tools > Calculator**. All calculations, except percentage calculations, are performed in the order they are entered, for example: 5+5x5=50, not 30.

Percentage calculations are performed backwards. To calculate, for example, 10% of 50, enter 50x10%. The result is displayed when you tap the %-key.

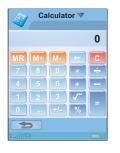

| Key      | Functionality                                                                                                    |
|----------|----------------------------------------------------------------------------------------------------|
| MR       | Tap once to retrieve a value from the memory and enter it into the screen.                                             |
|          | Tap twice to clear the memory.                                                                                         |
| M+       | Tap once to store an entered value in the memory.                                                                      |
|          | If you have already entered a value in the memory, tap once to add the value on the screen to the value in the memory. |
| М-       | Tap once to subtract the entered value from<br>the value in the memory. The memory is<br>adjusted but not displayed.   |
| <b>(</b> | Tap once to delete the last digit you entered.                                                                         |
| C        | Tap once to reset the screen to 0.                                                                                     |

You can copy and paste values to and from other applications.

Values stored in the memory are retained while using other applications.

### Converter

With Converter you can convert different values of the following categories; Distances, Volumes, Weights, Temperatures, Speeds, Areas and Currencies.

You can add further currencies to the list of currencies to convert and you can enter the exchange rate of different currencies.

### Converting units of measurement

If you for example want to convert distances from kilometers to nautical miles, you select Tools > Converter > Distances, and then the Metric tab where vou enter the value. Select **Convert** and then the Nautical tab to see the result.

### Setting converter decimals

You can set the number of decimals for all categories, select **Decimals** in the **Converter** menu

### Converting currencies

Select Tools > Converter > Currencies and select the convert from and convert to currencies from the currency list. Enter the amount of the currency you want to convert and select Convert.

### Entering exchange rates

The default exchange rates in Converter are set to 0. You have to enter the current rates manually. Select Tools > Converter > Currencies > Currencies > Exchange rate to enter the current exchange rate for a currency for example Japanese ven in US dollar.

### Adding currencies

When the phone is delivered Converter contains a few commonly used currencies. Select Tools > Converter > Currencies > Currencies > Add currencies to add further currencies and their exchange rates to the currency list.

92

# Time, timer and stopwatch

### Time

Select Tools > Control panel > Device > Time & date to set the time and date. For more information, see *Time &* date on page 129.

### Setting alarms

You can set three different alarms in your phone.

To set a new alarm, tap one of the alarm slots. You can specify when and how often the alarm will go off.

You have three possibilities for what happens when an alarm goes off:

- A sound is played. Choose between one of the sounds stored in your phone.
- The FM radio starts. This function works just like a clock radio

**Important:** You must connect the handsfree to your phone, which acts as an antenna. When the alarm goes off the radio will be played in the speaker.

A silent alarm. A message is displayed on the screen

If you select **Default melody**, the settings from **Tools** > Control panel > Device > Sounds & alerts > Alarms will be used

Alarms require that the phone is turned on. When the alarm goes off you can select **Snooze** to postpone the alarm for five minutes or **Silence** to turn off the alarm To turn off the alarm completely, tap **Done**.

### Timer

Use **Tools > Timer** if you need to be reminded within a certain amount of time. A message is displayed and a sound is played exactly when the time has passed. Select **Continue** to stop the alarm.

# **Stopwatch**

Use **Tools > Stopwatch** if you want to measure how long time an event takes.

If you select New lap you can measure the time individually for nine separate events, for example a lap in a race or individual contestants in a race.

# Managing files and applications

# File manager

File manager is used to manage content and organize media, both within the phone memory and on Memory Sticks. The File manager view is displayed in two tabs; tab for the phone memory and tab for the Memory Stick.

### **Protected files**

Downloaded or received files may be copyrightprotected. Copyright-protection may prevent content from being copied, modified or transferred. If a file is copyright-protected, or if an access key has expired or is unavailable, an icon is displayed by the file name.

### Handling files and folders

With File manager you can view, rename, copy, move and delete files and folders. Select *Tools > File manager*.

Many operations in File manager can also be launched from *Tools > Control panel > Other*.

### Sharing data with other devices

Your phone creates its own folder structure on the Memory Stick. Other devices must access the same folder structure to interact with your phone files. On a computer you can browse to the required folder on the Memory Stick. With a device that does not allow you to browse folders (for example, a camera) you use File manager to put the required file into a folder accessible by that device.

### Launching media files

You can launch media files direct from File manager by selecting them.

### Renaming a Memory Stick

You can rename a Memory Stick to give it a name that is meaningful to you. This name will be shown in the folders menu. Select *Tools > File manager > File*manager > Device > Format Memory Stick > Rename

### Formatting a Memory Stick

New Memory Sticks are normally formatted the first time they are inserted in a phone.

94 Managing files and applications P990i
This is the Internal Pownload from Www.Somanuals.com. All Manuals Search And Download.

Use.

**Note:** Do not remove a Memory Stick during formatting. which may take some time.

Select Tools > File manager > File manager > Device > Format Memory Stick > Format

**Note:** All information on the Memory Stick will be deleted during formatting.

# Installing applications

You can install the following two types of applications in your phone:

- Applications specially intended for your phone or compatible with the Symbian operating system. These installation files have the extension .sis.
- Java<sup>TM</sup> applications compatible with the Symbian operating system. These installation files have the extension .jar or .jad.

Install an application by selecting **Tools > File manager** > File manager > Device > Install. Select the required application and select **Details** to view information about the certificate. If the signature details are OK, select Install and follow the instructions in the phone. The application will be installed in **Tools** folder. You can move it to another folder if you desire.

**Note:** Only install applications where the vendor identity and file integrity can be verified. To be sure that a certificate has not been revoked, you can select Security, mark Enable revocation check and enter the **URL-address** where the certificate can be checked.

### Removing applications

Select Tools > File manager > File manager > Device > **Uninstall.** Select the application you want to uninstall and select Yes.

# Storage wizard

The **Low on storage space** dialog is displayed when your phone has no more storage space available to save or store information. From that dialog you can start Storage wizard to clean up storage space by removing unwanted applications and files.

Whenever required you can also launch Storage wizard from Tools > File manager > File manager > Device > Storage wizard or from Tools > Control Panel > Device > Storage wizard.

Note: Before you clean up storage space, make sure you have a backup copy of important information.

# **PC Suite**

**Note:** If you are replacing an old smartphone and want to keep data, see Transferring data between phones on page 34.

The **Sony Ericsson PC Suite** is a set of computer software tools delivered with your phone. These tools can be used for a variety of tasks, including:

- Synchronizing, for example, contacts, email, and calendar events between the phone and a computer.
- Backing up phone data to a computer and restoring data to the phone from a backup on the computer.
- Installing new software and languages in the phone.
- Connecting a computer to the Internet via the phone.
- Managing phone files from a computer and exchanging files between the phone and the computer.

For further information on synchronizing, making backups, and restoring from backups, see *Synchronization and backup* on page 100.

# **Installing PC Suite**

**Note:** Make sure that no Sony Ericsson equipment is connected to your computer when starting the installation.

Install the Sony Ericsson PC Suite on your computer by inserting the supplied CD. The installation normally starts automatically, otherwise you can start it by executing the **start.exe** file located on the CD.

You can also download the Sony Ericsson PC Suite from www.sonyericsson.com/support.

# **Application launcher**

The individual applications in the Sony Ericsson PC Suite are started from an application launcher. To reach this, select *Start > Programs > Sony Ericsson > Sony Ericsson PC Suite for Smartphones*.

A connection to the phone can be made using Bluetooth, the infrared port, or the USB cable. Some applications may require a specific connection to be used.

96 PC Suite P990i

# Connecting to other devices

When you want to exchange information between your phone and another device, connect them together using Bluetooth, an infrared link, or a USB cable.

With such a connection you can, for example:

- Send a file (a picture, for example) to a computer or to another phone.
- Use a Bluetooth headset in a phone call.
- Synchronize calendar events and contacts with the corresponding applications on a computer.
- Back up phone data onto a computer.
- Use your phone as a computer modem.

For more information on synchronizing and making backups, see Synchronization and backup on page 100.

# Bluetooth wireless technology

The Bluetooth<sup>TM</sup> wireless technology uses radio waves to connect devices at a range of up to ten meters. The connection may be improved if there are no solid objects between your phone and the other Bluetooth device.

See Bluetooth wireless technology on page 118 for information on how to make the Bluetooth settings.

### Item exchange

From any application with a **Send as** option, you can send a file via Bluetooth without first having to pair with the receiving device. To send a file, select Send as > **Bluetooth** and your phone will search for available devices. Select one of them.

If another Bluetooth device sends a file to your phone, a dialog may appear (operator-dependent) with options for accepting or rejecting the file transfer. When the transfer is complete, select the file name and choose where to store the file. If you select **Save** instead you will not get any option to decide where to store the file. You then have to look under Messaging to find it. If the device is paired with your phone, you can mark Trust this device to allow it to connect to your phone again in the future without confirmation.

# Infrared port

When you connect your phone to another device using an infrared link, the ports of both devices have to be within one meter from each other, in line of sight, and at an angle of no more than about 30 degrees.

See *Infrared port* on page 120 for information on how to activate the infrared port.

**WARNING!** Never point an active infrared port at somebody's eye, or at the port of other infrared devices than the one you are connecting to.

### Sending and receiving files

From any application with a **Send as** option, you can send a file over the infrared port. To send a file, select **Send as > IR**.

When the transfer of a file sent to your phone is complete, select the file name and choose where to store the file. If you select *Save* instead you will not get any option to decide where to store the file. You then have to look under *Messaging* to find it.

# **USB** port

With a USB (Universal Serial Bus) cable, you can connect your phone to the USB port of another device.

See *USB* on page 120 for information on how to make the USB settings.

**Note:** Before connecting the USB cable to a computer, install the Sony Ericsson PC Suite on the computer.

USB connection, with the **Phone mode** setting, is required for phone data backup to a computer and for restoring data from a backup.

USB connection, with the *File transfer* setting, is required when using the Sony Disc2Phone and Adobe Photoshop Album SE computer applications to transfer music and image files respectively to and from the phone.

**Note:** During data transfer over USB, do not change the USB settings or disconnect the phone from the other device, as this may cause data loss.

### Charging battery over USB

When your phone is connected to, for example, a computer over a USB connection you can simultaneously charge the phone's battery.

98 Connecting to other devices P990i
This is the Internet Version Office User. All Manuals Search And Download, use.

**Note:** For battery charging from a USB hub, only use a hub with its own external power supply.

# Wireless LAN

From any application using the Internet (for example, Web) you can use a Wireless LAN (WLAN) for access. The simplest way to reach the Internet from an application is to connect to a Hot spot wireless LAN (no setup necessary), or you can connect to a wireless LAN for which an account has already been created in your phone.

**Note:** In France, you are only allowed to use wireless LAN indoors.

See Wireless LAN on page 121 for information on how to connect to a wireless LAN.

# Connections manager

Connections manager lets you view and close all open Internet connections and view the logs for both open and closed connections.

Select **Tools > Connections mgr** to display the connections and the logs.

To view the details about a connection or a log, select the connection or log. If you, for example, want to reset a log, mark it and select Reset log in the Connections mgr menu.

# Computer modem

Through the Sony Ericsson PC Suite, a computer can use your phone as a modem for connecting to the Internet.

# Synchronization and backup

The Sony Ericsson PC Suite lets you synchronize your phone with common computer applications (local synchronization) and make backups of data.

Without using the Sony Ericsson PC Suite you can synchronize your phone over a mobile network with a remote server (remote synchronization).

# Local synchronization

Local synchronization is between your phone and a connected computer. Email, contacts, calendar events, tasks, notes (text only), and browser bookmarks can be synchronized this way.

**Note:** The Sony Ericsson PC Suite must be installed on the computer and the chosen connection method must have been configured.

To synchronize, connect your phone to the computer using a USB, Bluetooth or infrared connection.

**Note:** If you are using a USB connection, select the Phone mode setting.

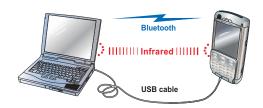

On the computer, select **Start > Programs > Sony** Ericsson > Sony Ericsson PC Suite for Smartphones to open the Sony Ericsson PC Suite. In the File menu, select Sync Manager.

### Synchronization settings

In the **Sync Manager** window, select **Settings** to define what is to be synchronized and how.

### Starting synchronization

In the Sync Manager window, select Synchronize now to start synchronizing. After each synchronization, you can view the results by displaying the summary.

100

P990i

Synchronization and backup
I Download from Www.Somanuals.com, All Manuals Search And Download
I Download from Www.Somanuals.com, All Manuals Search And Download

# Backing up data

Use the Sony Ericsson PC Suite to make backups of phone user data. Your backups are stored on the computer and can later be restored to the phone. Make backups on a regular basis, and always before having the phone upgraded since upgrading clears all the user data.

Note: Even copyright-protected files are included when backing up data, but the access keys to such files are not. If you, for example, make a Master Reset after a backup you will lose any access keys. You will then have to reorder these keys (and pay for them once again) to be able to use the files.

# Restoring data

To restore phone data, select **Backup Manager** as when making a backup, but then select the restore option instead. You can restore data manually or have a wizard assist you.

**Important:** All the phone data is overwritten during the restore process. You may damage your phone if you interrupt the restore process.

# Remote synchronization

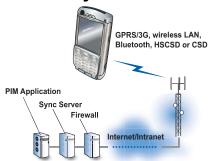

Remote synchronization is between your phone and a synchronization server on the Internet or an intranet. This is a way to keep your phone synchronized while on the move. To set up and start remote synchronization, go to Tools > Remote sync.

Synchronization services may be offered by mobile operators, third-party service providers or as added capability to corporate applications for personal information management (PIM).

101

# Setting up Internet, email and MMS

With your phone you can access the Internet, send and receive email, and send and receive MMS messages. To do this you need to set up Internet accounts.

# Setting up accounts

You access the Internet using an Internet Service provider (ISP). You need to set up an Internet account to do any of the following:

- · Access the Internet.
- Send and receive email messages.
- Send and receive MMS messages.
- · Set up and use a Virtual Private Network (VPN).

There are four types of Internet accounts:

- Data uses a packet data connection, either on a 3G or a GSM/GPRS network. You are charged for the amount of data you download or send.
- Dial up (CSD or HSCSD) establishes a circuitswitched data connection. You are charged for the length of time you are connected to the Internet.
- Bluetooth PAN uses a Bluetooth Personal Area Network profile to connect to a device (for example a computer) that is connected to the Internet.

 WLAN – uses a wireless LAN to connect to the Internet.

Important: To use the browser or send and receive email messages you must include the Internet account in an Internet group account, see Group accounts on page 106. To use MMS, you must NOT include the Internet account for MMS in a group account.

You can create new accounts automatically or manually. The Internet account may already be set up when you buy the phone.

### Before setting up

From your service provider, you should have received all the details about the accounts that you have to enter, for example the email account name and password.

### Setting up accounts automatically

A convenient way of setting up an account is to ask your service provider to send you an auto setup message. Contact your service provider to find out if such a service is available. You can also visit <a href="https://www.sonyericsson.com/support"><u>www.sonyericsson.com/support</u></a> where you find setup

102 Setting up Internet, email and MMS P990i
This is the Internet www.Somanuals.com, All Manuals Search And Download.

This is the Internet was a search and Download.

wizards that can configure accounts with many of the major service providers.

You will find the auto setup messages in **Messaging** > **Messages > Inbox**. To start an auto setup, select the message and follow the instructions on the screen.

# **Setting up Internet** manually

To enter the details manually, or to edit an existing account, select Tools > Control panel > Connections > Internet accounts.

Create the Internet account as described in the following sections. When you are ready you will be asked to save the account in a group account. Tap **Yes**, select a group account and then tap Save.

### **New Data account**

To create a data account, select Internet accounts menu > New account > Data and make the data account settings.

### Data account

**Account name** – give the account a name for your own reference, for example the name of your ISP.

**Address** – enter the Internet address of your ISP's access point.

**Username** – if required by your ISP, mark the Username and password required check box and enter the user name that you have received from your ISP.

**Password** – enter your password.

To make further settings, select the account and follow the instructions below

Select Data account menu > TCPIP > IP config.

### IP config

Select IP version – Automatically, IPv4, IPv6, IPv4 compatible or IPv4 mapped.

IP address – an IPv4 address consists of four 3-digit boxes and valid input is between 000 and 256 in each box

An IPv6 address consists of eight 4-digit boxes in hexadecimal format between 0 and ffff. In hexadecimal numbers you may use the numbers 0-9and the letters a, b, c, d, e, f.

Select Data account menu > TCPIP > IP DNS address

### IP DNS address

Select IP version – Automatically, IPv4, IPv6, IPv4 compatible or IPv4 mapped.

Primary DNS address, Secondary DNS address the Domain Name Server (DNS) address is used to

103

P990i

90i Setting up Internet, email and MMS 1
This is the internet version of the user guide. Search And Download, private use.

translate number-based IP addresses to characterbased names. Some ISPs use a secondary DNS server as backup if there are any problems with the primary DNS server.

### Select Data account menu > Proxv

### Proxy

Use proxy server - mark this check box. A proxy server is a computer connected between your phone and the computer you communicate with.

**Proxy server address** – enter the proxy server's name.

**Proxy server port** – enter a number between 0 and 65535

**Proxy exceptions** – if you use a proxy server you can still specify a list of Web sites that are accessed from their original location. Enter the Internet address of each Web site on a separate line.

When you have selected **Save** you will be prompted to include the Data account in a group account. See *Group* accounts on page 106.

### New Dial up account

To create a Dial up account, select *Internet accounts* menu > New account > Dial up.

### Dial up account

**Account name** – give the account a name for your own reference, for example the name of your ISP.

**Phone number** – enter the phone number to your ISP's dial up service. To avoid having to change the phone number when you travel abroad use the international dialing format starting with + and the appropriate country code.

**Username** – enter the username that you have received from your ISP.

**Password** – enter your password.

When you have selected **Save** you will be prompted to include the Dial up account in a group account. See Group accounts on page 106.

To make further changes to the account, select the new account and then select **Dial up account** menu.

### Dial up account menu

TCPIP - enter the same information as for Data accounts, described earlier in this chapter.

**Proxy** – enter the same information as for Data accounts, described earlier in this chapter.

**Speed** – specify the speed of your local phone connection.

**Log in** – specify what should happen when you have logged in with the account.

**Server** – if the server you connect to uses call back, you can specify this in this dialog.

P990i

4 Setting up Internet, email and MMS P99
This is the Internet Power of the Internet Power of the Internet Powe 104

### New Bluetooth PAN account

To create a Bluetooth Personal Area Network (PAN) account, select Internet accounts menu > New account > Bluetooth Internet (PAN), if you want to create an account to connect to the Internet via, for example, a suitable configured computer.

### Bluetooth Internet (PAN) account

**Account name** – on the **Settings** tab, give the account a name for your own reference.

Prompt me if all the devices in the list fail, or list is empty - on the Settings tab, mark this check box if you want to be prompted as described.

Add device - on the Devices tab, select this and start searching for the Bluetooth device (usually a computer) that you want to use to connect to the Internet. Mark the device and tap **Done**.

Select Internet accounts menu > New account > Bluetooth Local (PAN), if you want to create an account to use locally.

### Bluetooth Local (PAN) account

Account name - on the Settings tab. give the account a name for your own reference.

Prompt me if all the devices in the list fail, or list is empty - on the Settings tab, mark this check box if you want to be prompted as described.

Add device - on the Devices tab, select this to start searching for devices that you can connect to. Mark the devices and tap **Done**.

When you have selected **Save** you will be prompted to include the Bluetooth PAN account in a group account. See Group accounts on page 106.

To make further changes to the account, select the new account and then select Bluetooth Internet (PAN) or Bluetooth Local (PAN) menu.

Bluetooth Internet (PAN) and Bluetooth Local (PAN) menu

TCPIP > IP config - see below.

TCPIP > IP DNS address - enter the same information as for Data accounts, described earlier in this chapter.

**Proxy** – enter the same information as for Data accounts, described earlier in this chapter.

Roles – select roles.

- **Local role** select if the role of your phone should be Client. Server or Unknown.
- **Peer role** select if the role of the device you want to connect to should be **Access point**, Client, Server or Unknown.

P990i

90i Setting up Internet, email and MMS
This is the more from Www.Somanuals.com. All Manuals Search And Download. private it 105

### IP config

Select IP version – Automatically, IPv4, IPv6, IPv4 compatible or IPv4 mapped.

IP address – an IPv4 address consists of four 3-digit boxes and valid input is between 000 and 256 in each box

An IPv6 address consists of eight 4-digit boxes in hexadecimal format between 0 and ffff In hexadecimal numbers you may use the numbers 0-9 and the letters a, b, c, d, e, f.

**Gateway** – only used when the selected IP version is IPv4.

**Netmask** – only used when the selected IP version is IPv4.

### New WLAN account

See Wireless LAN on page 121.

### Group accounts

A group account is a collection of Internet accounts. When you connect to the Internet or set up an email account you must specify the connection using a group account. If you have one wireless LAN account at work and another at home you can add both to a group account

The order of the accounts within a group account determines the order the phone uses when making a connection. If, for example, a wireless LAN connection fails the phone will automatically try to connect using the next account in the group, which could be a 3G data account.

The phone contains a preconfigured preferred group account called *Internet*. This group account cannot be deleted or renamed. When you add a new Internet account you can add it to the *Internet* group account. You can also create your own group account and set it as preferred.

### To create new group accounts

- 1. Select Tools > Control panel > Connections > Internet accounts > Internet accounts menu > New account > Group account on the Internet accounts menii
- 2. Enter a name to identify the account and then select Next
- 3. Select **Add new account** and mark the Internet. accounts you want to include in the group account. Select Done.
- 4. Tap an Internet account to set the connection priority. Select Done.
- 5. Tap **Save** to save the group account.

106

### Setting a group account as preferred

To specify which group account should be preferred. select Internet accounts > Preferred group. Select an account and tap Save.

### Deleting group accounts

On the **Groups** tab, tap the group account you want to delete and select **Edit** menu > **Delete group**.

Note: If you delete a group account, the Internet accounts in the group will not be deleted.

# Setting up email manually

Before you make the email settings you must have a connection to the Internet, see Setting up accounts on page 102.

The email account you wish to set up must support the POP3 or IMAP protocol for receiving email, and the standard SMTP protocol for sending email.

Web-based email services cannot be handled by Messaging. Use the Internet browser to access such services

To enter the details manually, or to edit an existing account, select Tools > Control panel > Messaging > Email accounts

The Email accounts view displays a list of email accounts on your phone. You can add a new account to the list and delete an account. To edit an existing account, select it and make your changes.

From the **Email accounts** menu, you can also select your preferred email account. This account is used when you select **Send as > email** from within an application.

Select **New** to open the dialog used for email settings. You make the settings on three different tabs, and also dialogs you open from the **Email account** menu.

From your email service provider, you should have received all details about your account which you now have to enter.

### Basic tab

Account name - give the account a name for your own reference, for example Home or Office.

**Your name** – enter the name you want to appear on your outgoing messages.

**Email address** – this is your email address as supplied by your email service provider. The address always contains the @ character.

**Connection type** – POP3 and IMAP are connection protocols used when receiving email from the email server, POP3 is the most common, IMAP has expanded functionality, for example, it makes it

107

90i Setting up Internet, email and MMS 1
This is the internet version analysis of private use. P990i

possible to subscribe to server-based folders. Ask your email service provider which protocol they support.

Allow IMAP idle - if you have an IMAP account, your phone can check for new messages in your mailbox on the server. If there are new messages, these will be sent to your phone.

### Inbox tab

*Incoming server address* – enter the name or IP address of your email service provider's server for incoming email messages. This address identifies the computer where your incoming email messages are stored. Common formats are pop.example.org and 123.123.123.123.

**Username**, **Password** – your email service provider supplies you with a username and password for your email account.

**Download restrictions** – select this to set rules for how messages shall be downloaded and how many messages can be stored in your inbox. If you want to limit the data traffic, you can choose to receive Just **headers** (the sender, subject, and date only) or set a size limit, **Emails smaller than** (if a message is larger than the limit, only the headers are downloaded). You will be prompted to download the rest of a message when you open it.

**Smaller than** – enter the message size limit, if you have selected **Emails smaller than** above

**Limit number of messages** – select this to limit the total number of messages held in your inbox in your phone at any one time. If your inbox is full and you download a new message, the oldest message in your inbox will be removed from your phone. Note, that the message header will remain in the phone, and the whole message will remain on the server.

**Limit is set to** – enter a limit for messages in your inbox, if you have selected Limit number of messages above.

**Receive using group** – select which Internet group account you want to use to connect to the email server for incoming email messages. If you select **Preferred group**, the phone will use the preferred Internet group account. See Setting a group account as preferred on page 107.

### Outbox tab

Outgoing server address - enter the name or IP address of your email service provider's server for outgoing email messages (SMTP server). This address identifies the computer through which your outgoing messages are sent. Common formats are smpt.example.org and 123.123.123.123.

**Use SMTP authentication** – some SMTP servers require authentication also when sending email. If so, mark this check box and enter your **Username** and Password

108

P990i

Use Inbox login details - if the SMTP server accepts using your Inbox login information for authentication, mark this check box.

**Send using group** – select which Internet group account you want to use to connect to the email server for outgoing email messages. If you select **Preferred group** – the phone will use the preferred Internet group account. See Setting a group account as preferred on page 107.

Select vour email account > vour email account menu > **Scheduled download** to set up automatic downloads of messages.

#### Scheduled download

Schedule download - mark and select either By interval and select download intervals between 1 minute and 999 minutes, or By time and specify up to three downloads a day.

Note: If you schedule downloads, you should normally also unmark Show connection dialog in Tools > Control panel > Connections > Internet accounts > Internet accounts menu > Options. Otherwise each scheduled download will stop at the Connect to Internet dialog and wait until you select Connect

Select your email account > your email account menu > Advanced to make additional settings.

### Advanced - Incoming tab

Secure socket - your ISP will tell you if you can use a Secure socket or Secure password authentication (see below).

A secure socket means that all information (including your username, password, and all messages) is encrypted to maximize security while you are connected to the Internet.

**Incoming mail port** – normally 110 for POP3 servers and 143 for IMAP servers. Use the default value unless your email service provider specifies something else.

Secure password authentication - in contrast to Secure socket (see above), secure password means that only your password is encrypted.

### Advanced - Outgoing tab

**Secure socket** – see the *Incoming* tab above.

Outgoing mail port – normally 25. Use port 25 unless your email service provider specifies something else.

**Use MIME encoding** – MIME encoding is a standard that allows non-textual information (for example graphics) and accented characters to be sent in email messages.

# Setting up MMS manually

To set up MMS manually, first create an Internet account for MMS, and then proceed with the actual MMS settings. To edit existing MMS accounts, follow the same procedure.

#### Internet account for MMS

Select Tools > Control panel > Connections > Internet accounts > Internet accounts menu > New account > Data

#### Data account

**Account name** – give the account a name for your own reference, for example, the name of your MMS service provider.

Address – enter the Internet address of your MMS service provider's access point.

Username - if required by your MMS service provider, mark the Username and password required check box and enter the username that you have received from your MMS service provider.

**Password** – enter your password.

Select Data account menu > Proxy.

#### Proxv

Use proxy server - mark this check box.

**Proxy server address** – enter the proxy server address

**Proxy server port** – enter the proxy server port number

**Proxy exceptions** – normally you do not need to enter anything here. Your MMS service provider will specify if you do.

Select **Save**. You will be prompted to add the account to a group account. Choose No. If you add the account to an Internet group account, the automatic selection of Internet accounts will not work properly. See *Group* accounts on page 106.

#### MMS account

Select Tools > Control panel > Messaging > MMS account to set up the MMS account.

#### MMS account

Service centre address – this is the Internet address. to the server handling your multimedia messages. Your MMS service provider can provide you with the service centre address

Internet account – select the account you have created for MMS

**Auto download** – select one of the following:

110

- **Home only** messages are downloaded automatically when you are connected to your home network.
- **On** messages are also downloaded automatically when you are roaming outside your home network.
- **Off** automatic download is off, you will receive notifications of incoming messages and have to download them manually.

**Download size** – set whether to have a size limit for incoming messages:

- **No restrictions** the size of the incoming messages does not matter, all messages will be received.
- **Smaller than** messages smaller than the limit will be received, larger messages will be deflected.

### MMS account - advanced settings

Select MMS account menu > Advanced settings to make more settings. The values you give the settings on the **Send** tab, will be the default for all multimedia messages that you send. You can choose other values for an individual message in Messaging.

#### Send tab

**Validity period** – set for how long your messages should be available to the recipient.

**Priority** – give your messages low, normal, or high priority.

**Creation mode** – allow the phone to check content (these settings are service provider-dependent):

- Free no restrictions.
- Warning a warning message is displayed whenever you add a non-conformant item to a multimedia message. You can send anyway.
- Restricted the message will not be sent in the situation described above

**Delivery report** – requests a delivery notification from recipients of your message.

**Read report** – requests a read notification from recipients of your message.

*Hide number* – prevents the sent message from showing your number.

**Reply with history** – includes the original with your reply.

The following settings apply to multimedia messages that you receive:

#### Receive tab

**Full screen** – make the phone play received messages in full screen.

**Delivery notification** – make the phone send a notification message when you have received a multimedia message.

111

**Read notification** – make the phone send a notification message when you have read a received multimedia message.

**Exclude** – filter the reception of incoming messages by message type. Mark check boxes to filter the following:

- **Advertisements** broadcast advertisements.
- **Information** other broadcast information
- Anonymous senders senders not listed in Contacts

To only receive multimedia messages from senders listed in your **Contacts**, mark all check boxes.

# **Control panel**

**Tools > Control panel** is the location for all the main settings on your phone that are system-wide and often affect more than one application. This is where you go to initially set up your phone, and to change the settings at any point after that.

**Note:** Some settings can be locked or hidden by your operator.

# Call settings

# **Accept calls**

Select **Tools > Control panel > Call settings > Accept** calls to specify who should be able to reach you, and who should not, by setting the accepted callers.

#### Controls tab

Specify whether your phone should reply by sending busy signal or by hanging up.

### Accept calls from

**All callers** – everyone calling you can reach you.

**Listed callers only** – only persons (phone numbers) that you have entered in the accepted callers list can reach you.

**Contacts** – only persons in your Contacts phonebook can reach you.

**Speed dial** – only contacts from your Speed contacts can reach you.

No-one - no one can reach you.

#### List tab

Make a list of accepted callers. Select *Add* and then select from *Contacts*, or enter a name and a number.

# **Add to Contacts**

Select **Tools > Control panel > Call settings > Add to Contacts** and mark the check box if you want to be asked to save a new contact every time a new number is used or received.

# Calling cards

With a calling card account, your calls go via a calling card server. This means that your phone can act as a corporate telephone. Since your calls will then go through a private company switchboard, PABX features, services such as conference calls, will be available.

Select Tools > Control panel > Call settings > Calling cards to make the settings.

Enter the phone lock code (the default phone lock code is 0000) and make the following settings:

- Calling card mode select how to use the selected calling card.
- Calling cards a list of your calling cards.
- Active card set the active calling card.

Please consult your calling card supplier for more details.

### Creating a new calling card

Select **New** and enter the following account information.

#### Access tab

**Name** – enter a name for the calling card account. **Access number** – enter the phone number of the calling card server.

**Verification code** – enter the verification code. **International prefix** – enter the international prefix used by the server.

#### Set up tab

**Sending order** – select if the phone number or verification code should be sent first.

**Delay for number/code** – set the time the phone should wait before it sends the number or code.

**Use direct access number** – if marked, you are allowed to use a direct access number, if the calling card is a PBX type.

### **Business phone services**

You can set up business phone services by importing a .pbx configuration file that you receive from your Telephony/IT department.

#### To set up business phone services

- Create a folder called *Calling cards* in the *Document* folder of your phone or Memory Stick and copy the .pbx configuration file to that folder.
- Select Tools > Control panel > Call settings > Calling cards > Import.
- 3. Select the .pbx file you want to import and tap *Import*.
- Activate the card by setting the Calling Card Mode to Call directly, Always use calling card or Prompt before call

114 Control panel P990i

Download from Www.Somanuals.com. All Manuals Search And Download.

The calling card icon will now be visible in the status bar. The .pbx file may be set up so that you can send commands to the switchboard by tapping the calling card icon.

# **Call waiting**

You can choose if you want the phone to alert you when you receive an incoming call during an ongoing call.

Select **Tools > Control panel > Call settings > Call** waiting and set this option to **On/Off**, both for voice and video calls

If ALS (two lines on the SIM card) is available, you can set this option to **On/Off** on two separate voice lines.

The settings are made in the network. Select **Refresh** to receive the current settings.

### Forward calls

The phone can forward incoming calls to another number if you are busy, not reachable or do not reply. You can also choose to forward all calls. Select **Tools > Control panel > Call settings > Forward** calls and choose which type of calls that should be forwarded and then where to forward them.

### Forward options

A phone number field in which you enter a phone number to be used for forwarding calls.

**Lookup in contacts** – select an entry from the Contacts phonebook.

**Off** – your incoming calls will not be forwarded.

All the forward settings are made in the network. Select **Refresh** to receive the current settings.

# Flag Call

Select *Tools > Control panel > Call settings > Flag call* and choose whether you want to follow up a rejected call later. If you mark the check box your phone will set up a task and prompt you to initiate a call after a pre-defined time that you can select in the drop-down menu.

# **Handsfree settings**

Select **Tools > Control panel > Call settings > Handsfree** to set how to answer to an incoming call when handsfree equipment is connected.

P990i

Control panel 115

#### Answering mode

Normal - answer calls as normal.

**Any key** – press any key (except <u></u>) on the keypad to answer.

**After 5 seconds** – the phone answers automatically after five seconds.

**Always route answered calls to Bluetooth** – mark the check box to route answered calls to a Bluetooth headset.

# **Reject with SMS**

If for some reason you want to reject a call, for example during a meeting, you can set up the phone to send an SMS with a predefined message to the calling party.

Select Tools > Control panel > Call settings > Reject with SMS to make the settings.

# Restrict calls

You can set restrictions for incoming and outgoing calls. For example, you can prevent your phone from being used for long distance calls or when roaming. You need a special PIN code from your operator to make the settings in *Tools > Control panel > Call settings > Restrict calls*.

# Show or hide number

You can choose whether you want the called party to see your phone number. Select *Tools > Control panel > Call settings > Show or hide number* to make the settings. *Network default* leaves the decision to the network.

# **TTY Settings**

A TTY is a text phone; an aid for deaf and speechimpaired people.

# **Voice control**

You can dial and receive calls by using voice commands. Select **Tools > Control panel > Call settings > Voice control** to make the settings.

### **Recording voice commands**

To make settings in this dialog you must previously have recorded the voice command words for *answer*, *busy*, and the *magic word*. Otherwise, you will get prompted to do so.

The magic word is a word that is used to initiate voice dialing when a regular headset, or a car kit, is attached to the phone. You must say the word before you say a

116 Control panel

contact's name, so that the phone "starts listening" for the contact's name. Choose a long unusual word, which can easily be distinguished from background speech.

Select **Edit > Record** to record a highlighted voice command. Select Edit > Play to listen to a highlighted command. The icon pext to a word indicates that a voice command has been recorded and stored.

#### Voice control settings

Portable handsfree - voice control, with a handsfree kit connected

**Portable car** – voice control, with a car kit connected

Voice answer - answer by voice control (recorded words for "answer" and "busy".

Play caller name – the phone plays the recorded name of the calling party, if it is stored in Contacts.

# Voicemail

Select Tools > Control panel > Call settings > Voicemail and enter the number your phone will call to access the voicemail server. Your voicemail is a service provided by your operator, and works as your private "answering machine"

You can choose whether the virtual keypad should be displayed during calls to voicemail.

# ALS settings

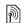

ALS (Alternate Line Service) means that you have two separate lines (two phone numbers) on your SIM card.

# Call meter

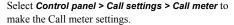

This service (also called Advice of Charge, or AoC, by some operators) makes it possible to:

- Keep track of the cost of calls.
- Automatically stop outgoing chargeable calls, if a certain credit limit has been exceeded

Call meter has two tabs, Credit and Tariff.

#### Credit tab

Your setting options on this tab are:

Limited credit – if you mark the check box, all your outgoing chargeable calls will be stopped if the set credit limit has been exceeded. Unmarked check

P990i Control panel 117

- box means unlimited credit, and the call cost is displayed on the screen during a call.
- Remaining credit you can edit this field and set a credit limit. If a credit limit is set, the remaining credit is displayed on the screen during a call.

#### Tariff tab

Your setting options on this tab are:

- Display cost in select Currency or Units.
- Tariff set a number between 0.01 and 9999999.
- **Currency** select the currency type (three letter code)

To be saved, the settings must be followed by entering of valid PIN 2 code, provided by your network operator.

**Note:** The Call meter service does not work if you have roamed to a network that does not provide charging information.

# **Connections**

The connection settings control how your phone communicates with other devices

# Bluetooth wireless technology

Select **Tools > Control panel > Connections > Bluetooth** to make the Bluetooth settings and connect to other Bluetooth devices

Note: Only connect to trusted devices.

For all tasks, except for a single file transfer, it is necessary to set up a permanent and trusted relationship between your phone and the other device. This is called pairing (or bonding). Paired devices are remembered by your phone so you do not need to pair with these again. This simplifies future connections and makes them secure, as paired devices have already authenticated each other.

# Settings tab 🎤

This is where you make all the Bluetooth settings of your phone.

**My phone name** – enter the name you want to be displayed when your phone is presented to other Bluetooth devices.

**Bluetooth on** – activates Bluetooth.

118 Control panel

Visible to other devices – makes it possible for other Bluetooth devices to find your phone.

**Enable power saving** – saves power by limiting the activity of your phone. Your phone will no longer accept requests for additional connections from other Bluetooth devices after a Bluetooth connection has been established, but it will still be able to discover other Bluetooth devices and request connections to them.

### Devices tab

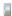

This is where all devices that your phone has already paired with are listed, even if they are not within reach and Bluetooth-activated for the moment.

#### Pairing with a device

Select **New device** to pair with a new device. The phone will then search for visible Bluetooth devices within range. To pair with one of the devices, select it in the list and enter the passcode (also called passkey) if you are asked to. Ask the person owning or providing the other device for the passcode.

If you are pairing with a Bluetooth headset, the headset may have auto pairing functionality. This means you do not have to initiate pairing, as the headset does so when switched on. It also means you do not have to enter a passcode, but you must still confirm the pairing.

When you select a device from the list, a list of options opens:

#### Device options

**Device name** – select to change the name of the device. This only affects how the device is presented in your phone.

Trust this device - allows the device to connect to your phone without your confirmation every time.

**Enable as audio** – to use the device (for example, a Bluetooth headset) in audio applications. Devices enabled for audio are listed in the audio tab .

#### Bluetooth services

The services (sometimes called profiles) supported by the connected device are listed in the detail view for the device. On the at tab, select the device and then select the right Services tab.

For more information on Bluetooth connections, see Bluetooth wireless technology on page 97.

### Audio tab 🔍

This is where all paired devices that are marked **Enable** as audio are listed. You can later disable a device for audio to prevent your phone from accidentally transferring sound to it.

P990i

Control panel

# Infrared port

Select *Tools > Control panel > Connections > Infrared* to activate the infrared port.

### Infrared options

**On** or **On for 10 minutes** – switches the port on. **Off** – switches the port off.

### Internet accounts

See Setting up Internet, email and MMS on page 102.

# Mobile networks

Select Tools > Control panel > Connections > Mobile networks to set the way your phone should choose available network, when you are outside your operator's coverage area. Mobile networks has two tabs, Search and Preferred list

#### Search tab

The phone searches for a network. You can choose between *Automatic* or *Manual* search.

#### Mobile networks menu

**Select network** – start a search for a network. **New search** – search for the next network in the preferred list.

#### Preferred list tab

You can set a list of preferred networks. Your phone will select the network with the highest priority, if it is found. To add a network to the list, select *Add* and select a network. Set the desired priority and select *Done*. To delete a network from the list, select the network and select *Delete*. Confirm with *Yes*.

#### Mobile networks menu

Filter networks – set filter criteria, to choose the network type(s) that should be shown in the list. Choose between GSM, 3G and Both.

**Note:** Your operator may not allow you to access all available networks.

# **USB**

Select **Tools > Control panel > Connections > USB** to display the USB settings of your phone.

120 Control panel

#### USB functionality options

**Phone mode** – allows synchronization, backup, restore, file handling, and modem usage.

File transfer – allows transfer of music files and images to and from the phone using computer applications like Sony Disc2Phone and Adobe Photoshop Album SE. It also allows using your phone as a general storage device for a connected computer.

Mark *Allow USB* charging to enable phone battery charging over USB. It is recommended not to use this function when connecting to an un-powered USB hub or to a device only using battery power.

**Note:** During data transfer over USB, do not change the USB settings or disconnect the phone from the other device, as this may cause a data loss.

### Wireless LAN

Select *Tools > Control panel > Connections > WLAN* to activate your phone for wireless LAN, to find and access a wireless LAN, and to create a wireless LAN account. You can also create and maintain wireless LAN accounts from Internet accounts on the Connections panel, see *Setting up accounts* on page 102 for more information.

#### Activating wireless LAN

**Note:** In France, you are only allowed to use wireless LAN indoors.

To activate wireless LAN, mark *Enable WLAN* in the *WLAN* menu. To save battery, disable wireless LAN when you not need it.

**Note:** If you want to use wireless LAN in Flight mode, make sure that Flight mode is enabled before you choose wireless LAN, as wireless LAN is disabled by default in Flight mode.

#### Finding a network

Select **Scan** to find available wireless LAN networks. The networks found are listed in alphabetical order, with icons indicating network quality and type:

- Good connection quality
- Medium connection quality
- Low connection quality
  - The network is configured and the phone has an account for it
  - The network is a secured network, requiring encryption keys for access

P990i Control panel 121

To use a specific network, select it and tap -.

#### Finding a specific network

Use *Find SSID* in the *WLAN* menu to find a specific network instead of scanning for it. This way you can find networks whose names are not publicly visible. Looking for an SSID is also useful when there are more networks in your vicinity than the phone is able to display, and a network you require is not listed after scanning.

#### Kinds of networks

The kind of network decides how the phone will connect to it (regardless of any Internet group accounts in the phone):

- Hot spot connects temporarily, using an account that is automatically created in the background.
- Configured network connects using an existing account.
- Not configured network starts the account setup, since an account for the network is needed.

#### Wireless LAN account setup

There are several ways to start the account setup for a wireless LAN, for example:

Select Tools > Control panel > Connections >
 Internet accounts and then select New account >
 WLAN in the Internet accounts menu.

- Select Tools > Control panel > Connections > WLAN and then select New account in the WLAN menu
- Connect to a network for which no account exists and the setup is automatically initiated.

The WLAN menu, mentioned above, is also where you go to find the MAC address of the phone.

The account setup includes a number of steps, described below.

**Note:** Information on authentication methods, encryption and other network configuration settings must be supplied by the wireless LAN provider.

#### First step: Basic information

The first setup screen defines basic information for the account:

- Account name enter a name for your account.
- Network name (SSID) unless the network is already filled in, enter an SSID or select Q to scan for networks and select one of them.
- Authentication choose an authentication mode.
- Network mode when connecting to a wireless access point, select Infrastructure.
- Ad hoc channel only for the Ad hoc network mode, which is when a phone connects directly to another device.

122 Control panel

#### Second step: Authentication and encryption

The next step depends on the authentication mode selected in the previous step. Certain modes require further parameters for encryption and authentication to be defined.

# Third step: Confirming setup and changing advanced settings

On the last screen, confirm your settings. If needed, use the *WLAN setup* menu to view and edit, for example, the IP address of your phone and the DNS addresses.

Select **Advanced** in the same menu to enable power saving and change the RTS threshold value. Power saving is recommended to be on, but in certain situations, the available wireless LAN access point requires it to be off to ensure a reliable throughput.

**Tip** These advanced settings are available during the entire setup process, not just from this screen.

#### Editing a wireless LAN account

To modify an existing wireless LAN account, select **Tools > Control panel > Connections > Internet accounts**. Then select the account and make your changes.

**Note:** If you change authentication, its detail settings have to be configured.

#### Disconnecting from a network

To disconnect from a network, tap • in the status bar. Highlight your connection and select *Close connection* in the *Connections mgr* menu. To save battery, also unmark *Enable WLAN* from *Tools > Control panel > Connections > WLAN*.

For more information on wireless LAN connections, see *Wireless LAN* on page 99.

# Device

# **Backlight**

You can select how the display and keyboard backlight should behave for handheld use and when the phone is in a car holder. The lower the brightness you choose, the longer the battery will last before it needs charging. Set the car holder levels low enough so that you sustain natural night vision.

Select **Tools > Control panel > Device > Backlight** to make the settings.

P990i

Control panel

### Settings tab

**Auto** – backlight switches on when you tap the screen, press a key or receive an incoming call. After a short time of inactivity the light switches off. **On** – backlight is always on, but after about a short time of inactivity it fades to the dimmed level that you can adjust on the Brightness tab.

### **Brightness tab**

Select the backlight mode from the drop-down menu, tap **Brightness** and adjust the level with the slider or the Jog Dial.

Select **Default** to reset all light levels to the factory values.

# **Device management**

Device management enables the remote distribution of settings for your phone, for example Internet, email, SMS and MMS. It also makes it possible to manage (list, install, update and uninstall) themes and client software on the phones. Device management is useful if an enterprise has, for example, defined a set of standard software that should be used on all employees' phones.

To enter the settings or manage software in the phone, a device management session is setup between the phone and a device management server. The session can be initiated from the phone by you or from the server.

#### Device management dialog

Select *Tools > Control panel > Device > Device*management. The device management server profiles, if any, are listed. The profiles settings describe how the profile will handle the start of a Device management session and the notifications given during the session. In the device management dialog you can:

- Initiate the phone management session by highlighting a profile and selecting **Connect**.
- Create a new device management server profile manually by selecting New.
- Initiate reconfiguration for a new operator by selecting Clear ACL. This might be necessary if your phone is already configured for another operator.
- · Edit or delete device management server profiles.

**Note:** A profile may be locked by the operator. If it is, you cannot edit or delete the profile or clear ACL.

The device management dialog consists of two tabs, the **Details** tab and the **Settings** tab. In the **Details** tab you edit details for the connection, like user name for the

124 Control panel

account on the device management server and the server ID and address. In the **Settings** tab you set the behavior of the device management session.

# Flight mode

In Flight mode, the phone's radio functions and FM radio are switched off. You can still use the organizer applications, and applications that can use a wireless LAN connection.

**Note:** If you want to use wireless LAN in Flight mode, make sure that Flight mode is enabled before you choose wireless LAN, as wireless LAN is disabled by default in Flight mode.

Select **Tools > Control panel > Device > Flight mode** and choose whether you want to be prompted or not to choose between *Flight mode* or *Phone on* whenever you press the On/Off button.

In Flight mode the Flight mode icon is visible in the status bar. To change mode, you can either tap this icon or, when in Phone mode, the Signal strength icon if I.

### **Hardware buttons**

You can personalize the function of the shortcut button and the media player button. Select *Tools > Control panel > Device > Hardware buttons* to make the settings.

The *Internet button* can be set to open any of the following: Activity menu, Internet, Main menu, Media player, Sound recorder, Task manager or Video telephony.

The setting for the **Media player button** determines what

should happen when you press and hold it, and neither the Music player nor the FM radio is running. You have three choices: Play music, Play radio or Play last. Play last means that when you press and hold the button, the phone will start either the radio or play music depending on which of these two applications you used last. Playing will resume in the background, so any other

application you are currently using will remain active.

### Location

Select Tools > Control panel > Device > Location to set Current time zone and Zone of interest which appear with their current time and date in the application *Time*. Select the required field and select a time zone or a city in the time zone you want to display.

Home time zone is not actually displayed in Time but makes it easier to reset your current time zone when you return home.

### Location menu options

**Set updates** – when you travel across time zones, your phone can receive information from the network and automatically set its clock to show the local time.

# Number formats

Select Tools > Control panel > Device > Number formats to set the format used to display distances, decimal separator, thousands separator, currency and symbol position. The default values depend on the language you have selected.

### Power save

Select Tools > Control panel > Device > Power save to set power save behavior.

If you have set Tools > Control panel > Device > Backlight to Auto, the phone will automatically turn the backlight off to save power. If you have set Backlight to On, you can still save power by selecting Power save enabled. This will make the screen go blank after a period of inactivity.

Active after determines how long after you stop using the phone that the screen should go blank.

# Screen saver

Select Tools > Control panel > Device > Screen saver to select the type of screen saver you want. You can use the default screen saver or select a picture. You can also select a folder of pictures to be used as a slide show.

Set a time for the **automatic input lock** if you wish to activate the keyboard lock after a period of inactivity. You can set a time between 1 and 30 minutes.

126

# Sounds & alerts

### Ringtones

Select *Tools > Control panel > Device > Sounds & alerts > Ringtones* to choose ringtones for incoming voice and data & fax calls in the drop-down menus. Tap and drag the volume slider, or rotate the Jog Dial, to adjust the ringtone level. To preview a sound tap J. If you select *Increase ring* the ring signal will start out low and gradually increase in volume.

You can further personalize your phone by assigning different ringtones to different contacts, see *Adding a personal ringtone to a contact* on page 60.

### Message alerts

Select **Tools > Control panel > Device > Sounds & alerts > Message alerts** to select sounds to be played when you get different kinds of messages. If you select **Display notification**, a dialog will be displayed on the screen when a message arrives.

#### **Alarms**

Select **Tools > Control panel > Device > Sounds & alerts > Alarms** to select sounds and adjust the volume for calendar and clock alarms. Alarms require that the

phone is turned on. If you want to hear alarms but not be disturbed by incoming calls or messages, set the phone in Flight mode.

**Note:** The FM radio is disabled in Flight mode, so if you choose the FM radio as alarm and enter flight mode, the default alarm sound will play instead.

### Vibrating alerts

Select **Tools > Control panel > Device > Sounds &** alerts > Vibrating alerts and then select for which events the phone should vibrate. **On if silent** means the phone will vibrate only when it has been set to silent mode. For more information, see *Silent mode* on page 34

#### **Buttons & screen**

Select **Tools > Control panel > Device > Sounds & alerts > Buttons & screen** and then select sounds for when you press keys and buttons and tap the screen.

### Equalizer

The equalizer changes the frequency balance of the sound from the Media player. Select *Tools > Control panel > Device > Sounds & alerts > Equalizer* to make the settings. The drop-down menu contains presets for

P990i Control panel 127

different music genres. Mega Bass is a setting that provides more powerful bass tones regardless of volume.

# Storage wizard

See Storage wizard on page 95.

# **Text input**

Select **Tools > Control panel > Device > Text input** to do the following:

- Change the settings in the text options menu of the text entry applications, see *Text Entry* on page 26.
- · Select and setup text input software.

**Predictive text** – select languages for predictive text entry and select if you want predictive text to be active when the flip is closed and/or open.

If predictive text is active with the flip closed, you can select whether you want a word suggestion choice list to be displayed.

**Auto capitalization** – select if you want auto capitalization to be active when the flip is closed and/or open.

**Handwriting** – select if you want a software for handwriting recognition to be active. The Jot Pro software is delivered with the phone and is default.

The JotPro software takes handwriting input simultaneously with the keyboard. You may install third party handwriting recognition software, but keyboard input will only be supported if it is enabled in that software. If the software has a setup option you will be able to access it through the **Setup** button.

Virtual keyboard – select this if you want the virtual keyboard to be available when entering text with the flip open. Use the **Setup** button to select language for the keyboard layout.

**Flip closed keypad** – select your preferred software for text input with the flip closed.

# **Themes**

You can select a theme to personalize the appearance of your phone. Themes control, for example, the color of the screen and text, the icons, the wallpaper and skins. Themes also include a set of sounds to use as ringtones and SMS and MMS alerts.

Select **Tools > Control panel > Device > Themes** to choose a theme from the list and view it. Select **Use theme** to apply the theme.

Select **Themes** menu to either **Delete theme** or **Send theme**. It is not possible to delete a theme that is currently in use or a pre-defined theme.

128 Control panel

Copyright-protection may prevent content from being copied, modified or transferred. If a file is copyright-protected, or if an access key has expired or is unavailable, an icon is displayed at the file name.

# Time & date

Select **Tools > Control panel > Device > Time & date** to set the current time and date. You can also select the date and time format. Select the required field and make the settings.

#### Time & date menu options

**Set updates** – when you travel across time zones, your phone can receive information from the network and automatically set its clock to show the local time.

**Set workdays** – specify the workdays and the first day of the week.

# **User greeting**

Select **Tools > Control panel > Device > User greeting** to choose whether you want a user greeting to be displayed every time the phone is turned on. The maximum number of characters that can be entered is 32

# Wallpaper

Select **Tools > Control panel > Device > Wallpaper** to set a background picture for the standby view. You can set different background pictures for flip open and flip closed. Select **Replace** and browse to the picture you want to use.

Use the slider to adjust the size of the image or mark the *Tile* check box to fill the screen with additional copies of the chosen image.

### Wallpaper menu options

**Remove picture** – remove the background picture. **Picture from theme** – select a picture from a theme.

# **Messaging settings**

# **Area information**

Area information messages are text messages broadcast to all subscribers in a network area, for example information from your service provider or weather reports. This is a service provider-dependent service. Using the settings described below, you can subscribe to and activate different information channels.

P990i Control panel 129

Select **Tools > Control panel > Messaging settings > Area information** and enter the settings.

# **Email accounts**

See Setting up Internet, email and MMS on page 102.

# **MMS** accounts

See Setting up Internet, email and MMS on page 102.

# **SMS**

Select **Tools > Control panel > Messaging settings > SMS account** to set up text messaging, SMS and EMS.

# Wap push

Select **Tools > Control panel > Messaging settings > Wap push** to set the way your phone handles incoming Wap push service loading messages.

### WAP push

**Automatically** – select this to always have a service loading message received and the subscribed content loaded automatically in the Web browser if possible. If the browser is not available a notification is given.

**Always ask** – select this to be notified that a service loading is available for loading. Service indication messages also give a notification.

**Never** - All Wap push service loading messages are ignored.

# **Security**

# Certificate manager and Java certificates

Digital certificates are used to verify the origin of the Web pages you visit or any software you install. Select **Tools > Control panel > Security > Certificate manager** to view current Certificate Authority certificates and your user certificate in your phone. Select **Tools > Control panel > Security > Java certificates** to view the current Java certificates. The certificates have been created and issued by an independent organization that ensures their authenticity.

130 Control panel

### Locks

The phone has four security locks that you can set from the control panel by selecting *Tools > Control panel > Security > Locks*.

#### Phone lock

This is a lock code that you can use to protect your phone from unauthorized use. When you start the phone for the first time, the lock code is 0000, but you can change it to any four-to-eight digit code in the *Locks* menu. Your *Phone lock* setting options are:

- At power on you will be requested to enter the code every time you turn the phone on.
- Off the lock is turned off; no code will be requested.
- When SIM changed the code will only be requested if the SIM card has been changed.

#### SIM card lock

Your PIN (Personal Identification Number) code consists of four to eight digits and is used to protect your SIM card against unauthorized use. It is needed for the access of the SIM card. You get it from your operator with the SIM card, but you can change it in the *Locks* menu. Your *SIM card lock* setting options are:

- At power on you will be requested to enter your PIN code every time you turn the phone on.
- Off the lock is turned off; no code will be requested.

An error message informs you if an incorrect PIN code has been entered. Usually, the SIM card will be blocked after three incorrect attempts (the number of attempts is operator-dependent). To unblock the SIM card you must use your PUK code.

The PUK code consists of eight digits. When you have entered the right PUK code you must enter a new PIN code. You have ten attempts to enter the PUK code. If all ten attempts fail, the SIM card will be unusable and you need to contact your operator. You cannot change the PUK code.

#### The PIN2 code

Some special SIM card services, such as Call meter and Fixed Numbers, can be protected by a secondary code feature, the PIN2 code. The code properties are:

- PIN2 cannot be disabled, but the four-to-eight digit code can be changed in the Locks menu.
- **PIN2** will be blocked after three incorrect attempts. To unblock the code, a PUK2 code must be entered.

P990i Control panel 131

- After 10 unsuccessful PIN2 unblocking attempts, the card can still be used, but access to the PIN2protected SIM features is permanently barred.
- · Not every SIM card has a PIN2 lock.

### **Inactivity lock**

If you mark the *Inactivity lock* check box and enter the requested *Phone lock* code, this lock will be activated. It protects the screen from accidentally being pressed, and from unauthorized use, when the flip is open or with the flip removed. The screen will automatically become locked after a 60 seconds period of inactivity. To open it, touch any key to bring up a dialog where you must enter the *Phone lock* code.

### Automatic key lock

If you mark the **Automatic key lock** check box, the keypad becomes automatically locked after a period of inactivity. This is to prevent you from accidentally pressing any key. To unlock the key lock, use the hardware slider or select  $\times_{\text{Aut}}$  > **Unlock**.

# **MIDlet settings**

A MIDlet suite is a Java application package. Sometimes MIDlets may want to initiate actions that require your permission. This could be actions such as

- · opening a connection
- automatically starting the MIDlet in response to an incoming connection
- · sending an SMS

A *MIDIet permission request* dialog is displayed where you allow or deny the request, perhaps because they involve privacy or network charges.

Select **Tools > Control panel > Security** to access the two applications where you enter MIDlet settings in the phone; **MIDlet accounts** and **MIDlet permissions**.

#### **MIDlet accounts**

A MIDlet Suite can be tied to a certain Internet account. In *MIDlet accounts* the currently installed MIDlet Suites are listed. You can change the Internet account of a MIDlet Suite by selecting it and choosing between the Internet accounts and VPN accounts that are set up in the phone.

132 Control panel

### **MIDIet permissions**

In **MIDIet permissions** you have the possibility to set the conditions under which a request will be raised in your phone when a MIDlet Suite wants to initiate a certain action. You can change a MIDlet Suite permission by selecting it and modifying the User Permissions and how you wish the phone to respond to that user permission, the Interaction mode.

# VPN accounts

Virtual Private Network (VPN) is a secure way to provide access to an organization's network via the Internet. Select Tools > Control panel > Security > VPN Accounts to create a VPN account.

# Other

# Format disk

See Formatting a Memory Stick on page 94.

# Install

See *Installing applications* on page 95.

# Language

Select a language from the list to change the language in your phone. The language currently in use is highlighted. You can delete all languages except English.

You can download additional languages from www.sonvericsson.com/support.

### Master reset

Use *Master reset* to reset your phone

**Important:** All user data, as well as pre-installed media files and application data files (including, for example, backgrounds, ringtones and pictures), will be deleted and settings will be set to the state they were after you selected the language. The selected local language will he restored

If you have backed up your user data, you can restore it from the backup, see *Restoring data* on page 101.

You can restore media files and application data files from www.sonvericsson.com/support.

If you want to keep installed applications, unmark the Delete user installed applications check box.

P990i

Control panel

# Setup wizard

Setup wizard is normally run the first time you start your phone. It guides you through basic phone settings and shows some useful tips. Setup wizard can also be accessed from Control panel > Other > Setup wizard at any time. When opened from Control panel, Setup wizard will also include a step to calibrate the screen.

# Uninstall

See Removing applications on page 95.

# **Troubleshooting**

To find suggestions for solving possible problems with your phone we advise you to visit <a href="https://www.sonyericsson.com/support">www.sonyericsson.com/support</a>. Select your Region, Location and phone to find helpful information.

Your phone also has built-in help texts that you can access with the flip open. In most applications, *Help* is available in the application menu. Some dialogs, for example those where you make important settings, have specific Help available. To view this Help, tap?

To improve performance, you can update the software of your phone. See *Updating software* on page 24.

If you need to hand in your phone for repair, please note that you may lose information and content that you have saved in your phone. You are advised to make a copy of such information, see *Backing up data* on page 101.

# Important information

### Sony Ericsson Consumer Web site

On <u>www.sonyericsson.com/support</u> there is a support section where help and tips are only a few clicks away. Here you find the latest computer software updates and tips on how to use your product more efficiently.

### Service and support

From now on you will have access to a portfolio of exclusive service advantages such as:

- · Global and local websites providing support.
- A global network of Call Centers.
- An extensive network of Sony Ericsson service partners.

A warranty period. Learn more about the warranty conditions in this User's Guide

On www.sonyericsson.com, under the support section in the language of your choice, you will find the latest support tools and information, such as software updates, Knowledgebase, Phone setup and additional help when you require it.

For operator-specific services and features, please contact your network operator for more information.

You can also contact our Call Centers. See the phone number for the nearest Call Center in the list below. If your country/region is not represented in the list, please contact you local dealer. (The phone numbers below were correct at the time of going to print. On www.sonyericsson.com you can always find the latest updates.)

In the unlikely event that your product needs service please contact the dealer from whom it was purchased or one of our service partners. Save your original proof of purchase, you will need it if you need to claim warranty.

For a call to one of our Call Centers you will be charged according to national rates, including local taxes, unless the phone number is a toll-free number.

136 Important information P990i
This is the Internet Version of the University of the Internet Version of the University of the University

| Country        | Phone number                                | Email address                         |
|----------------|---------------------------------------------|---------------------------------------|
| Australia      | 1-300 650 050                               | questions.AU@support.sonyericsson.com |
| Argentina      | 800-333-7427                                | questions.AR@support.sonyericsson.com |
| Austria        | 0810 200245                                 | questions.AT@support.sonyericsson.com |
| Belgium        | 02-7451611                                  | questions.BE@support.sonyericsson.com |
| Brazil         | 4001-0444                                   | questions.BR@support.sonyericsson.com |
| Canada         | 1-866-766-9374                              | questions.CA@support.sonyericsson.com |
| Central Africa | +27 112589023                               | questions.CF@support.sonyericsson.com |
| Chile          | 123-0020-0656                               | questions.CL@support.sonyericsson.com |
| China          | 4008100000                                  | questions.CN@support.sonyericsson.com |
| Colombia       | 18009122135                                 | questions.CO@support.sonyericsson.com |
| Croatia        | 062 000 000                                 | questions.HR@support.sonyericsson.com |
| Czech Republic | 844 550 055                                 | questions.CZ@support.sonyericsson.com |
| Denmark        | 33 31 28 28                                 | questions.DK@support.sonyericsson.com |
| Finland        | 09-299 2000                                 | questions.FI@support.sonyericsson.com |
| France         | 0 825 383 383                               | questions.FR@support.sonyericsson.com |
| Germany        | 0180 534 2020                               | questions.DE@support.sonyericsson.com |
| Greece         | 801-11-810-810<br>210-89 91 919 from mobile | questions.GR@support.sonyericsson.com |
| Hong Kong      | 8203 8863                                   | questions.HK@support.sonyericsson.com |

| Hungary                                      | 06 1 437 7300                                                         | questions.HU@support.sonyericsson.com               |
|----------------------------------------------|-----------------------------------------------------------------------|-----------------------------------------------------|
| India                                        | 39011111<br>(Add STD code when dialing from<br>a GSM connection)      | questions.IN@support.sonyericsson.com               |
| Indonesia                                    | 021-2701388                                                           | questions.ID@support.sonyericsson.com               |
| Ireland                                      | 1850 545 888                                                          | questions.IE@support.sonyericsson.com               |
| Italy                                        | 06 48895206                                                           | questions.IT@support.sonyericsson.com               |
| Malaysia                                     | 1-800-889900                                                          | questions.MY@support.sonyericsson.com               |
| Mexico                                       | 01 800 000 4722<br>(national toll free number)                        | questions.MX@support.sonyericsson.com               |
| Netherlands                                  | 0900 899 8318                                                         | questions.NL@support.sonyericsson.com               |
| New Zealand                                  | 0800-100150                                                           | questions.NZ@support.sonyericsson.com               |
| Norway                                       | 815 00 840                                                            | questions.NO@support.sonyericsson.com               |
| Philippines                                  | 02-6351860                                                            | questions.PH@support.sonyericsson.com               |
| Poland                                       | 0 (prefix) 22 6916200                                                 | questions.PL@support.sonyericsson.com               |
| Portugal                                     | 808 204 466                                                           | questions.PT@support.sonyericsson.com               |
| Romania                                      | (+4021) 401 0401                                                      | questions.RO@support.sonyericsson.com               |
| Russia                                       | 8(495) 787 0986                                                       | questions.RU@support.sonyericsson.com               |
| Singapore                                    | 67440733                                                              |                                                     |
| Slovakia                                     | 02-5443 6443                                                          | questions.SK@support.sonyericsson.com               |
| South Africa                                 | 0861 632222                                                           | questions.ZA@support.sonyericsson.com               |
| 138 Important inform<br>This is the Internet | nation<br>d from Www.Somanuals.com. All N<br>version of the user guil | P990i<br>Manuals Search And Download<br>Level P990i |

Phone number

Email address

Country

| Country              | Phone number       | Email address                         |
|----------------------|--------------------|---------------------------------------|
| Spain                | 902 180 576        | questions.ES@support.sonyericsson.com |
| Sweden               | 013-24 45 00       | questions.SE@support.sonyericsson.com |
| Switzerland          | 0848 824 040       | questions.CH@support.sonyericsson.com |
| Taiwan               | 02-25625511        | questions.TW@support.sonyericsson.com |
| Thailand             | 02-2483030         | questions.TH@support.sonyericsson.com |
| Turkey               | 0212 47 37 777     | questions.TR@support.sonyericsson.com |
| Ukraine              | (+380) 44 590 1515 | questions.UA@support.sonyericsson.com |
| United Arab Emirates | 43 919880          | questions.AE@support.sonyericsson.com |
| United Kingdom       | 08705 23 7237      | questions.GB@support.sonyericsson.com |
| United States        | 1-866-766-9374     | questions.US@support.sonyericsson.com |
| Venezuela            | 0-800-100-2250     | questions.VE@support.sonyericsson.com |

# Guidelines for safe and efficient use

Please read this information before using your mobile phone.

These instructions are intended for your safety. Please follow these guidelines. If the product has been subject to any of the conditions listed bellow or you have any doubt of the proper function make sure to have the product checked by certified service partner before charging or using it. Failure to do so might lead to risk for product malfunction or even a potential hazard to your health.

**Important:** To avoid hearing impairment when you answer calls, lower the volume before placing the phone to your ear.

### Recommendations for safe use of product (mobile phone, battery, charger and other accessories)

· Always treat your product with care and keep it in a clean and dust-free place.

**WARNING!** May explode if disposed of in fire.

Do not expose your product to liquid or moisture or humidity.

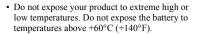

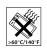

- Do not expose your product to open flames or lit tobacco products.
- Do not drop, throw or try to bend your product.

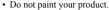

· Do not attempt to disassemble or modify your product. Only Sony Ericsson authorized personnel should perform service.

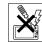

- · Do not use your product near medical equipment without requesting permission.
- · Do not use your product when in, or around aircraft, or areas posted "turn off two-way radio".
- Do not use your product in an area where a potentially explosive atmosphere exists.
- · Do not place your product or install wireless equipment in the area above your car's air bag.

### CHII DREN

KEEP OUT OF CHILDRENS REACH, DO NOT ALLOW CHILDREN TO PLAY WITH YOUR MOBILE PHONE OR ITS ACCESSORIES.

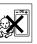

140

P990i

Guidelines for safe and efficient use Download from Www.Somanuals.com. All Manuals Search And Download is the Linear Communication of the Communication of the Communication of t

THEY COULD HURT THEMSELVES OR OTHERS, OR COULD ACCIDENTALLY DAMAGE THE MOBILE PHONE OR ACCESSORY YOUR MOBILE PHONE OR ITS ACCESSORY MAY CONTAIN SMALL PARTS THAT COULD BE DETACHED AND CREATE A CHOKING HAZARD

### Power supply (Charger)

Connect the AC power adapter only to designated power sources as marked on the product. Make sure the cord is positioned so that it will not be subjected to damage or stress. To reduce risk of electric shock, unplug the unit from any power source before attempting to clean it. The AC power adapter must not be used outdoors or in damp areas. Never alter the cord or plug. If the plug will not fit into the outlet, have a proper outlet installed by a qualified electrician.

Use only Sony Ericsson branded original chargers intended for use with your mobile phone. Other chargers may not be designed to the same safety and performance standards.

### **Battery**

We recommend that you fully charge the battery before you use your mobile phone for the first time. A new battery or one that has not been used for a long time could have reduced capacity the first few times it is used. The battery should only be charged in temperatures between +5°C (+41°F) and +45°C (+113°F). Use only Sony Ericsson branded original batteries intended for use with your mobile phone. Using other batteries and chargers could be dangerous.

The talk and standby times depend on several different conditions such as signal strength, operating temperature. application usage patterns, features selected and voice or data transmissions when using the mobile phone.

Turn off your mobile phone before removing the battery. Do not allow the battery to be put into the mouth. Battery electrolytes may be toxic if swallowed. Do not let the metal contacts on the battery touch another metal object. This could short-circuit and damage the battery. Use the battery for the intended purpose only.

#### Personal medical devices

Mobile phones may affect the operation of cardiac pacemakers and other implanted equipment. Please avoid placing the mobile phone over the pacemaker, e.g. in your breast pocket. When using the mobile phone, place it at the ear opposite the pacemaker. If a minimum distance of 15 cm (6 inches) is kept between the mobile phone and the pacemaker, the risk of interference is limited. If you have any reason to suspect that interference is taking place, immediately turn off your mobile phone. Contact your cardiologist for more information. For other medical devices, please consult your physician and the manufacturer of the device

### Driving

Please check if local laws and regulations restrict the use of mobile phones while driving or require drivers to use handsfree solutions. We recommend that you use only Sony Ericsson handsfree solutions intended for use with your product. Please note that because of possible interference to electronic equipment, some vehicle manufacturers forbid the use of mobile phones in their vehicles unless a handsfree kit with an external antenna supports the installation.

90i Guidelines for safe and efficient use 1. This is the internet version and some safe and pownload. This is the internet version and some safe and pownload. The private use. P990i 141 Always give full attention to driving and pull off the road and park before making or answering a call if driving conditions so require.

### **Emergency calls**

Mobile phones operate using radio signals, which cannot guarantee connection under all conditions. Therefore you should never rely solely upon any mobile phone for essential communications (e.g. medical emergencies). Emergency calls may not be possible in all areas, on all cellular

networks, or when certain network services and/or mobile phone features are in use. Check with your local service provider.

#### Antenna

This phone contains a built in antenna. Use of antenna devices not marketed by Sony Ericsson specifically for this model could damage your mobile phone, reduce performance, and produce SAR levels above the established limits (see below).

#### Efficient use

Hold your mobile phone as you would any other phone. Do not cover the top of the phone when in use, as this affects call quality and may cause the phone to operate at a higher power level than needed, thus shortening talk and standby times.

### Radio frequency (RF) exposure and SAR

Your mobile phone is a low-power radio transmitter and receiver. When it is turned on, it emits low levels of radio frequency energy (also known as radio waves or radio frequency fields). Governments around the world have adopted

comprehensive international safety guidelines, developed by scientific organizations, e.g. ICNIRP (International Commission on Non-Ionizing Radiation Protection) and IEEE (The Institute of Electrical and Electronics Engineers Inc.), through periodic and thorough evaluation of scientific studies. These guidelines establish permitted levels of radio wave exposure for the general population. The levels include a safety margin designed to assure the safety of all persons, regardless of age and health, and to account for any variations in measurements.

Specific Absorption Rate (SAR) is the unit of measurement for the amount of radio frequency energy absorbed by the body when using a mobile phone. The SAR value is determined at the highest certified power level in laboratory conditions, but the actual SAR level of the mobile phone while operating can be well below this value. This is because the mobile phone is designed to use the minimum power required to reach the network

Variations in SAR below the radio frequency exposure guidelines do not mean that there are variations in safety. While there may be differences in SAR levels among mobile phones, all Sony Ericsson mobile phone models are designed to meet radio frequency exposure guidelines.

For phones sold in the U.S., before a phone model is available for sale to the public, it must be tested and certified to the FCC that it does not exceed the limit established by the governmentadopted requirement for safe exposure. The tests are performed in positions and locations (that is, at the ear and worn on the body) as required by the FCC for each model. For body worn operation, this phone has been tested and meets FCC RF exposure guidelines when the handset is positioned a minimum of 15 mm from the body without any metal parts in the vicinity

142

P990i

2 Guidelines for safe and efficient use P99 This is the Internal Pownload from Www.Somanuals.com, All Manuals Search And Download provide use.

of the phone or when used with the original Sony Ericsson body worn accessory intended for this phone. Use of other accessories may not ensure compliance with FCC RF exposure guidelines. A separate leaflet with SAR information for this mobile phone model is included with the material that comes with this mobile phone. This information can also be found, together with more information on radio frequency exposure and SAR, on: www.sonvericsson.com.

### **Accessible Solutions/Special Needs**

For phones sold in the U.S., you can use your TTY terminal with your Sony Ericsson mobile phone (with the necessary accessory). For information on Accessible Solutions for individuals with special needs call the Sony Ericsson Special Needs Center at 877 878 1996 (TTY) or 877 207 2056 (voice), or visit the Sony Ericsson Special Needs Center at www.sonvericsson-snc.com.

### Disposal of old electrical & electronic equipment

This symbol on the product or on its packaging indicates that this product shall not be treated as household waste. Instead it shall be handed over to the applicable collection point for the recycling of electrical and electronic equipment. By ensuring this product is disposed of correctly, you will help prevent potential negative consequences for the environment and human health, which could otherwise be caused by inappropriate waste handling of this product. The recycling of materials will help to conserve natural resources. For more detailed information about recycling of this product,

please contact your local city office, your household waste disposal service or the shop where you purchased the product.

### Disposing of the battery

Please check local regulations for disposal of batteries or call your local Sony Ericsson Call Center for information

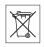

The battery should never be placed in municipal waste. Use a battery disposal facility if available.

# End User License Agreement

This wireless device, including without limitation any media delivered with the device, ("Device") contains software owned by Sony Ericsson Mobile

Communications AB and its affiliated companies ("Sony Ericsson") and its third party suppliers and licensors ("Software").

As user of this Device, Sony Ericsson grants you a nonexclusive, non-transferable, non-assignable license to use the Software solely in conjunction with the Device on which it is installed and/or delivered with. Nothing herein shall be construed as a sale of the Software to a user of this Device. You shall not reproduce, modify, distribute, reverse engineer, decompile, otherwise alter or use any other means to discover the source code of the Software or any component of the Software. For avoidance of doubt, you are at all times entitled to transfer all rights and obligations to the Software to a third party.

90i Guidelines for safe and efficient use This is the more from Www.Somanuals.com. All Manuals Search And Download. private use P990i

143

solely together with the Device with which you received the Software, provided always that such third party agrees in writing to be bound by these rules.

You are granted this license for a term of the useful life of this Device. You can terminate this license by transferring all your rights to the Device on which you have received the Software to a third party in writing. If you fail to comply with any of the terms and conditions set out in this license, it will terminate with immediate effect

Sony Ericsson and its third party suppliers and licensors are the sole and exclusive owner of and retain all rights, title and interest in and to the Software. Sony Ericsson, and, to the extent that the Software contains material or code of a third party, such third party, shall be entitled third party beneficiaries of these terms. The validity, construction and performance of this license shall be governed by the laws of Sweden. The foregoing shall apply to the full extent permitted by, when applicable, statutory consumer rights.

# **Limited Warranty**

Sony Ericsson Mobile Communications AB, S-221 88 Lund, Sweden, (Sony Ericsson), provides this Limited Warranty for your mobile phone and original accessory delivered with your mobile phone (hereinafter referred to as "Product").

Should your Product need warranty service, please return it to the dealer from whom it was purchased, or contact your local Sony Ericsson Call Center (national rates may apply) or visit www.sonvericsson.com/support to get further information.

### Our warranty

Subject to the conditions of this Limited Warranty, Sony Ericsson warrants this Product to be free from defects in design. material and workmanship at the time of its original purchase by a consumer, and for a subsequent period of one (1) year.

#### What we will do

If, during the warranty period, this Product fails to operate under normal use and service, due to defects in design, materials or workmanship, Sony Ericsson authorized distributors or service partners, in the country/region\* where you purchased the Product, will, at their option, either repair or replace the Product in accordance with the terms and conditions stipulated herein. Sony Ericsson and its service partners reserve the right to charge a handling fee if a returned Product is found not to be under warranty according to the conditions below.

Please note that some of your personal settings, downloads or other information may be lost when your Sony Ericsson Product is repaired or replaced. At present Sony Ericsson may be prevented by applicable law, other regulation or technical restrictions from making a backup copy of certain downloads. Sony Ericsson does not take any responsibility for any lost information of any kind and will not reimburse you for any such loss. You should always make backup copies of all the information stored on your Sony Ericsson Product such as downloads, calendar and contacts before handing in your Sony Ericsson Product for repair or replacement.

144

#### Conditions

- 1. The warranty is valid only if the original proof of purchase issued to the original purchaser by a Sony Ericsson authorized dealer, specifying the date of purchase and serial number\*\*, for this Product, is presented with the Product to be repaired or replaced. Sony Ericsson reserves the right to refuse warranty service if this information has been removed or changed after the original purchase of the Product from the dealer.
- 2. If Sony Ericsson repairs or replaces the Product, the repaired or replaced Product shall be warranted for the remaining time of the original warranty period or for ninety (90) days from the date of repair, whichever is longer. Repair or replacement may involve the use of functionally equivalent reconditioned units. Replaced parts or components will become the property of Sony Ericsson.
- 3. This warranty does not cover any failure of the Product due to normal wear and tear, or due to misuse, including but not limited to use in other than the normal and customary manner, in accordance with the Sony Ericsson instructions for use and maintenance of the Product. Nor does this warranty cover any failure of the Product due to accident, software or hardware modification or adjustment, acts of God or damage resulting from liquid. A rechargeable battery can be charged and discharged hundreds of times. However, it will eventually wear out – this is not a defect. When the talk-time or standby time is noticeably shorter, it is time to replace your battery. Sony Ericsson recommends that you use only batteries and chargers approved by Sony Ericsson. Minor variations in display brightness and color may occur between phones. There may be tiny bright or

- dark dots on the display. These are called defective pixels and occur when individual dots have malfunctioned and can not be adjusted. Two defective pixels are deemed acceptable. Minor variations in camera image appearance may occur between phones. This is nothing uncommon and is not regarded as a defective camera module.
- 4. Since the cellular system on which the Product is to operate is provided by a carrier independent from Sony Ericsson, Sony Ericsson will not be responsible for the operation. availability, coverage, services or range of that system.
- 5. This warranty does not cover Product failures caused by installations, modifications, or repair or opening of the Product performed by a non-Sony Ericsson authorized person.
- 6. The warranty does not cover Product failures which have been caused by use of accessories or other peripheral devices which are not Sony Ericsson branded original accessories intended for use with the Product
- 7. Tampering with any of the seals on the Product will void the warranty.
- 8. THERE ARE NO EXPRESS WARRANTIES. WHETHER WRITTEN OR ORAL, OTHER THAN THIS PRINTED LIMITED WARRANTY. ALL IMPLIED WARRANTIES, INCLUDING WITHOUT LIMITATION THE IMPLIED WARRANTIES OF MERCHANTABILITY OR FITNESS FOR A PARTICULAR PURPOSE, ARE LIMITED TO THE DURATION OF THIS LIMITED WARRANTY IN NO EVENT SHALL SONY ERICSSON OR ITS LICENSORS BE LIABLE FOR INCIDENTAL OR CONSEQUENTIAL DAMAGES OF ANY NATURE WHATSOEVER, INCLUDING BUT NOT LIMITED TO

145

P990i

Guidelines for safe and efficient use
This is the internet version analysis on All Manuals Search and Download, private use

#### LOST PROFITS OR COMMERCIAL LOSS; TO THE FULL EXTENT THOSE DAMAGES CAN BE DISCLAIMED BY LAW

Some countries/states do not allow the exclusion or limitation of incidental or consequential damages, or limitation of the duration of implied warranties, so the preceding limitations or exclusions may not apply to you.

The warranty provided does not affect the consumer's statutory rights under applicable legislation in force, nor the consumer's rights against the dealer arising from their sales/purchase contract

#### \*EUROPEAN UNION (EU)

If you have purchased your Product in an EU country you can have your Product serviced, under the conditions set out above, within the warranty period in any EU country where an identical Product is sold by an authorized Sony Ericsson distributor. To find out if your Product is sold in the EU country you are in, please call the local Sony Ericsson Call Center. Please observe that certain services may not be possible elsewhere than in the country of original purchase, for example due to the fact that your Product may have an interior or exterior which is different from equivalent models sold in other EU countries. It may not be possible to repair SIM-locked Products.

\*\* In some countries/regions additional information is requested. If so, this is clearly shown on the valid proof of purchase.

### **FCC Statement**

This device complies with Part 15 of the FCC rules. Operation is subject to the following two conditions:

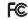

- (1) This device may not cause harmful interference, and
- (2) This device must accept any interference received, including interference that may cause undesired operation.

### Bluetooth wireless technology

Bluetooth Qualified Design ID is B011112.

146

# **Declaration of Conformity**

We, Sony Ericsson Mobile Communications AB of Nva Vattentornet S-221 88 Lund, Sweden declare under our sole responsibility that our product Sony Ericsson type FAD-3022011-BV and in combination with our accessories, to which this declaration relates is in conformity with the appropriate standards 3GPP TS 51.010-1. EN 301908-1. EN 300328. EN 301489-7, EN 301489-17, EN 301489-24, EN 60950, following the provisions of Radio Equipment and Telecommunication Terminal Equipment directive 99/5/EC with requirements covering EMC directive 89/336/EEC, and Low Voltage directive 73/23/EEC

Lund, March 2006

C € 0682 ①

Shoii Nemoto

Head of Product Business Unit GSM/UMTS

Those Dent.

We fulfill the requirements of the R&TTE Directive (99/5/EC).

# **Technical data**

supplied.

| General                                     |                                                                                                    | Connectivity                            | ,                                                                                                    |
|---------------------------------------------|----------------------------------------------------------------------------------------------------|-----------------------------------------|----------------------------------------------------------------------------------------------------|
| Size<br>Weight<br>System and<br>power class | 114 x 57 x 25 mm<br>155 g with battery and flip<br>E-GSM 900 Class 4<br>GSM 1800 Class 1<br>GSM 1900 Class 1 | Cable  Wireless LAN Bluetooth™ wireless | Fast port USB 2.0 compliant, low speed (1.5 Mbps) and full speed (12 Mbps) 802.11b compliant This product is manufactured to comply with the Bluetooth |
| Operating system                            | UMTS 2100 Class 3<br>Symbian OS v9.1 with UIQ 3.0 user<br>interface and applications<br>environment          | technology<br>Infrared                  | specification 2.0 IrDA-SIR and IrObex supported                                                                                                    |
| Internal user storage                       | Up to 60 MB user data                                                                                        |                                         |                                                                                                    |
| Additional storage                          | Memory Stick PRO Duo, up to 8 GB supported. 64 MB Memory Stick PRO Duo                                       |                                         |                                                                                                    |

P99
This is the Internet Version of the USE of Superior State of Superior State of Superior Superior S P990i

#### **Media formats**

Audio

Image BMP (.bmp), GIF (.gif, including animated), JPEG (.jpg), MBM (.mbm), PNG (.png), WMBMP (.wbm)

3GPP (.3ga), AAC-LC (.aac), AAC+

(.aac), E-AAC+ (.aac), AMR-NB (.amr), AU (.au), iMelody (.imy), MIDI (.mid), SP-MIDI (.mid), MP3 (.mp3), Beatnik (.rmf), WAV (.wav), XMF (.mxmf), DLS, Real Audio

(.ra), M3U playlists

Video 3GPP (.3gp), MP4 (.mp4), Real

Media (.ram, .rm)

#### **Document formats**

Microsoft Word 97, 2000, 2002 (XP), 2003 Microsoft Excel 97, 2000, 2002 (XP), 2003 Microsoft 97, 2000, 2002 (XP), 2003 PowerPoint 97, 2000, 2002 (XP), 2003

Alla

Adobe Acrobat 1.0, 1.1, 1.2, 1.3, 1.4, 1.5, 1.6 (PDF)

### Rear camera

Resolution 2 Megapixels

Auto focus Normal: ~40 cm - infinity range Macro: ~12 cm - infinity

### FM radio frequency range

87.5-108.0 MHz

# Index

- charging 120 Calls Α - charging via USB 98, 121 - accepted 40 Accept calls 113 Beamed messages 45 - conference call 37 Accepted calls 40 Bluetooth 97, 118 - emergency call 36 Accessories, connecting 23 - headset 40 - forwarding 40 Add to contacts 113 - PAN accounts 105 - incoming 36 Alarms 93, 127 - services 119 - making 35 ALS settings 117 Bluetooth wireless technology, see - more than one 37 Application launcher 96 Bluetooth 118 - outgoing 35 Applications Bonding 118 - receiving 36 - installing 95 Browser, see Web 65 - restricting 40 - overview 17 Business card scanner 83 - video, see Video phone 42 - removing 95 Business card, see owner card 58 - waiting 40 - start and leave 18 Button settings 125 Camera 51 - switching between 18 - changing the settings 55 Area information 45 - macro (extreme close-up) setting - settings 129 Calculator 91 55 Auto pairing 119 Calendar 62 - Viewfinder indicator icons 53 Auto setup 45, 102 - invitations 63 Card scanner 83 В Call log 38 Certificate manager 130 Call meter 117 Back light 123 Charging the battery 12, 98, 120 Call settings 113 Backing up data 101 Clock radio 75, 93 Call waiting 115 Backup 100, 101 Clock, see Time 93 Calling cards 40 Backup Manager 101 Compose a melody 85 - settings 114 Battery 12 Computer modem 99

150 Index
This is the Internet version of the user quide. P990i

| Conference calls 37 Connecting accessories 23 Connections 118 Connections manager 99 Contacts 57 - copy to and from SIM card 60 - creating 58 - editing 59 - importing entries 15 - managing 60 - owner card 58 - photos in contacts 59 - voice dialing 59 Control panel 113, 124 - call settings 113 - connections 118, 124 - device settings 123 - messaging settings 129 - other settings 133 - security 130 - sounds and alerts 127 Converter 92 D Data, transferring between phones | Device management 124 Device settings 123 Dial up accounts 104 Digital business card, see Owner card 58 Document viewers 87 Downloading files 67 E Email 48 - push email 50 - settings 102, 107 - synchronization accounts 50 Emergency calls 36 EMS, see SMS 47 Entering text 26, 28 - handwriting recognition 30 - keyboard 28 - virtual keyboard 30 Equalizer 73, 127 F Fax 47 File manager 94 File transfer 96, 98, 120 Einding a network WI AN 121 | Flip closed 14 Flip open 14 Flip removed 15 FM radio 75 - preset channels 76 Folders 45 - menu 24 Formats 126 Forward calls 115 Forwarding calls 40 G Games 86 Group accounts 106 H Handsfree 40 - settings 115 Handwriting recognition 30, 128 Help texts in the phone 24 Hide number 116 Hot spot 122 HTML-mail 49 I Icons 21 |
|----------------------------------------------------------------------------------------------------|----------------------------------------------------------------------------------------------------|----------------------------------------------------------------------------------------------------|
|                                                                                                    |                                                                                                    | I Icons 21 IMAP account 46, 48 Infrared port 98, 120 Inserting SIM card 12                                                                                                    |
| P990i<br>This is the Internet vers                                                                                                    | Somanuals.com. All Manuals Search                                                                                                    | And Download. Index 151                                                                                                    |

| Installing applications 95 Internet - accounts 102 - browsing 65 - settings 102  J Java certificate 130 Jog Dial 16 Jotter, see Notes 89  K                                                                                                    | - renaming 94 Messaging 45 - area information 45 - area information settings 129 - auto setup 102 - email 48 - email settings 102, 107 - folders 45 - HTML-mail 49 - IMAP account 46, 48 - MMS 47                                                                                              | MusicDJ 85<br>My card 58<br>N<br>Navigation 15<br>Notes 89<br>Number formats 126<br>O<br>On/Off 13<br>Online 77<br>On-screen keyboard 30                                                                                                    |
|----------------------------------------------------------------------------------------------------|----------------------------------------------------------------------------------------------------|----------------------------------------------------------------------------------------------------|
| Keyboard 28 - virtual 30 Keyboard functions 20 Keypad functions 19 L Languages 133 Local synchronization 100 Location 126 Locks 131 M Master reset 133 Media player 71 Meeting request, see Invitations 63 Memory Stick PRO Duo 22 - formatting 94 | - MMS settings 102, 110 - settings 129 - SMS 47 - SMS settings 130 MIDlet settings 132 Migrating data 34 MMS 47 - settings 102, 110 Mobile networks 120 Modem, use telephone as 99 Multimedia files 25 Music - adjusting sound 73 - managing track 73 - playback 72 - playing 71 - playlist 71 | Organizing information - file manager 94 - folder menu 24 - multimedia files 25 Other settings 133 Overview 11 Owner card 58 P Pairing 97, 118 - pairing devices 119 - passcode 119 - passkey 119 PC Suite 96 Pdf+ 88 Phone 35 - business phone services 40 |
| 152 Index This is the Internet vers                                                                                                    | Nww.Somanuals.com. All Manuals Se                                                                                                    | P990i<br>arch And Download<br>Int Only for private use.                                                                                                    |

| - calling cards 40 - shortcuts 38 - speed dial 38 - TTY 41 - voice control 36, 39 Phone mode 98, 99, 100, 120 Phone settings 113 Phonebook, see Contacts 57 Pictures 79 - managing picture files 80 Playback 72 Playlist 71 PlayNow 78 | Restrict calls - settings 116 Restricting calls 40 RSS feeds 69 S Screensaver 126 Security 130 Send as 24, 97 Services, Bluetooth 119 Setup wizard 134 Silent mode 34 SIM card 12 Slideshows 80                                                                           | Streaming media 77 Synchronization 100 - local 100 - remote 101 T Task manager 18 Tasks 89 Technical data 148 Text entry 26, 28 Text input 128 Text messages, see SMS 47 Themes 128 Time 93, 129                                       |
|----------------------------------------------------------------------------------------------------|----------------------------------------------------------------------------------------------------|----------------------------------------------------------------------------------------------------|
| Power save 126 Power saving 123 Predictive text 128 Predictive text input - flip closed 27 - flip open 32 Q Quickoffice 87 R RDS functions 77 Remote synchronization 101 Resetting phone 133 Restoring data 101                        | Sideshows 80 SMS 47 - answering with MMS 47 - delivery report 47, 130 - settings 130 Software, updating 24 Sony Ericsson PC Suite, see PC Suite 96 Sound in the phone 33 Sound recorder 84 Speakerphone 38 Speed dial 38 SSID, finding 122 Stopwatch 93 Storage wizard 95 | Time 95, 129 Time & date 129 Time zones 126 Timer 93 To do, see Tasks 89 Tone-based services 39 Transferring data 34 Troubleshooting 135 Trusting a device 97 Try and Buy applications 22 TTY 41 - settings 116 U Updating software 24 |
| P990i                                                                                                    | MAN Somanuale com All Manuale Searc                                                                                                    | ch And Download                                                                                                    |

Index 153 This is the internet version of the user guide. Frint only for private use.

Upgrading 34 USB 98, 120 - charging battery 121 USB port 98 User greeting 129 V Vibrating alerts 127 Video - managing clips 74 - playing 73 Video calls - incoming 43 - outgoing 42 - preferences 44 Video phone 42 Viewers 87

Virtual keyboard 30, 128 Voice control 36, 39, 116 Voice dialing 59 Voice mail 117 VPN Warranty 144
Web
- accounts 102
- blocking popups 67
- bookmarks 66
- browsing 65
- delete private data 68
- history list 66
- secure (https) connection 65
- settings 102
- viewing pages offline 67
Wireless LAN 99, 121, 123
WLAN, see Wireless LAN 99, 121
Wrist strap, fastening 23
Z

Zooming 24

W

Wallpaper 129

- accounts 133 - settings 102

Wap push 130

154 Index

Free Manuals Download Website

http://myh66.com

http://usermanuals.us

http://www.somanuals.com

http://www.4manuals.cc

http://www.manual-lib.com

http://www.404manual.com

http://www.luxmanual.com

http://aubethermostatmanual.com

Golf course search by state

http://golfingnear.com

Email search by domain

http://emailbydomain.com

Auto manuals search

http://auto.somanuals.com

TV manuals search

http://tv.somanuals.com